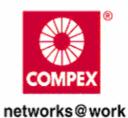

# USER'S MANUAL

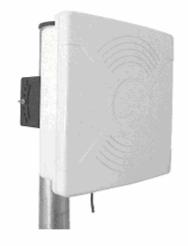

# **MIMOStation**

802.11n

**RoHS-compliant** 

0 r Access Point door ireles Le le c

#### © Copyright 2009 Compex Systems Pte Ltd

All Rights Reserved

This document contains information, which is protected by copyright. Reproduction, adaptation or translation without prior permission is prohibited, except as allowed under the copyright laws.

#### Trademark Information

Compex<sup>®</sup> is a registered trademark of Compex, Inc. Microsoft Windows and the Windows logo are the trademarks of Microsoft Corp. NetWare is the registered trademark of Novell Inc. WMM and WPA are the registered trademarks of Wi-Fi Alliance. All other brand and product names are trademarks or registered trademarks of their respective owners.

Notice: Copyrights © 2009 by Compex, Inc. All rights reserved. Reproduction, adaptation, or translation without prior permission of Compex, Inc. is prohibited, except as allowed under the copyright laws.

Manual Revision by wentao Manual Version: v1.0.4c April 2009

#### Disclaimer

Compex, Inc. provides this manual without warranty of any kind, expressed or implied, including but not limited to the implied warranties of merchantability and fitness for a particular purpose. Compex, Inc. may make improvements and/or changes to the product and/or specifications of the product described in this manual, without prior notice. Compex, Inc will not be liable for any technical inaccuracies or typographical errors found in this guide. Changes are periodically made to the information contained herein and will be incorporated into later versions of the manual. The information contained is subject to change without prior notice.

### FCC NOTICE

This device has been tested and found to comply with the limits for a Class B digital device, pursuant to Part 15 of the FCC Rules. These limits are designed to provide reasonable protection against harmful interference in a residential installation. This device generates uses and can radiate radio frequency energy and, if not installed and used in accordance with the instructions, may cause harmful interference to radio communications. However, there is no guarantee that interference will not occur in a particular installation. If this device does cause harmful interference to radio or television reception, the user is encouraged to try to correct the interference by one or more of the following measures:

- Reorient or relocate the receiving antenna.
- Connect the computer into an outlet on a circuit different from that to which the receiver is connected.
- Increase the separation between the computer and receiver.
- Consult the dealer or an experienced radio/TV technician for help.

**Caution**: Any changes or modifications not expressly approved by the grantee of this device could void the user's authority to operate the equipment.

FCC Compliance Statement: This device complies with Part 15 of the FCC Rules. Operation is subject to the following two conditions:

This device may not cause harmful interference, and

This device must accept any interference received, including interference that may cause undesired operation.

#### RF Exposure warning

The equipment complies with FCC RF exposure limits set forth for an uncontrolled environment. The equipment must not be co-located or operating in conjunction with any other antenna or transmitter.

ICES 003 Statement This Class B digital apparatus complies with Canadian ICES-003.

### **Declaration of Conformity**

Compex, Inc. declares the following:

Product Name: Wireless Access Point with PoE

Model No.: MMS543 conforms to the following Product Standards:

This device complies with the Electromagnetic Compatibility Directive (89/336/EEC) issued by the Commission of the European Community. Compliance with this directive implies conformity to the following European Norms (in brackets are the equivalent international standards.) **Electromagnetic Interference (Conduction and Radiation)**: EN 55022 (CISPR 22)

Electromagnetic Immunity: EN 55024 (IEC61000-4-2, 3,4,5,6,8,11)

Low Voltage Directive: EN 60 950: 1992+A1: 1993+A2: 1993+A3: 1995+A4: 1996+A11: 1997.

*Therefore, this product is in conformity with the following regional standards:* FCC Class B: following the provisions of FCC Part 15 directive, **CE Mark:** following the provisions of the EC directive.

Compex, Inc. also declares that:

The wireless card in this product complies with the R&TTE Directive (1999/5/EC) issued by the Commission of the European Community. Compliance with this directive implies conformity to the following:

EMC Standards: FCC: 47 CFR Part 15, Subpart B, 47 CFR Part 15, Subpart C (Section 15.247); CE: EN 300 328-2, EN 300 826 (EN 301 489-17)

*Therefore, this product is in conformity with the following regional standards:* FCC Class B: following the provisions of FCC Part 15 directive, **CE Mark:** following the provisions of the EC directive.

#### Firmware

This manual is written based on Firmware version 1

# Table of Contents

| OVERVIEW THE PRODUCT                                                                                                    | 7                                                        |
|----------------------------------------------------------------------------------------------------|----------------------------------------------------------|
| Introduction<br>Features and Benefits<br>When to Use Which Mode<br>Access Point Mode<br>Access Point Client Mode<br>Wireless Routing Client Mode<br>Gateway Mode<br>Wireless Adapter Mode<br>Transparent Client Mode<br>Repeater Mode                                                                                                    | 8<br>10<br>11<br>12<br>13<br>15<br>16                    |
| PANEL VIEWS AND DESCRIPTION                                                                                                    | 19                                                       |
| INSTALL THE HARDWARE                                                                                                    | 20                                                       |
| Antenna Alignment<br>Installation Direction<br>Setup Requirements<br>Setting Up<br>Mount the Unit on a Pole                                                                                                    | 23<br>24<br>24                                           |
| CONFIGURE THE IP ADDRESS                                                                                                    | 29                                                       |
| For Windows 95/98/98SE/ME/NT<br>For Windows XP/2000                                                                                                    |                                                          |
| ACCESS THE WEB INTERFACE                                                                                                    | 33                                                       |
| Access with uConfig<br>Manual access with Internet Explorer                                                                                                    |                                                          |
| PERFORM BASIC CONFIGURATION                                                                                                    | 38                                                       |
| Setup Management Port<br>To Setup DHCP Server<br>View Active DHCP Leases<br>Reserve IP Addresses for Predetermined DHCP Clients<br>Delete DHCP Server Reservation<br>Setup WLAN<br>Configure the Basic Setup of the Wireless Mode<br>Scan for Site Survey<br>View Link Information<br>Scan for Channel Survey<br>Align the Antenna<br>Configure the Advanced Setup of the Wireless Mode | 43<br>49<br>50<br>52<br>53<br>53<br>57<br>59<br>61<br>64 |
| View the Statistics                                                                                                    |                                                          |

| Setup your WAN<br>Setup Telnet / SSH<br>Access the TELNET Command Line Interface<br>Access the Secure Shell Host Command Line Interface                                                                                                    | 77<br>79                        |
|----------------------------------------------------------------------------------------------------|---------------------------------|
| Set the WEB Mode<br>Setup SNMP<br>Setup SNMP Trap<br>Use MAC Filtering<br>Add a MAC Address to the MAC Address List                                                                                                    |                                 |
| Delete a MAC Address from All Access Points<br>Delete a MAC address from individual access point<br>Edit MAC Address from the MAC Address List                                                                                                    |                                 |
| PERFORM ADVANCED CONFIGURATION                                                                                                    |                                 |
| Setup Routing<br>Configure Static Routing<br>Use Routing Information Protocol<br>Use Network Address Translation                                                                                                    | 93<br>94                        |
| Configure Virtual Servers Based on Port Forwarding<br>Configure Virtual Servers based on Port Forwarding                                                                                                    |                                 |
| Control the Bandwidth Available<br>Enable Bandwidth Control<br>Configure WAN Bandwidth Control<br>Configure LAN Bandwidth Control<br>Perform Remote Management<br>Setup Remote Management                                                          | 102<br>102<br>103<br>104<br>106 |
| USE PARALLEL BROADBAND                                                                                                    | 107                             |
| Enable Parallel Broadband<br>Setup Email Notification.<br>Using Static Address Translation.<br>Use DNS Redirection<br>Enable or Disable DNS Redirection<br>Dynamic DNS Setup<br>To enable/disable Dynamic DNS Setup.<br>To Manage Dynamic DNS List |                                 |
| USE THE WIRELESS EXTENDED FEATURES                                                                                                    | 120                             |
| Set Virtual AP (Multiple SSID)<br>Set Preferred APs.<br>Get Long Distance Parameters<br>Setup Point-to-Point & Point-to-MultiPoint Connection<br>Setup Repeater.                                                                                   | 122<br>123<br>125               |
| SECURE YOUR WIRELESS LAN                                                                                                    |                                 |
| Setup WEP                                                                                                    |                                 |

| Setup WPA-Personal<br>Setup 802.1x/RADIUS<br>Setup WPA Enterprise                                                                                                    |     |
|----------------------------------------------------------------------------------------------------|-----|
| CONFIGURE THE SECURITY FEATURES                                                                                                    | 140 |
| Use Packet Filtering<br>Configure Packet Filtering<br>Use URL Filtering<br>Configure URL Filtering<br>Configure the Firewall<br>Configure SPI Firewall<br>Use the Firewall Log<br>View Firewall Log                                                                                                    |     |
| ADMINISTER THE SYSTEM                                                                                                    | 149 |
| Use the System Tools<br>Use the Ping Utility<br>Use Syslog<br>Set System Identity<br>Setup System Clock<br>Upgrade the Firmware with UConfig<br>Perform Firmware Recovery<br>Backup or Reset the Settings.<br>Reboot the System<br>Change the Password<br>To Logout<br>Use the HELP menu<br>View About System<br>Get Technical Support |     |
| APPENDIX: VIRTUAL AP (MULTI-SSID) FAQ                                                                                                    | 170 |
| APPENDIX: VIEW THE TECHNICAL SPECIFICATIONS                                                                                                    | 174 |
| TECHNICAL SUPPORT INFORMATION                                                                                                    | 177 |

# Overview the Product Introduction

The Wireless Access Point is a high-performance AP designed for enterprise and outdoor users. The access point is compatible with IEEE 802.11n (Draft 2.0) and supports high-speed data transmission of up to 300Mbps. This equips the access point with network robustness, stability and wider network coverage. Housed in a weatherproof casing, the access point is designed to withstand any outdoor climatic conditions, making it the ideal solution for outdoor applications.

The access point is capable of operating in 7 modes: Access Point Mode, Client Mode, Wireless Routing Client, Gateway Mode, Wireless Adapter Mode, and Transparent Client Mode which is specifically developed to be paired with root access point for Point-to-Point and Point-to-MultiPoint connection, and Repeater Mode, Which makes it suitable for a wide variety of wireless applications, including long-distance deployments.

Moreover, its integrated Power over Ethernet (PoE) allows the access point to be used in areas where power outlets are not readily available.

\* Depending on the model, some model will have less hardware features. All the software functions are the same.

### Features and Benefits

### Point-to-Point & Point-to-MultiPoint Support

Point-to-Point and Point-to-MultiPoint communication between different buildings enables you to bridge wireless clients that are kilometres apart while unifying the networks.

### • Virtual AP (Multiple SSID)

Virtual AP implements mSSID (Multi-SSID) This allows a single wireless card to be set up with multiple virtual AP connections with different SSIDs or BSSID (Basic Service Set Identifier) and security modes.

### Highly Secured Wireless Network

The access point supports the highest available wireless security standard: WPA2. WPA2 has two different modes: WPA2-Personal for SOHO users and WPA2-Enterprise for Enterprise users. The access point also supports IEEE 802.1x for secure and centralized user-based authentication. Wireless clients are thus required to authenticate through highly secure methods like EAP-TLS, EAP-TTLS, and EAP-PEAP, in order to obtain access to the network.

### • Smart Select

This feature will automatically scan and recommend the best channel that the access point can utilize.

### • uConfig Utility

The exclusive **uConfig** utility allows users to access the userfriendly Web configuration interface of the access point without having to change the TCP/IP setup of the workstation.

### • HTTPS

The access point supports HTTPS (SSL) in addition to the standard HTTP.

HTTPS (SSL) features additional authentication and encryption for secure communication.

### • Telnet

Telnet allows a computer to remotely connect to the access point CLI (Command Line Interface) for control and monitoring.

### • SSH

SSH (Secure Shell Host) establishes a secure host connection to the access point CLI for control and monitoring.

# When to Use Which Mode

### **Access Point Mode**

The Access Point Mode is the default mode of the access point and enables the bridging of wireless clients to access the wired network infrastructure and also enables their communication with each other. In this example the wireless users are able to access the file server connected to the switch, through the access point in Access Point Mode.

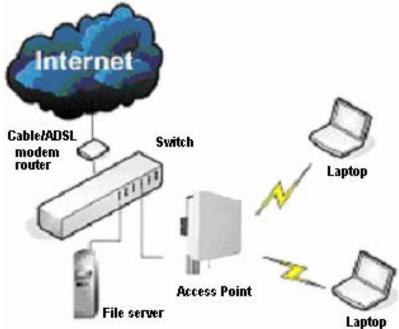

### **Access Point Client Mode**

In Access Point Client Mode the device acts as a wireless client. When connected to an access point, it creates a network link between the Ethernet network connected at this client device, and the wireless Ethernet network connected at the access point.

In this mode it can only connect with another access point. Other wireless clients cannot connect to it directly unless they are also connected to the same access point – allowing them to communicate with all devices connected to the Ethernet port of the access point.

In this example the workgroup PCs can access the printer connected to the access point in Access Point Client Mode.

Optional additional feature:

Point-to-Point connection in this operation mode is also supported if you specifically wish to connect with an access point only. Please refer to the Point-to-Point setup section.

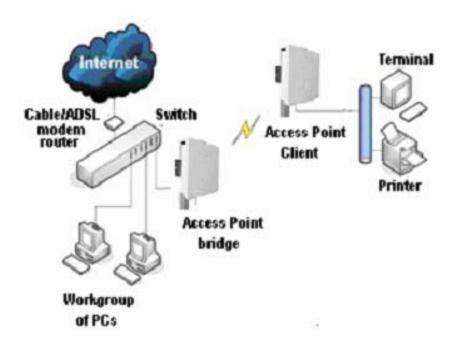

### Wireless Routing Client Mode

In Wireless Routing Client Mode the Ethernet port of the access point may be used to connect with other devices on the network while Internet access would be provided through wireless communication with a wireless ISP.

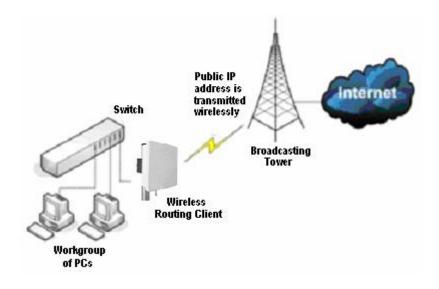

### **Gateway Mode**

In Gateway Mode, the access point supports several types of broadband connections in a wireless network after you have identified the type of broadband Internet access you are subscribed to.

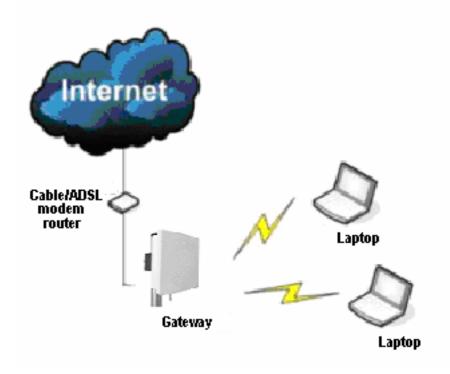

Broadband Internet Access Type:

#### Static IP Address

Use Static IP Address if you have subscribed to a fixed IP address or to a range of fixed IP addresses from your ISP.

#### Dynamic IP Address

With Dynamic IP Address the access point requests for, and is automatically assigned an IP address by your ISP, for instance:

- Singapore Cable Vision
- @HOME Cable Services

#### PPP over Ethernet (PPPoE)

Use PPPoE if you are using ADSL services in a country utilizing standard PPPoE authentication, for instance:

- Germany with T-1 Connection
- Singapore with SingNet Broadband or Pacific Internet Broadband

#### <u>PPTP</u>

Use PPTP if you are using ADSL services in a country utilizing PPTP connection and authentication.

#### Layer Two Tunneling Protocol (L2TP)

L2TP enables ISPs to operate Virtual Private Networks (VPNs)

### Wireless Adapter Mode

In Wireless Adapter Mode, the access point can communicate wirelessly with another access point to perform transparent bridging between 2 networks, like in the Access Point Client Mode. In this mode, however, the wireless adapter connects to a single workstation only. No client software or drivers are required to use this mode.

Optional additional feature:

Point-to-Point connection in this operation mode is also supported if you specifically wish to connect with an access point only. Please refer to the Point-to-Point setup section.

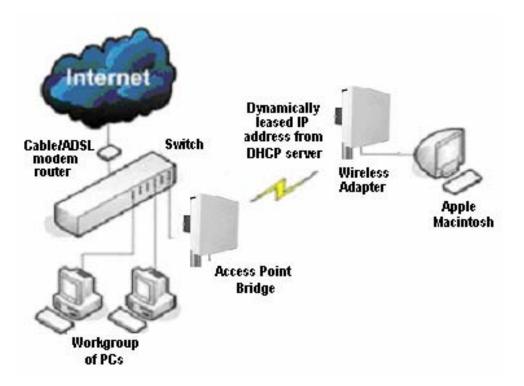

### **Transparent Client Mode**

In Transparent Client Mode, the access point provides connection with an access point<sup>\*</sup> acting as the RootAP. This operation is designed for the implementation of Point-to-Point and Point-to-Multipoint connections.

| Point-to-Point                      | Point-to-MultiPoint             |
|-------------------------------------|---------------------------------|
| An access point acts as Root AP and | An access point acts as Root AP |
| 1 other access point acts as        | and several other access point  |
| Transparent Client.                 | acts as Transparent Clients.    |

This mode is generally used for outdoor connections over long distances, or for indoor connections between local networks.

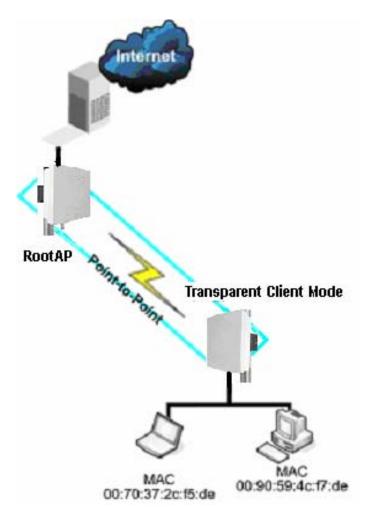

Current Compex model that provide RootAP support are: WP54x series; WPP54x series; WP18; and NP18A. For newer models, please contact your Compex supplier or visit the Compex web site.

| Difference Between other client n | nodes and Transparent Client Mode  |
|-----------------------------------|------------------------------------|
| Other client modes                | Transparent Client Mode            |
| Connectivity with any standard    | Connectivity with RootAP-supported |
| APs.                              | APs.                               |
| All devices connected to the      | Devices connected to the Ethernet  |
| Ethernet ports use a common       | ports flow through freely and      |
| MAC address for communications    | transparently without the MAC      |
| with the AP.                      | address restriction.               |

The Transparent Client Mode is more transparent, making it more suitable for linking 2 networks together in a point-to-point, or point-to-multipoint network connection.

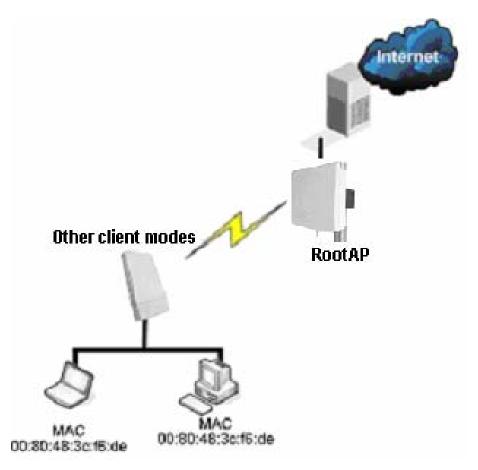

### **Repeater Mode**

The access point comes with a built-in Repeater Mode to extend the range, and substantially enhance the performance of the wireless network by allowing communications over much greater distances.

In Repeater Mode, the access point acts as a relay for network signals on the network by regenerating the signals it receives, and retransmitting them to extend the range of the existing network infrastructure.

Detailed information on the Repeater Mode is available in the Repeater Setup section.

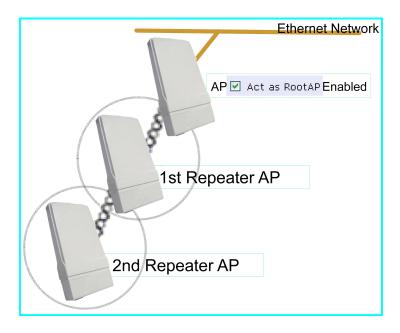

# **Panel Views and Description**

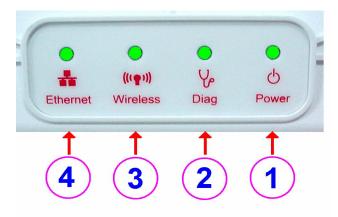

| _ | Panel           | Status and I                         | ndications                                                                                                    |
|---|-----------------|--------------------------------------|----------------------------------------------------------------------------------------------------|
| 1 | POWER<br>LED    | Steady                               | Power is supplied to the device.                                                                                                    |
|   |                 | Off                                  | No power is supplied to the device.                                                                                                    |
| 2 | DIAG<br>LED     | On / Off<br>Flashing<br>continuously | During initial power lights up. It will turn off after<br>firmware is loaded and running successfully.<br>It indicates device failed to startup. |
| 3 | WLAN<br>LED     | Steady                               | Wireless interface up and running.<br>Ready for operation.                                                                                       |
|   |                 | Flashing                             | Activity is detected in the wireless network.                                                                                                    |
| 4 | Ethernet<br>LED | Steady                               | The respective port has successfully connected to the access point.                                                                              |
|   |                 | Blinking                             | The respective port is transmitting or receiving data.                                                                                           |
|   |                 | Off                                  | No connection is established.                                                                                                    |

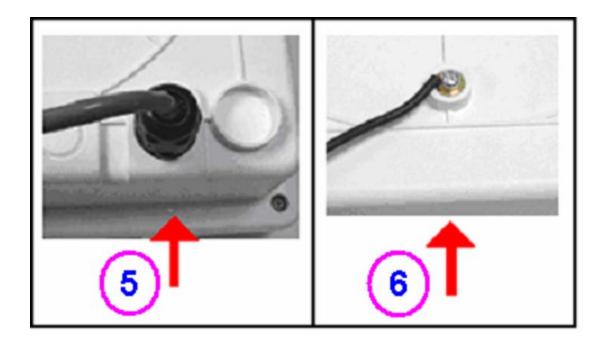

|   | Features         | Descriptions                                                                                                    |
|---|------------------|----------------------------------------------------------------------------------------------------|
| 5 | Ethernet<br>Port | 10/100Mbps speed. Connect out through a water-proof gland<br>Device is power up with PoE on this ethernet port.<br>PoE power input range 12V-24V DC |
| 6 | Ground<br>Point  | Connect chassis/board ground point with a wire to earth ground                                                                                      |
| 7 | Antenna          | Top cover is also the antenna                                                                                                    |

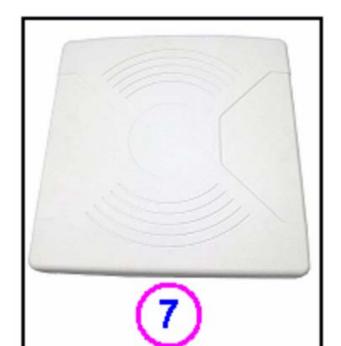

# Install the Hardware

This section will show you how to install the hardware of the access point.

### • Antenna Alignment

The antenna alignment of the access point must first be considered to ensure that the signal is strong.

### Installation Direction

After considering the antenna alignment, the direction in which the access point is facing must be considered to ensure that the signal is actually being directed to the receiving end.

### • Setting Up

Lastly, after making these considerations and confirming the final position and facing direction of the access point, follow the instructions to physically set up and complete the installation of the access point.

# Antenna Alignment

The physical environment of the antenna must be examined when aligning the antenna. Obstructions, available mounting locations, and other factors must be considered. Many objects such as forests, buildings, and hills, can obstruct the antenna, reducing the signal strength. The antenna can be installed at a height above such obstructions, and aligned so that antennas are directed at each other by taking into account the horizontal angle and the vertical angle of the antenna signal.

When the antenna is at the optimum alignment, there is less possibility of encountering interference and of causing interference to anyone else, and strong signal strength can be maintained.

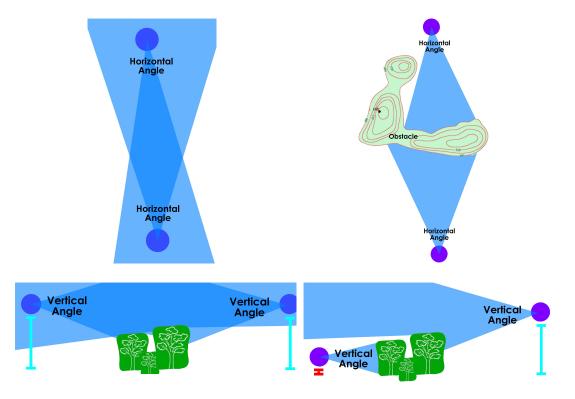

### NOTE

NOTE

When the antennas are at the same height, it is quite simple to align the antennas. However, when the antennas are at different heights, greater care has to be taken to ensure that the antennas are properly aligned.

# **Installation Direction**

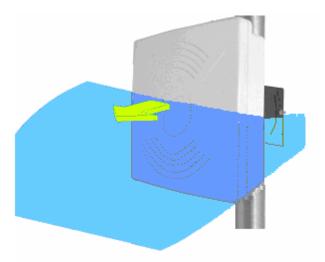

Front Towards Desired Signal Direction

The directional antenna radiates the signal towards the front of the unit. The unit should be installed in a position whereby the front of the unit faces the direction you wish to send the signal to. Therefore the direction you wish to send the signal to has to be considered before going on to the next step of starting to set up the access point.

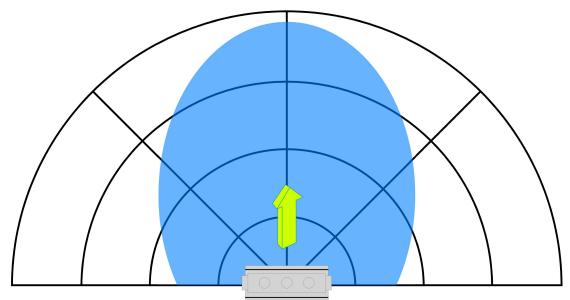

Front Towards Desired Signal Direction

# **Setup Requirements**

- CAT5/5e Networking Cable.
- At least 1 computer installed with a web browser and a wired or wireless network interface adapter.
- All network nodes installed with TCP/IP and properly configured IP address parameters.

# Setting Up

You can install your access point on a pole. The mounting method will be described as shown below.

Note the following guidelines for choosing the best location for your wireless AP:

- Place the AP as close as possible to the area where users will require access to the WLAN.
- Choose an elevated location where trees, buildings and large steel structures will not obstruct the antenna signals and which offers maximum line-of-sight propagation with the users.
- Select an appropriate antenna to improve range and/or coverage and the access point also lets you fine-tune parameters such as the transmit power to achieve the best results.

### Mount the Unit on a Pole

Step 1

Align and screw the L—Shape bracket using the 4pcs 4mm hexagonal bolt to the back of the unit.

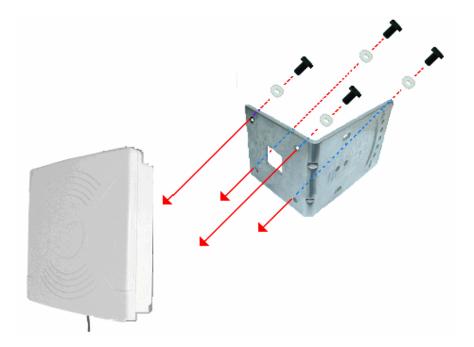

### Step 2

Insert the pole grip metal bar to the U shape then insert long U shape bolt to the L—shape bracket.

Before mount the L—shape bracket to the pole chose the mounting angle option.

For fixed angle mounting, the U-shape bolt should be inserted in the upper hole, see picture A

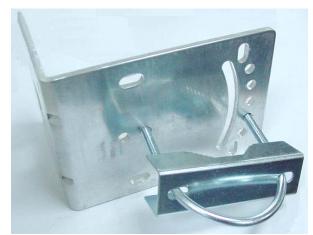

**Picture A** 

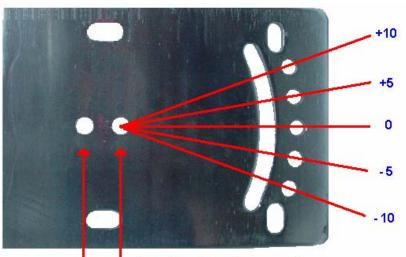

└ For fixed angle mount For sliding angle mount

For sliding angle mounting, the U- shape bolt should be inserted in the lower hole, see picture B

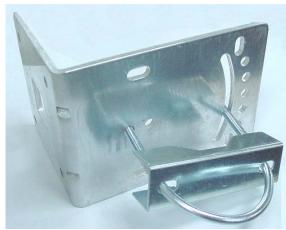

Picture **B** 

### Step 3

Now mount the access point to pole.

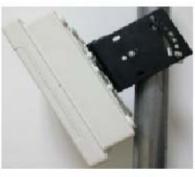

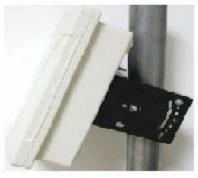

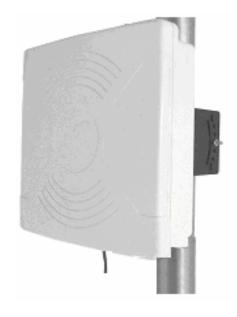

### Step 4

Connect one end of an RJ45 Ethernet cable to the LAN OUT port of the Injector and the other end to LAN of the access point.

Maximum length of the RJ45 Category 5 cable is 100 meters\*.

\* up to 200mW radio. For higher power radio need upgrade to higher rating power adapter.

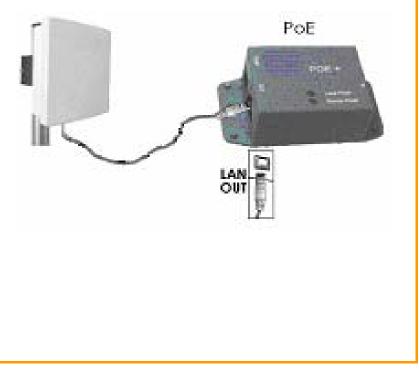

### Step 5

Connect the RJ45 Ethernet cable attached to the PoE Injector to a network device, such as to a switch or to the PC you will use to configure the access point.

PoE power input: Passive PoE (range 12V – 24V DC)

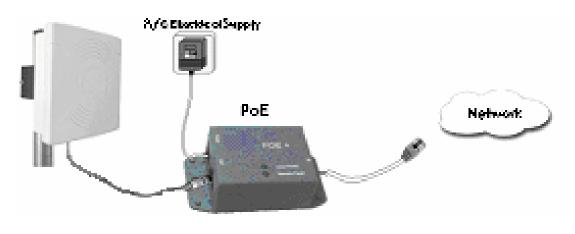

### Step 6

Connect the power adapter in the PoE kit to the main electrical supply and the power plug into the socket of the injector.

Now, turn on your power supply. Notice that the **POWER** LED has lighted up. This indicates that the access point is receiving power through the PoE Injector and that connection between the access point and your network has been established.

### Note:

Please use the power adapter in the PoE kit. Using a power adapter with a different voltage rating will damage this product.

# Configure the IP Address

After setting up the hardware you need to assign an IP address to your PC so that it is in the same subnet as the access point.

### For Windows 95/98/98SE/ME/NT

Step 1: From your desktop, right-click the Network Neighborhood icon and select Properties. Step 2: Select the network adapter that you are using, then right-click and select **Properties**. Step 3: ? × Configuration Identification Access Control Highlight TCP/IP and click on the The following network components are installed: Properties button. Client for Microsoft Networks

Realtek RTL8139 Family PCI Fast Ethernet Controlle

TCP/IP

File and printer sharing for Microsoft Networks Add... Remove Properties Primary Network Logon: Client for Microsoft Networks -<u>File and Print Sharing...</u> TCP/IP is the protocol you use to connect to the Internet and OK Cancel Step 4: **TCP/IP** Properties ? × Select the Specify an IP address radio Advanced NetBIOS Bindings DNS Configuration | Gateway | WINS Configuration | IP Address button. An IP address can be automatically assigned to this computer. If your network does not automatically assign IP addresses, ask your network administrator for an address, and then type it in the space below. Set the IP address to 192.168.168.X and subnet mask to 255.255.255.0, where X C Obtain an IP address automatically can be any number from 2 to 254. Specify an IP address: IP Address: 192.168.168.100 Subnet Mask: 255.255.255.0 OK Cancel

Step 5:

To verify that the IP address has been correctly assigned to your PC, go to the **Start** menu, select **Run**, and enter the command: *winipcfg*.

| nemet Adapter Information |           |                      |
|---------------------------|-----------|----------------------|
|                           | Realtek F | TL8139 Family PCI Fa |
| Adapter Address           | 00-80-    | 48-EA-A4-A2          |
| IP Address                | 192       | 168.168.160          |
| Subnet Mask               | 255       | 255.255.0            |
| Default Gateway           | 192       | 168.168.16           |
| OK P                      | elease    | Repew                |
| Release All Re            | new All   | More Info >>         |

Select the Ethernet adapter from the drop-down list and click **OK**.

Your PC is now ready to communicate with the access point.

# For Windows XP/2000

Step 1:

Go to your desktop, right-click on the My Network Places icon and select Properties.

Step 2:

Step 3:

on the Properties button.

Right-click the network adapter icon and select **Properties**.

Highlight Internet Protocol (TCP/IP) and click

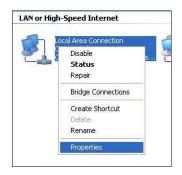

| Connect using:    |                                                                                           |                    |
|-------------------|-------------------------------------------------------------------------------------------|--------------------|
| 颵 Realtek RT      | L8139 Family PCI Fast Eth                                                                 | Configure          |
| This connection u | ses the following items:                                                                  |                    |
|                   | NetBIOS<br>IPX/SPX/NetBIOS Compati<br>Protocol (TCP/IP)                                   | ble Transport Prot |
| <                 |                                                                                           | >                  |
| Install           | Uninstall                                                                                 | Properties         |
| Description       |                                                                                           |                    |
| wide area netw    | ontrol Protocol/Internet Prot<br>ork protocol that provides c<br>interconnected networks. |                    |
|                   | otification area when conne                                                               | cted               |
| Show icon in n    |                                                                                           |                    |

Step 4:

Select the **Use the following IP address** radio button.

Set the IP address to 192.168.168.X and subnet mask to 255.255.255.0, where X can be any number from 2 to 254.

| nis capability. Otherwise, you ne                                                                                                    | f automatically if your network supports<br>red to ask your network administrator fo |
|----------------------------------------------------------------------------------------------------|--------------------------------------------------------------------------------------|
| ne appropriate IP settings.                                                                                                    |                                                                                      |
| O Obtain an IP address autor                                                                                                    | natically                                                                            |
| Use the following IP addres                                                                                                    | S                                                                                    |
| <u>I</u> P address:                                                                                                    | 192 . 168 . 168 . 160                                                                |
| S <u>u</u> bnet mask:                                                                                                    | 255 . 255 . 255 . 0                                                                  |
| Default gateway:                                                                                                    |                                                                                      |
| O Obtain DNS server address                                                                                                    | automatically                                                                        |
| Use the following DNS services of the service of the service of | ver addresses:                                                                       |
| Preferred DNS server:                                                                                                    | 20 20 20                                                                             |
| Alternate DNS server:                                                                                                    |                                                                                      |
|                                                                                                    | Advanced                                                                             |

Step 5:

Click on the **OK** button to close all windows.

Step 6:

To verify that the IP address has been correctly assigned to your PC, go to the **Start** menu, **Accessories**, select **Command Prompt**, and type the command: *ipconfig/all* 

| C:\Docu | nents and Settings\Administrator>ipconfig/all                                                                                                    |      |
|---------|----------------------------------------------------------------------------------------------------|------|
| Windows | IP Configuration                                                                                                    |      |
|         | Host Name : winxp-@r1rrt3pj<br>Primary Dns Suffix : Unknown<br>Node Type : Unknown<br>IP Rowting Enabled : No<br>WINS Proxy Enabled : No                                                                                                    |      |
| Etherne | ; adapter Local Area Connection;<br>Connection-specific DNS Suffix . :                                                                                                    |      |
| rnet NI | Description Realtek RTL8139 Family PCI Fast                                                                                                    | Ethe |
|         | Physical fiddress       :       00-01-80-0E-86-37         Dhep Enabled       :       No         IP fiddress       :       192.168.168.22         Subnet Mask       :       255.255.255.60         IP fiddress       :       192.168.88.43         Subnet Mask       :       255.255.255.00         Default Gateway       :       :       255.255.02         Default Gateway       :       :       :         DMS Servers       :       165.21.180.88 |      |

Your PC is now ready to communicate with your access point.

# Access the Web Interface

### Access with uConfig

The UConfig utility provides direct access to the web interface. This utility can be download from our website at www.compex.com.sg

Step 1:

From the Utilities section, select to install the uConfig utility to your hard disk.

Step 2:

After installation double-click on the **uConfig** icon and click on the **Yes** button.

| This uCont | ia utilitu ahauld ha                       |            | to one |  |
|------------|--------------------------------------------|------------|--------|--|
|            | ig utility should be<br>with a uConfig cor |            |        |  |
|            | is connected to oth                        |            |        |  |
| uConfig m  | ay not work properly                       | y.         |        |  |
| Dovouwa    | nt to proceed?                             |            |        |  |
| Do you wa  | in to proceed:                             |            |        |  |
| 1          |                                            |            |        |  |
|            | <b>1</b>                                   |            | 1      |  |
|            | Yes                                        | <u>N</u> o |        |  |

### Step 3:

Select the access point from the products list and click on the **Open Web** button. To retrieve and display the latest device(s) in the list, click on the **Refresh** button.

| Description<br>Broadcom Wireles<br>Realtek RTL8168 |                                    | IP<br>0.0.0.0<br>192.168.168.11 | Mask<br>0.0.0.0<br>255.255.255.0 | Gateway  |
|----------------------------------------------------|------------------------------------|---------------------------------|----------------------------------|----------|
| orward/Route List                                  |                                    |                                 |                                  |          |
| Network Destinati                                  | on Netmask                         | Gateway                         | Interface                        | Metric   |
| 127.0.0.0                                          | 255.0.0.0                          | 127.0.0.1                       | 127.0.0.1                        | 1        |
| 192.168.168.0                                      | 255.255.255.0                      | 192.168.168.11                  | 192.168.168.11                   | 20       |
| 192.168.168.11<br>192.168.168.255                  | 255.255.255.255<br>255.255.255.255 |                                 | 127.0.0.1<br>192 168 168 11      | 20<br>20 |
| ompex Products List<br>Product Model               | Current Selected 1                 | MAC                             | IP                               | (        |
| AP                                                 | AP                                 | 00-80-48-32                     |                                  | 68.168.1 |
| •                                                  |                                    |                                 |                                  |          |

### Step 4:

Do not exit the uConfig program while accessing the web-based interface as this will disconnect you from the device. Click on the **OK** button.

| The selected product is on different subnet, uConfig will change<br>the system settings to enable access to the product's Web<br>Interface.                          |
|----------------------------------------------------------------------------------------------------|
| Do not close uConfig while accessing the product's Web Interface,<br>doing so will break the connection.                                                             |
| After finishing the product configuration, press the <exituconfig><br/>link on the product's Web Interface, uConfig will then close<br/>automatically.</exituconfig> |
|                                                                                                    |
| ОК                                                                                                    |

Step 5:

At the login page, press the LOG ON ! button to enter the configuration page. The default password is: password

| Win | reless LAN Access Point Management                                   |
|-----|----------------------------------------------------------------------|
|     | Please enter your password:                                          |
|     | LOGIN!                                                               |
|     | [ Forgotten your password? - see the User's Guide for instructions ] |

Step 6:

You will then reach the home page of the access point web-based interface.

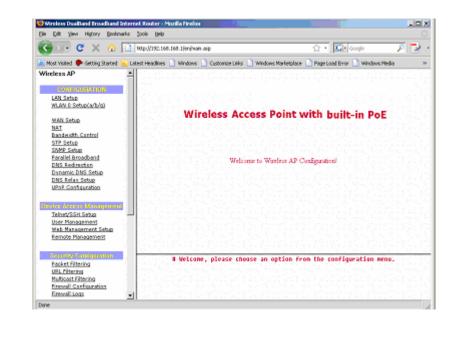

## Manual access with Internet Explorer

Step 1:

Launch your Web browser and under the Tools tab, select Internet Options.

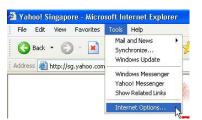

Step 2:

Open the **Connections** tab and in the **LAN Settings** section disable all the option boxes. Click on the **OK** button to update the changes.

| Automatic configuration may override manual settings. To ensure to<br>use of manual settings, disable automatic configuration.<br>Automatically detect settings<br>Use automatic configuration script<br>Address<br>Proxy server<br>Use a proxy server for your LAN (These settings will not apply to<br>dial-up or VPN connections).<br>Address:<br>Port:<br>Advanced<br>Bypass proxy server for local addresses                                                                                                    | Automatic configuration |                 |                       |
|----------------------------------------------------------------------------------------------------|-------------------------|-----------------|-----------------------|
| Use automatic configuration script Address Proxy server Use a proxy server for your LAN (These settings will not apply to dial-up or VPN connections). Address: Port: Advanced.,                                                                                                    |                         |                 |                       |
| Address Proxy server Use a proxy server for your LAN (These settings will not apply to dial-up or VPN connections). Address: Port: Advanced.,                                                                                                    | Automatically detect    | settings        |                       |
| Proxy server Use a proxy server for your LAN (These settings will not apply to dial-up or VPN connections). Address: Port: Advanced.,                                                                                                    | Use automatic config    | juration script |                       |
| Use a proxy server for your LAN (These settings will not apply to<br>dial-up or VPN connections).<br>Address: Port: Advanced.                                                                                                    | Address                 |                 |                       |
| dial-up or VPN connections).       Address:       Port:       Advanced                                                                                                    | Proxy server            |                 |                       |
| and a construction of the second second seco |                         |                 | ngs will not apply to |
| Bypass proxy server for local addresses                                                                                                    |                         |                 |                       |
|                                                                                                    | Address:                | Port:           | Advanced              |
|                                                                                                    |                         |                 | 0.00 //               |

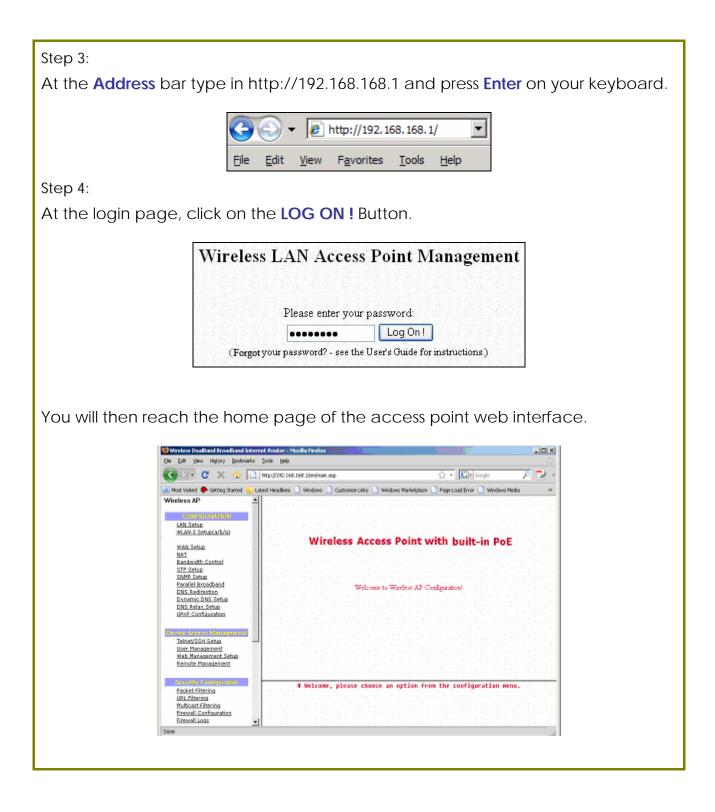

## **Perform Basic Configuration**

## **Setup Management Port**

At the Management Port Setup page, you may:

- Set Ethernet Link Speed and duplex settings.
- Automatically obtain IP address from DHCP server. The default IP 192.168.168.1 is used until a new IP is obtained. Access Point Clients also allows PCs connected to the Ethernet port to obtain IP from the DHCP server at the access point end network.
- Manually define IP address

Follow these steps to set Ethernet Link Speed and duplex settings.

Step 1:

Click on TCP/IP Settings from Management Setup from the CONFIGURATION menu.

Step 2:

Select the desired Ethernet Link Speed and duplex settings.

- Auto: Automatic Detection
- 100 Full: 100BaseT Full-Duplex
- 100 Half: 100BaseT Half-Duplex
- 10 Full: 10BaseT Full-Duplex
- 10 Half: 10BaseT Half-Duplex

|                                           | Manage                                                                     | ment Port Setup                                                |
|-------------------------------------------|----------------------------------------------------------------------------|----------------------------------------------------------------|
|                                           | Ethernet Link Speed<br>IP Address:<br>Network Mask:<br>Default Gateway IP: | Auto 4<br>Auto 4<br>100 Full<br>100 Half<br>10 Full<br>10 Half |
| Step 2:<br>Click the <b>Apply</b> button. |                                                                            |                                                                |
|                                           | Apply                                                                      | Help                                                           |

Follow these steps to automatically obtain the IP address from DHCP server.

Step 1:

Click on TCP/IP Settings from Management Setup from the CONFIGURATION menu.

Step 2:

Select to Automatically obtain IP address.

Step 3:

Select to either **Automatically obtain DNS server address** or **Use the following DNS server addresses** and enter the parameters, if any.

In the **Management Port Setup** page, refer to the table below to replace the default settings of Access point with appropriate values to suit the needs of your network.

|              | 승규는 것이 많이 많이 같이 많이 많이 많이 많다.                       | nent Port Setup |              |
|--------------|----------------------------------------------------|-----------------|--------------|
|              |                                                    |                 |              |
|              | Ethernet Link Speed                                | Auto 💌          |              |
|              | <ul> <li>Automatically obtain IP addres</li> </ul> | SS              |              |
|              | C Use the following IP address:                    |                 |              |
|              | IP Address:                                        | 192.168.168.4   |              |
|              | Network Mask:                                      | 255.255.255.0   |              |
|              | Default Gateway IP:                                | 192.168.88.2    |              |
|              | <ul> <li>Automatically obatain DNS ser</li> </ul>  | rver address    |              |
|              | C Use the following DNS server                     | addresses:      |              |
|              | Primary DNS IP Address:                            | 210.23.1.4      |              |
|              | Secondary DNS IP Address:                          | 210.23.4.6      |              |
|              | A                                                  | pply Help       |              |
| If you choos | e to Automatically of                              | obtain DNS ser  | ver address. |

|                                               | Manageme                                                                                                    | ent Port Setup                                 |            |
|-----------------------------------------------|----------------------------------------------------------------------------------------------------|------------------------------------------------|------------|
|                                               | Ethernet Link Speed<br>• Automatically obtain IP address                                                                                                    | Auto 💌                                         |            |
|                                               | C Use the following IP address:<br>IP Address:<br>Network Mask:<br>Default Gateway IP:                                                                                                    | 192.168.168.4<br>255.255.255.0<br>192.168.88.2 |            |
|                                               | <ul> <li>Automatically obatain DNS serve</li> <li>Use the following DNS server add<br/>Primary DNS IP Address:</li> <li>Secondary DNS IP Address:</li> </ul>                                                                                                    |                                                |            |
| lf you choo                                   | Apply to Use the following the second second s | y Help                                         | addresses. |
| Step 3:<br>Click on the <b>Apply</b> button t | o save your new par                                                                                                    | rameters                                       |            |

This table describes the parameters that can be modified in the **Management Port Setup** page if you select to **Use the following DNS** server addresses.

| Parameters                     | Description                                                                   |
|--------------------------------|-------------------------------------------------------------------------------|
| Primary DNS<br>IP Address      | Your ISP usually provides the IP address of the DNS server.                   |
| Secondary<br>DNS IP<br>Address | This optional field is reserved for the IP address of a secondary DNS server. |

Follow these steps to manually define the IP address.

Step 1:

Click on **TCP/IP Settings** from **Management Setup** from the **CONFIGURATION** menu.

Step 2:

Select to Use the following IP address.

In the **Management Port Setup** page, refer to the table below to replace the default settings of Access point with appropriate values to suit the needs of your network.

| Managem                                         | ent Port Setup      |
|-------------------------------------------------|---------------------|
| Ethernet Link Speed                             | Auto                |
| O Automatically obtain IP addres                |                     |
| Output Use the following IP address:            |                     |
| IP Address:                                     | 192.168.168.4       |
| Network Mask:                                   | 255.255.255.0       |
| Default Gateway IP:                             | 192.168.88.2        |
| Automatically obstain DNS ser                   | ver address         |
| O Use the following DNS server a                | addresses:          |
| Primary DNS IP Address:                         | 210.23.1.4          |
| Secondary DNS IP Address:                       | 210.23.4.6          |
|                                                 | pply Help           |
|                                                 |                     |
| Managen                                         | nent Port Setup     |
| Ethernet Link Speed                             | Auto                |
| IP Address:                                     | 192.168.168.4       |
| Network Mask:                                   | 255.255.255.0       |
| Default Gateway IP:                             | 192.168.88.2        |
| Primary DNS IP Address:                         | 210.23.1.4          |
| Secondary DNS IP Address:                       | 210.23.4.6          |
| A                                               | pply Help           |
| The parameters are the sa                       | me in routing mode. |
| Step 3:                                         | -                   |
| •                                               | owparamaters        |
| Click on the <b>Apply</b> button to save your r | iew palaineleis.    |

This table describes the parameters that can be modified in the **Management Port Setup** page.

| Management P                   | on setup page.                                                                                                    |
|--------------------------------|----------------------------------------------------------------------------------------------------|
| Parameters                     | Description                                                                                                    |
| IP Address                     | <ul><li>When the DHCP server of the access point is enabled (unless you set a different DHCP Gateway IP Address), this LAN IP Address would be allocated as the Default Gateway of the DHCP client.</li><li>The IP address of your Access point is set by default to <i>192.168.168.1</i>.</li></ul>                                                                                                    |
| Network<br>Mask                | The Network Mask serves to identify the subnet in which your Access point resides. The default network mask is <i>255.255.255.0</i> .                                                                                                    |
| Default<br>Gateway IP          | (Optional) As a bridge Access Point, the access point does<br>not usually communicate with devices on other IP subnets.<br>However, the Default Gateway a PC allows the access point<br>to communicate with devices on different subnets. For<br>instance, if you want to access the access point from the<br>Internet or from a router on the LAN, enter the router IP<br>address in the Default Gateway IP field.<br>The Default Gateway IP address of your access point is set to<br>nil by default. |
| Primary DNS<br>IP Address      | Your ISP usually provides the IP address of the DNS server.                                                                                                    |
| Secondary<br>DNS IP<br>Address | This optional field is reserved for the IP address of a secondary DNS server.                                                                                                    |

### To Setup DHCP Server

There are 3 DHCP Modes:

• NONE

By default, DHCP Mode is set to NONE. Leave the selection at this mode if you do not wish to use DHCP.

- DHCP Server Select this mode to setup a DHCP server.
- DHCP Relay

Select this mode to setup a DHCP relay.

By default, DHCP broadcast messages do not cross router interfaces.

DHCP Relay supports DHCP Clients and DHCP Servers on different networks by configuring the router to pass selective DHCP messages.

Follow these steps if you do not wish to use DHCP.

Step 1:

Click on **Advanced Settings** from **Management Setup** from the **CONFIGURATION** menu.

Step 2:

Set DHCP Mode to NONE.

| DHCF       | 9 Server Setup |
|------------|----------------|
| DHCP Mode: | NONE           |
| [          | Apply Help     |

Step 3:

Click on the **Apply** button.

The following will guide you to setup the DHCP Server.

Step 1:

Click on Advanced Settings from Management Setup from the CONFIGURATION menu.

Step 2:

Set DHCP Mode to DHCP Server.

In **DHCP Server Setup**, refer to the table below to set the appropriate values to suit the needs of your network.

| DHCP Mode:                | DHCP Server 👻   |
|---------------------------|-----------------|
| DHCP Start IP Address:    | 192.168.168.100 |
| DHCP End IP Address:      | 192.168.168.254 |
| DHCP Gateway IP Address:  | 192.168.88.2    |
| DHCP Lease Time:          | 3600 (secor     |
| Primary DNS IP Address:   | 210.23.1.4      |
| Secondary DNS IP Address: | 210.23.4.6      |

Step 3:

Click on the Apply button.

This table describes the parameters that can be modified in DHCP Server Setup.

| Server Setup.         |                                                                                                    |
|-----------------------|----------------------------------------------------------------------------------------------------|
| Parameters            | Description                                                                                                    |
|                       | ddress and DHCP End IP Address fields allow you<br>P addresses from which the DHCP Server can<br>e LAN.                                                                                                    |
| DHCP Start IP Address | This is the first IP address that the DHCP server<br>will assign and should belong to the same<br>subnet as the access point. For example if the<br>access point IP address is 192.168.168.1 and<br>the network mask is 192.168.168.1 and<br>255.255.255.0, the DHCP Start IP Address should<br>be 192.168.168.X, where X can be any number<br>from 2 to 254. It is pre-set to <i>192.168.168.100</i> .   |
| DHCP End IP Address   | This is the last IP address that the DHCP server<br>can assign and should also belong to the same<br>subnet as your access point. For example if the<br>access point IP address is 192.168.168.1 and<br>the network mask is 192.168.168.1 and<br>255.255.255.0, the DHCP End IP Address should<br>be 192.168.168.X, where X can be any number<br>from 2 to 254. It is pre-set as <i>192.168.168.254</i> . |

| DHCP Gateway IP<br>Address  | Though the DHCP server usually also acts as the<br>Default Gateway of the DHCP client, the<br>access point allows you to define a different<br>Gateway IP Address which will be allocated as<br>the Default Gateway IP of the DHCP client. The<br>DHCP client will thus receive its dynamic IP<br>address from the access point but will access<br>to the Internet or the other LAN through the<br>Default Gateway defined by the DHCP<br>Gateway IP Address. |
|-----------------------------|----------------------------------------------------------------------------------------------------|
|                             | For instance if the access point in Access Point<br>Client mode connects to an Internet gateway<br>X, a PC wired to the access point will be<br>unable to obtain a dynamic IP address directly<br>from X. But if you enable the DHCP server of<br>the access point and set the IP address of X as<br>the DHCP Gateway IP Address, the PC will<br>obtain its IP address from the access point and<br>access the Internet through X.                            |
| DHCP Lease Time             | This is the length of time that the client may use<br>the assigned address before having to check<br>with the DHCP server to see if the Address is still<br>valid.                                                                                                    |
| Primary DNS IP Address      | Your ISP usually provides the IP address of the DNS server.                                                                                                    |
| Secondary DNS IP<br>Address | This optional setting is the IP address of a secondary DNS server.                                                                                                    |

The following will guide you to setup the DHCP Relay.

Step 1:

Click on Advanced Settings from Management Setup from the CONFIGURATION menu.

Step 2:

Set DHCP Mode to DHCP Relay.

In **DHCP Server Setup**, refer to the table below to set the appropriate values to suit the needs of your network.

| na an an an an an<br>Si an 25 an 26 an 26 | DHCP Server Setup |  |
|-------------------------------------------|-------------------|--|
| DHCP Mode:                                | DHCP Relay        |  |
| DHCP server IP:                           | 192.168.168.254   |  |
| DHCP Gateway IP:                          | 192.168.1.1       |  |

Step 3:

Click on the **Apply** button.

This table describes the parameters that can be modified in DHCP Server Setup.

| Server Setup.                | Description                                                                                                    |
|------------------------------|----------------------------------------------------------------------------------------------------|
| Parameters<br>DHCP Server IP | Description<br>This is the IP address of the DHCP server.                                                                                                    |
| DHCP Gateway IP              | Though the DHCP server usually also acts as the<br>Default Gateway of the DHCP client, the access<br>point allows you to define a different Gateway IP<br>Address which will be allocated as the Default<br>Gateway IP of the DHCP client. The DHCP client<br>will thus receive its dynamic IP address from the<br>access point but will access to the Internet or the<br>other LAN through the Default Gateway defined<br>by the DHCP Gateway IP Address. |
|                              | For instance if the access point in Access Point<br>Client mode connects to an Internet gateway X,<br>a PC wired to the access point will be unable to<br>obtain a dynamic IP address directly from X. But<br>if you enable the DHCP server of the access<br>point and set the IP address of X as the DHCP<br>Gateway IP Address, the PC will obtain its IP<br>address from the access point and access the<br>Internet through X.                         |

#### **View Active DHCP Leases**

#### Step 1:

Select Management Setup from the CONFIGURATION menu.

#### Step 2:

Go to the **Advanced DHCP Server Options** section and click on the **Show Active DHCP leases** button.

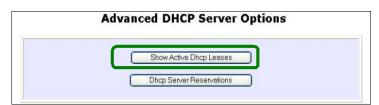

The DHCP Active Leases table displays:

- The Host Name of the DHCP client.
- The IP Address allocated to the DHCP client.
- The Hardware (MAC) Address of the DHCP client.
- The Lease Expired Time.

| Host Name  | IP Address     | Hardware Address  | Lease Expired Time |
|------------|----------------|-------------------|--------------------|
| sampleHost | 192,168,168,22 | 09-00-7c-01-00-01 | 11                 |

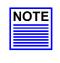

#### NOTE

Invalid date and time displayed in the Lease Expired Time column indicates that the clock of the access point has not been set properly.

# Reserve IP Addresses for Predetermined DHCP Clients

A reserved IP address is excluded from the pool of free IP addresses the DHCP server draws on for dynamic IP address allocation.

For instance if you set up a publicly accessible FTP or HTTP server within your private LAN, while that server requires a fixed IP address you would still want the DHCP server to dynamically allocate IP addresses to the rest of the PCs on the LAN.

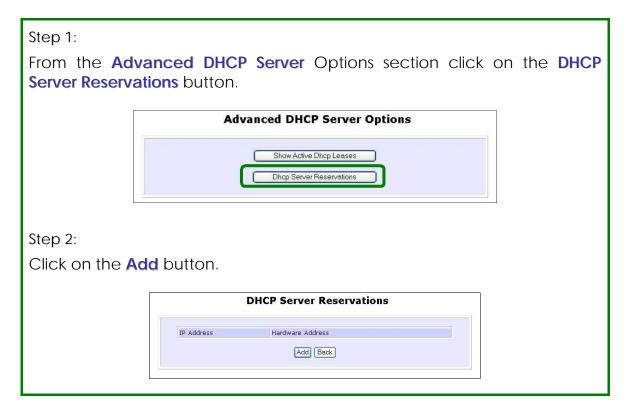

 Step 3:

 Fill in:

 The host portion of the IP Address to be reserved.

 The Hardware Address, in pairs of two hexadecimal values.

 Press the Apply button to effect your new entry.

 Image: DHCP Server Reservations

 Image: DHCP Server Reservations

 Image: DHCP Server Reservations

 Image: DHCP Server Reservations

 Image: DHCP Server Reservations

 Image: DHCP Server Reservations

 Image: DHCP Server Reservations

 Image: DHCP Server Reservations

 Image: DHCP Server Reservations

 Image: DHCP Server Reservations

 Image: DHCP Server Reservations

 Image: DHCP Server Reservations

 Image: DHCP Server Reservations

 Image: DHCP Server Reservations

 Image: DHCP Server Reservations

 Image: DHCP Server Reservations

 Image: DHCP Server Reservations

 Image: DHCP Server Reservations

 Image: DHCP Server Reservations

 Image: DHCP Server Reservations

 Image: DHCP Server Reservations

 Image: DHCP Server Reservations

 Image: DHCP Server Reservations

 Image: DHCP Server Reservations

## **Delete DHCP Server Reservation**

#### Step 1: Select the reserved IP address to delete. **DHCP Server Reservations** IP Address Hardware Address 192.168.168.20 00-80-45-e5-0d-05 Add Back Step 2: Click on the **Delete** button. **DHCP Server Reservations** IP Address: 192.168.168.20 Hardware Address: 00-80-45-e5-0d-05 (xx-xx-xx-xx-xx) Save Delete Cancel The DHCP Server Reservations table refreshes to display your changes.

## **Setup WLAN**

# Configure the Basic Setup of the Wireless Mode

#### Step 1: Select WLAN Setup from the CONFIGURATION menu and you will see the sub menus expanded under WLAN Setup, select Basic. The default operating mode of the access point is the Access Point mode. WLAN Basic Setup Change Current Mode Access Point ESSID. compex-wp543 Mixed 802.11na, 802.11a -Wireless Profile NO\_COUNTRY\_SET-(NA) Country -Channel Sulvey SmartSelect -Channel Tx Rate Fully Auto • Closed System Act as RootAP VLANID Apply

Step 2: (Optional: Change Current mode)

To change the current mode of the access point click on **Change**, select the **Operation Mode**, and click on the **Apply** button to access the setup page of the selected mode. You will be prompted to reboot the access point to effect the mode setting.

|                |                         | 1                   |
|----------------|-------------------------|---------------------|
| Operation Mode | Access Point            | ]                   |
|                | Access Point            |                     |
|                | Appl Client Mode        |                     |
| -              | Wireless Routing Client |                     |
|                | Gateway                 | te har de har te de |
|                | Wireless Adapter        |                     |
|                | Transparent Client      |                     |
|                | Repeater                |                     |

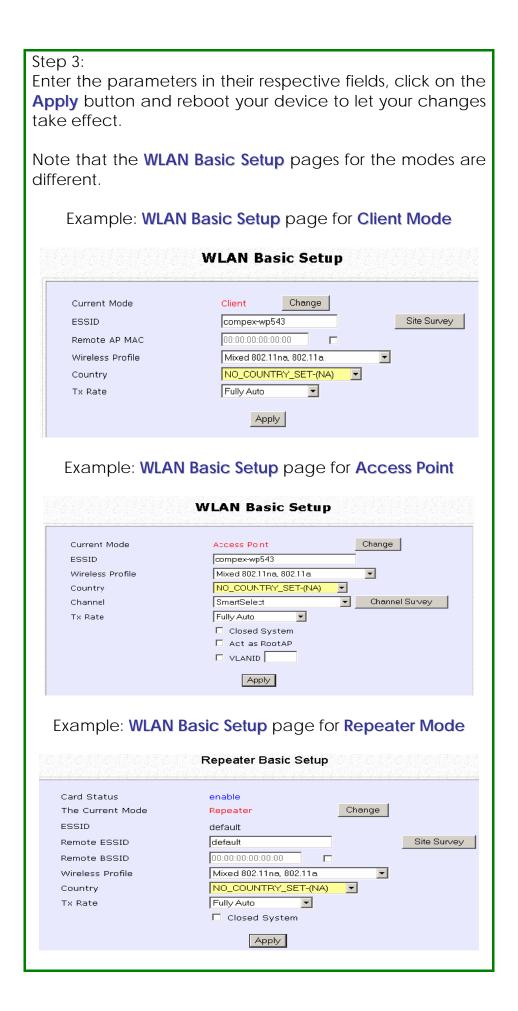

| WLAN Basic Setup<br>page Parameters | Description                                                                                                    |
|-------------------------------------|----------------------------------------------------------------------------------------------------|
| The Current Mode                    | The default operating mode is the <b>Access Point</b> mode. Operating modes:                                                                                                    |
|                                     | <ul> <li>Access point</li> <li>Client Mode</li> <li>Wireless Routing Client</li> <li>Gateway</li> <li>Wireless Adapter</li> <li>Transparent Client</li> <li>Repeater</li> </ul>                                                                                                    |
|                                     | You can toggle the modes by clicking on the <b>Change</b> button.                                                                                                    |
| ESSID                               | ESSID is a connection name this device will broadcast for wireless<br>client to connect. The minimum length is 1 character and<br>maximum length is 32 characters.                                                                                                    |
|                                     | * Note: In Repeater mode, this name is automatically set to be the same as Remote ESSID.                                                                                                    |
| Remote ESSID                        | This option only appears in Repeater mode. Enter the ESSID name<br>of the Access Point (AP) device or another Repeater ESSID name<br>you want to connect this repeater device to.                                                                                                    |
|                                     | * Note: The Access Point must enable RootAP mode before both devices can communication.                                                                                                    |
| Site Survey                         | A list of wireless devices in the WLAN that are detected by your<br>access point. Information such as MAC address, channel, SSID,<br>algorithm and signal strength can be found in the listing.<br>This feature is supported by the Access Point Client, Wireless<br>Routing Client, Wireless Adapter, Transparent Client and Repeater. |
| Wireless Profile                    | A selection of network environment types in which to operate the access point:                                                                                                    |
|                                     | Mixed 802.11na, 802.11a     Supports both wireless 802.11a and 802.11n clients.                                                                                                    |
|                                     | • Mixed 802.11ng, 802.11b, and 802.11g<br>Supports wireless 802.11b, 802.11b/g and 802.11n clients.                                                                                                    |

| Country        | Choose the <b>Country</b> where you are located.                                                                                                    |
|----------------|----------------------------------------------------------------------------------------------------|
| Channel        | This option allows you to select a frequency channel for the wireless<br>communication.<br>Default is SmartSelect. It automatically scans and set to the best<br>channel to use during initial device power up.<br>To use a specific channel, click the down arrow at the side-bar for<br>a list of available channels. Just click on the channel number to<br>select. |
|                | * Note: Different country has different channel list. You should first select the country before select the channel.                                                                                                    |
| Tx Rate        | Allows you to choose the rate of data transmission ranging from <b>1Mbps</b> to <b>Fully Auto</b> .                                                                                                    |
|                | The first 8 from top of list, 1Mbps - 54Mbps are for normal standard 802.11a/b/g modulation.                                                                                                    |
|                | The next 8 starting from MC0-MC8 are for 802.11n for channels with 20MHz bandwidth.                                                                                                    |
|                | The last 8 starting from MC9-MC15 are for 802.11n for channels with 40MHz bandwidth.                                                                                                    |
| Closed System  | The access point will not broadcast its <b>WLAN name (ESSID)</b> when <b>Closed system</b> is enabled. By default <b>Closed system</b> is disabled.                                                                                                    |
| Act as RootAP  | If device setup as access point (AP), You need to check this option before AP can communicate with another device running Repeater or Transparent Client.                                                                                                    |
|                | This option does not affect standard or normal PC wireless client.                                                                                                    |
| Channel Survey | A list of channels that are detected by your access point in the WLAN. Information such as frequency, channel, MyQuality, APCount, NeighQuality and Recommendation can be found in the listing.                                                                                                    |
|                | The Access Point and Gateway modes support this feature.                                                                                                    |

## Scan for Site Survey

(Available in all client modes)

| Step 1:                                                        |                                                                                                    |  |  |  |  |
|----------------------------------------------------------------|----------------------------------------------------------------------------------------------------|--|--|--|--|
| In the <b>Mode Setup</b> page click                            | on the <b>Site Survey</b> button.                                                                                                    |  |  |  |  |
| W                                                              | LAN Basic Setup                                                                                                    |  |  |  |  |
| Current Mode                                                   | Client Change                                                                                                    |  |  |  |  |
| ESSID                                                          | compex-wp543 Site Survey                                                                                                    |  |  |  |  |
| Remote AP MAC                                                  | 00:00:00:00:00                                                                                                    |  |  |  |  |
| Wireless Profile                                               | Mixed 802.11na, 802.11a                                                                                                    |  |  |  |  |
| Country                                                        | NO_COUNTRY_SET-(NA)                                                                                                    |  |  |  |  |
| Tx Rate                                                        | Fully Auto                                                                                                    |  |  |  |  |
|                                                                | Apply                                                                                                    |  |  |  |  |
| neighbouring access points                                     | of the <b>MAC addresses (BSSID)</b> and <b>SSID</b> of detected, the <b>Chan</b> (channels), <b>Auth</b> hm) used, and the strength of the <b>Signal</b> |  |  |  |  |
|                                                                | Site Survey                                                                                                    |  |  |  |  |
| Bssid SSID                                                     | Chan Auth Alg Signal                                                                                                    |  |  |  |  |
| O 008048003472 Onlin                                           | e 6 <sup>WPA-</sup> TKIP 8<br>PSK                                                                                                    |  |  |  |  |
| ○ 00804821f877 tang                                            | 10 WPA- TKIP 2                                                                                                    |  |  |  |  |
| O 00804835891e                                                 | 10 OPEN NONE 22                                                                                                    |  |  |  |  |
| <ul> <li>00804800348d OME</li> <li>00804824c675 Any</li> </ul> | GA1 8 OPEN NONE 9<br>3 OPEN NONE 3                                                                                                    |  |  |  |  |
|                                                                |                                                                                                    |  |  |  |  |
|                                                                | Refresh Back                                                                                                    |  |  |  |  |
|                                                                |                                                                                                    |  |  |  |  |

Step 2:

To connect the client to one of the access points detected, select the radio button corresponding to the access point you want to connect to.

Step 3:

Click on the **Apply** button to effect the change and return to the setup page.

Step 4:

Click on the **Refresh** button to update the screen.

| Read-Only Parameters of<br>Neighbouring Access Points<br>Viewable from Site Survey page | Description                                                                                   |
|-----------------------------------------------------------------------------------------|-----------------------------------------------------------------------------------------------|
| Bssid                                                                                   | Wireless MAC address of the access point in a wireless network infrastructure.                |
| SSID                                                                                    | Network name that uniquely identifies the network to which the access point is connected.     |
| Chan                                                                                    | Channel being used for transmission.                                                          |
| Auth                                                                                    | Types of authentication, such as WPA,<br>WPA-Personal, etc being used by the<br>access point. |
| Alg                                                                                     | Types of algorithm, such as WEP, TKIP, etc being used by the access point.                    |
| Signal                                                                                  | Strength of the signal received in percentage.                                                |

### View Link Information

(Available in Client and Wireless Routing Client modes)

|                                                                                  | on status when the client is linked to anothe<br>the <b>Show Link Information</b> button.                                                      |
|----------------------------------------------------------------------------------|----------------------------------------------------------------------------------------------------|
|                                                                                  | WLAN Basic Setup                                                                                                    |
| Current Mode<br>ESSID<br>Remote AP MAC<br>Wireless Profile<br>Country<br>Tx Rate | Client Change<br>compex-wp543 Site Survey<br>00:00:00:00:00 Mixed 802.11ng, 802.11b, and 802.11g<br>Mo_COUNTRY_SET-(NA)<br>Fully Auto<br>Apply |
|                                                                                  | Link Information                                                                                                    |
|                                                                                  |                                                                                                    |
| The Link Information ta                                                          | able displays the following data:                                                                                                    |
| The Link Information ta                                                          | Link Information                                                                                                    |
| Participant                                                                      |                                                                                                    |
| State                                                                            | Link Information<br>Scanning: ff: ff: ff: ff: ff                                                                                               |

| Parameters Viewable from<br>Link Information page | Description                                                                                                    |
|---------------------------------------------------|----------------------------------------------------------------------------------------------------|
| State                                             | Displays whether the State is Scanning or Associated,<br>and MAC address of the access point to which the<br>client is connected. |
| Current Channel                                   | Channel presently being used for transmission.                                                                                    |
| Tx Rate                                           | Rate of data transmission in Mbps.                                                                                                |
| Signal Strength                                   | Intensity of the signal received, in percentage.                                                                                  |

## Scan for Channel Survey

(Available in Access Point and Gateway modes)

Channel Survey displays a list of all the channels supported by the access point, shows the relative interference of all the channels, and recommends the least congested channel.

| Ste | ep 1:              |                                     |               |
|-----|--------------------|-------------------------------------|---------------|
| In  | the Mode Setup pag | ge, click on the <b>Channel Sur</b> | vey button.   |
|     |                    | WLAN Basic Setup                    |               |
|     |                    |                                     |               |
|     | Current Mode       | Access Pont                         | Change        |
|     | ESSID              | compex-wp543                        |               |
|     | Wireless Profile   | Mixed 802.11na, 802.11a             |               |
|     | Country            | NO_COUNTRY_SET-(NA)                 |               |
|     | Channel            | SmartSelect                         | Channel Suvey |
|     | Tx Rate            | Fully Auto                          |               |
|     |                    | 🗖 Closed System                     |               |
|     |                    | 🗖 Act as RootAP                     |               |
|     |                    |                                     |               |
|     |                    | Annaly                              |               |
|     |                    | Apply                               |               |
|     |                    |                                     |               |
|     |                    |                                     |               |

|            | Freq | Channel | MyQuality | APCount | NeighQuality | Recommendation |
|------------|------|---------|-----------|---------|--------------|----------------|
| $\bigcirc$ | 2437 | 6       | 0         | 0       | 28           |                |
| 0          | 2447 | 8       | 0         | 0       | 23           |                |
| $\circ$    | 2452 | 9       | 0         | 0       | 9            |                |
| $\circ$    | 2462 | 11      | 0         | 0       | 9            | Recommended    |
| $\circ$    | 2417 | 2       | 4         | 2       | 130          |                |
| $\circ$    | 2432 | 5       | 5         | 1       | 194          |                |
| ۲          | 2457 | 10      | 9         | 1       | 0            |                |
| $\circ$    | 2412 | 1       | 23        | 2       | 4            |                |
| $\circ$    | 2442 | 7       | 23        | 1       | 0            |                |
| $\circ$    | 2422 | з       | 107       | з       | 198          |                |
| 0          | 2427 | 4       | 194       | 5       | 112          |                |
|            |      |         |           | Apply   |              |                |

#### Step 2:

To connect the client to one of the channels detected, select the corresponding radio button.

#### Step 3:

Click on the **Apply** button to effect the change and return to the setup page.

Step 4:

Click on the **Refresh** button to update the screen.

| Read-Only Parameters of All<br>Channels Viewable from<br>Channel Survey page | Description                                                                                                    |
|------------------------------------------------------------------------------|----------------------------------------------------------------------------------------------------|
| Freq                                                                         | Frequency of the channel at which your access point is operating.                                                                                                    |
| Channel                                                                      | Channel of the access point being used for transmission depending on its origin of country.                                                                                     |
| MyQuality                                                                    | Interference level of the respective channel with this AP. The lower the value, the less interference. If the value is zero, there is no interference.                          |
| APCount                                                                      | Total number of access points operating at the current channel.                                                                                                    |
| NeighQuality                                                                 | Interference level with those discovered APs at<br>those respective channels. The lower the value, the<br>less interference. If the value is zero, there is no<br>interference. |
| Recommendation                                                               | Best channel for the device to use in its current environment.                                                                                                    |

## Align the Antenna

Antenna Alignment precisely aligns the antenna over long distances for higher signal strength to improve the connection between the access point and another access point.

Step 1:

Select **WLAN Setup** from the **CONFIGURATION** menu. You will see the sub-menus expanded under **WLAN Setup**. Click on **Antenna Alignment**. The **Antenna Alignment** page can act as a diagnostic tool to check the communication with a remote device. The remote AP MAC Address is preset to all zeros by default.

| Antenna Alignment                                                                                                    |
|----------------------------------------------------------------------------------------------------|
| MAC Address(option) 00:00:00:00:00<br>(XX:XX:XX:XX:XX:XX)<br>dress will be used if entered; otherwise, SSID will be used. |
| Start                                                                                                    |

#### Step 2:

If you wish to specify the MAC address of the remote AP, edit the field next to **Remote AP Address (option)**, followed by clicking on the **Start** button. A pop-up status screen will display, allowing you to monitor the signal strength received from the remote access points.

If there is no specified access point with the specified MAC address, this screen will display. To abort or to key in the MAC address of another available remote access point, click on the **Stop** button.

| No specified AP available around |  |
|----------------------------------|--|
|                                  |  |
| Stop                             |  |

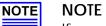

If no MAC address is entered, the **Antenna Alignment** tool will make use of the SSID to align the antenna. Please ensure that the correct SSID is entered. If more than one access points share the same SSID, the access point with the strongest signal will be shown.

| Signal Strength<br>(RSSI Value) Indicated by DIAG LED | Status of DIAG LED |
|-------------------------------------------------------|--------------------|
| Above 20                                              | Stays turned on.   |
| Between 19 and 17                                     | Flashes 6 times.   |
| Between 17 and 14                                     | Flashes 3 times.   |
| Between 13 and 10                                     | Flashes once.      |
| Below 10                                              | Turns off.         |

| NOTE | <b>NOTE</b><br>Outdoor long distance connection should<br>preferably have signal strength of a RSSI of 10 and<br>above.                             |
|------|----------------------------------------------------------------------------------------------------|
|      | <b>NOTE</b><br>To ensure proper functionality of the device,<br>select to Stop antenna alignment.<br>Alternatively, you may also reboot the device. |

# Configure the Advanced Setup of the Wireless Mode

| Step 1:                                                       |                                                                                                    |
|---------------------------------------------------------------|----------------------------------------------------------------------------------------------------|
| Select <b>WLAN Setup</b> from the sub-menus. From here, selec | e CONFIGURATION menu to expand four to expand four |
| Step 2:                                                       |                                                                                                    |
| Enter the parameters in the N                                 | WLAN Advanced Setup page.                                                                                                    |
| Step 3:                                                       |                                                                                                    |
| Click on the <b>Apply</b> button to                           | update the changes.                                                                                                    |
| WL                                                            | AN Advanced Setup                                                                                                    |
| Beacon Interval                                               | 100 (100:10-1000)                                                                                                    |
| Data Beacon Rate (DTIM)                                       | 1 (1:1-255)                                                                                                    |
| RTS/CTS Threshold                                             | 2346 (2346:1-2346)                                                                                                    |
| Frag Threshold                                                | 2346 (2346:256-2346)                                                                                                    |
| Transmit Power                                                | Maximum 💌                                                                                                    |
|                                                               | Apply                                                                                                    |
|                                                               |                                                                                                    |

| Advanced Setup Parameters                              | Description                                                                                                    |
|--------------------------------------------------------|----------------------------------------------------------------------------------------------------|
| Beacon Interval<br>(Only in Access Point mode)         | Amount of time between beacon transmissions. This tells the client when to receive the beacon. A beacon is a guidance signal sent by the access point to announce its presence to other devices in the network.                                           |
| Data Beacon Rate (DTIM)<br>(Only in Access Point mode) | How often the beacon contains a delivery traffic indication<br>message (DTIM). The DTIM identifies which clients have data<br>waiting to be delivered to them.                                                                                            |
|                                                        | If the beacon period is set at the default value of 100, and the<br>data beacon rate is set at the default value of 1, the access<br>point will send a beacon containing a DTIM every 100<br>kilomicrosecond (1 kilomicrosecond equals 1,024 microsecond) |
| RTS/CTS Threshold                                      | Minimum size of a packet in bytes that will trigger the RTS/CTS mechanism.                                                                                                    |
|                                                        | This value extends from 1 to 2312 bytes.                                                                                                    |
| Frag Threshold                                         | Maximum size that a packet can reach without being fragmented, represented in bytes.                                                                                                    |
|                                                        | This value extends from 256 to 2346 bytes, where a value of 0 indicates that all packets should be transmitted using RTS.                                                                                                    |
| Transmit Power                                         | A setting to fix a certain power output limit from radio.<br>Selectable range in step of 1 dB.<br>The max power display may change depending on the<br>regulatory country domain selected.                                                                |
| <u> </u>                                               | I                                                                                                    |

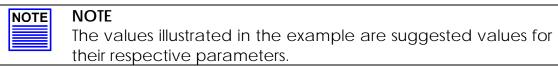

#### **View the Statistics**

The Statistics feature reveals information on the wireless device connected to the WLAN.

#### Step 1:

Select **WLAN Setup** from the **CONFIGURATION** menu. The sub-menus under **WLAN Setup** expand, select **Statistics**.

Wireless clients that are connected to the WLAN are shown in the WLAN Station List.

Step 2:

Click on the **Refresh** button to get the latest information on the availability of wireless clients in the wireless network.

| ID | MAC Address       | RSSI | TxRate |
|----|-------------------|------|--------|
| AP | 00:80:48:37:86:dd | 1    | 36Mbps |

Step 3:

To check the details on an individual wireless client, click on the corresponding MAC Address in the WLAN Station List. The statistics of the selected wireless client displays.

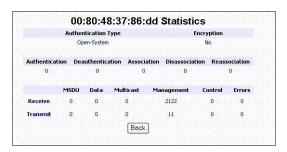

In **Client** mode you are not allowed to view the information of other wireless clients, to do that you need to change to the Access Point mode.

### Setup your WAN

(Available in Wireless Routing Client and Gateway modes)

### NOTE NOTE:

Any changes to the WAN Setup will only take effect after rebooting.

Setup your WAN to share Internet connection among the clients of the access point.

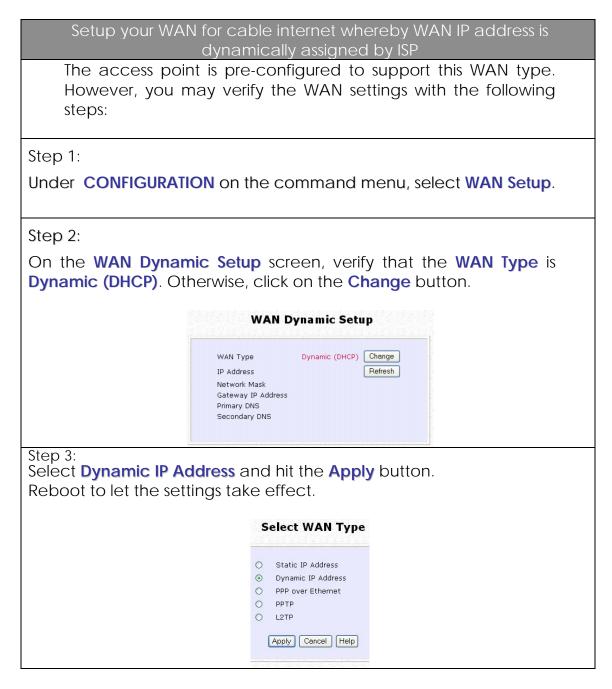

#### Note:

Additional configuration might be required before your ISP will allocate an IP address to the access point.

Certain ISPs require authentication through a DHCP Client ID before releasing a public IP address to you. The access point uses the System Name in the System Identity as the DHCP Client ID.

Therefore if this is the case, refer to your ISP for the correct DHCP Client ID to be set and follow **steps 4 - 5** to accomplish the setup.

Step 4:

Steps 4 - 5 are for those who need to set up the **System Name** in **System Identity** so that your ISP can authenticate it as a valid DHCP Client ID. Select **System Identity** under the **SYSTEM TOOLS** command menu.

Step 5:

Enter the DHCP Client ID assigned by your ISP for the System Name. You may also enter in a preferred System Contact person and the System Location of the access point. Click the Apply button. Select Reboot System under SYSTEM TOOLS and click the Reboot

button to effect the settings.

| System Name :     | Wireless LAN Access Point |
|-------------------|---------------------------|
| System Contact :  | unknown                   |
| System Location : | unknown                   |

| Setup your WAN for cable internet whereby fixed WAN IP<br>address is assigned by ISP                                                                                                    |
|----------------------------------------------------------------------------------------------------|
| <ul> <li>WAN Setup Parameters Example:</li> <li>IP Address: 203.120.12.240</li> <li>Network Mask: 255.255.255.0</li> <li>Gateway IP Address: 203.120.12.2</li> </ul>                                                                         |
| Step 1:                                                                                                    |
| Under <b>CONFIGURATION</b> on the command menu, select <b>WAN Setup</b> .                                                                                                    |
| Step 2:                                                                                                    |
| Access the Select WAN Type page and select Static IP Address before clicking the Apply button.                                                                                                    |
| Select WAN Type                                                                                                    |
|                                                                                                    |
| <ul> <li>Static IP Address</li> <li>Dynamic IP Address</li> </ul>                                                                                                    |
| <ul> <li>PPP over Ethernet</li> <li>PPTP</li> </ul>                                                                                                    |
| O L2TP                                                                                                    |
| Apply Cancel Help                                                                                                    |
| Step 3:                                                                                                    |
| Fill in the information provided by your ISP in the IP Address, Network<br>Mask and Gateway IP Address fields, and click the Apply button.<br>Select Reboot System under SYSTEM TOOLS and click the Reboot button<br>to effect the settings. |
| WAN Static Setup                                                                                                    |
| WAN Type Static Change<br>IP Address 203120.12.240<br>Network Mask 255.255.50<br>Gateway IP 203.120.12.2<br>Address Performance Help                                                                                                    |

| Setun va | nur \MAN for | ADSI Internet using | PPP over Ethernet |
|----------|--------------|---------------------|-------------------|
|          |              |                     |                   |

If you subscribe to an ADSL service using PPP over Ethernet (PPPoE) authentication, you can set up your access point's WAN type as follows. For example, you may configure an account whose username is 'guest' as described below:

Step 1:

Under CONFIGURATION on the command menu, click on WAN Setup.

Step 2:

Access the Select WAN Type page and choose PPP over Ethernet before clicking the Apply button.

| 0 | Static IP Address  |
|---|--------------------|
| 0 | Dynamic IP Address |
| ۲ | PPP over Ethernet  |
| 0 | PPTP               |
| 0 | L2TP               |

Step 3:

Enter your account name assigned by your ISP (Example: guest) in the field for **Username**, followed by your account **Password**.

Select **Always-On** if you want your access point to always maintain a connection with the ISP. Otherwise select **On-Demand** for the access point to connect to the ISP automatically when it receives Internet requests from the PCs in your network.

**Idle Timeout** is associated with the **On-Demand** option, allowing you to specify the value in seconds after the last Internet activity by which the access point will disconnect from the ISP. A value of "0" will disable idle timeout. **Reconnect Time Factor** is also associated with the **Always-on** option and specifies the maximum time the access point will wait before reattempting to connect with your ISP. A value of "0" will disable idle timeout. Click the **Apply** button and **Reboot** the access point.

| WAN<br>Type :   | PPPoE              | Change              |
|-----------------|--------------------|---------------------|
| Username        | quest              |                     |
| Password        |                    |                     |
| ○ On-<br>Demand | Idle Timeout (0:di | isabled) 30 seconds |
| ⊙ Always-<br>On | Reconnect Time F   | actor 30 seconds    |
| Status :        | Connecting         | Refresh Status      |
| IP Address      |                    |                     |
| Network Ma      | isk                |                     |
| Default Gat     | eway               |                     |
| Primary DNS     |                    |                     |
| Secondary       | DNS                |                     |

| You can limit the maximu<br>the <b>MTU</b> (Maximum Trans<br>Click the <b>MTU</b> Button in <b>A</b> | ,         |
|----------------------------------------------------------------------------------------------------|-----------|
|                                                                                                    | МТО       |
| The <b>MTU Value</b> has a rang<br>Enter the <b>MTU Value</b> and                                    | 0         |
| MTU Va                                                                                               | MTU Setup |

#### Setup your WAN for ADSL Internet using Point-to-Point Tunneling Protocol (PPTP)

#### WAN Setup Parameters Example:

- IP Address: 203.120.12.47
- Network Mask: 255.255.255.0
- VPN Server: 203.120.12.15

#### Step 1:

Under CONFIGURATION on the command menu, click on WAN Setup.

Step 2:

Access the **Select WAN Type** page and select **PPTP** before clicking the **Apply** button.

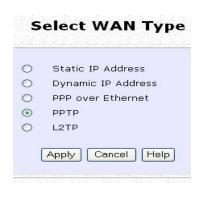

#### Step 3:

Fill in the information provided by your ISP in the **IP Address**, **Network Mask**, **VPN Server**, and **DHCP** fields, and click the **Apply** button.

Select **Reboot System** under **SYSTEM TOOLS** and click the **Reboot** button to effect the settings

The **Idle Timeout** setting allows you to specify the value in seconds after the last Internet activity by which the access point will disconnect from the ISP. A value of "0" will disable idle timeout.

| WAN Type           | PPTP          | Change            |
|--------------------|---------------|-------------------|
| IP Address         | 192.165.88.43 |                   |
| Network Mask       | 255.255.255.0 |                   |
| Username           | sampleUser    |                   |
| Password           | ••••          |                   |
| VPN Server         | 192.165.88.22 |                   |
| Idle Timeout       | 3600 (30-     | 3600, 0:disabled) |
| Status             | Disconnected  | Refresh Status    |
| IP Address         |               |                   |
| Network Mask       |               |                   |
| Gateway IP Address |               |                   |

# Setup Telnet / SSH

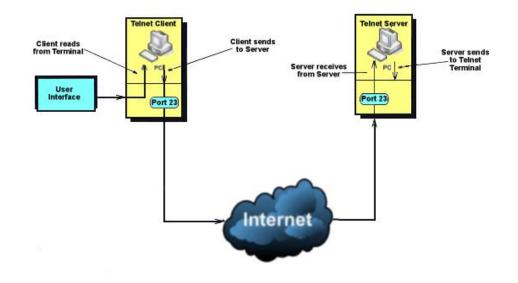

Telnet allows a computer to remotely connect to the access point CLI (Command Line Interface) for control and monitoring.

SSH (Secure Shell Host) establishes a secure host connection to the access point CLI for control and monitoring.

Step 1:

Select Telnet/SSH Setup from the CONFIGURATION menu.

Step 2:

- 1. Select Telnet Server Enable and enter the Port Number to enable.
- 2. Select SSH Server Enable and enter the Port Number to enable.
- 3. Enter the Time out in seconds for Telnet.

| Click the Ap | oply button.                                          |                                  |                          |
|--------------|-------------------------------------------------------|----------------------------------|--------------------------|
|              | <u></u>                                               | Telnet/SSH Se                    | 방법을 다 없을 다 없을 다 없는       |
|              | <ul> <li>Telnet Enable</li> <li>SSH Enable</li> </ul> | Port Number 23<br>Port Number 22 | Time out(seconds)<br>600 |
|              |                                                       | Apply                            |                          |
|              |                                                       |                                  |                          |

| Step 3:                                            |                                                                                                    |
|----------------------------------------------------|----------------------------------------------------------------------------------------------------|
| To add user:<br>1. Click the <b>Add</b> b          | utton                                                                                              |
|                                                    |                                                                                                    |
|                                                    | User Management                                                                                    |
|                                                    | Select User Name Permission                                                                        |
|                                                    | Add Delete Refresh                                                                                 |
| 2. In Add User Er<br>specify whethe<br>Read/Write. | ntry Page, enter the User Name, Password, and<br>er the user is granted permission to Read Only or |
| 3. Click the Apply                                 | button.                                                                                            |
|                                                    | Add User Entry                                                                                     |
|                                                    | User Name                                                                                          |
|                                                    | Password Permission Read Only                                                                      |
|                                                    | (Apply) (Back)                                                                                     |
| To Delete User:<br>1. Select which us              | er to Delete.                                                                                      |
| 2. Click the Delete                                | button.                                                                                            |
|                                                    | User Management                                                                                    |
|                                                    | Select User Name Permission                                                                        |
|                                                    | Image: wide wide wide wide wide wide wide wide                                                     |
|                                                    | Add Delete Refresh                                                                                 |
| To Refresh User Mana                               | gement list click the <b>Refresh</b> button.                                                       |
|                                                    | User Management                                                                                    |
|                                                    | Select User Name Permission                                                                        |
|                                                    | Add Delete Refresh                                                                                 |
|                                                    |                                                                                                    |

### Access the TELNET Command Line Interface

You may connect to the CLI (Command Line Interface) via a TELNET session to the default IP **192.168.168.1** Microsoft TELNET command is shown here but any TELNET client can be used.

- 1. Enter C:\WINDOWS\TELNET 192.168.168.1 at DOS prompt and the TELNET application will launch and connect.
- 2. At the login prompt, type in the default password "password" and press enter. You will then login to the CLI.

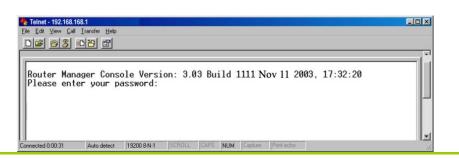

#### Access the Secure Shell Host Command Line Interface

SSH provides the best remote access security using different forms of encryption and ciphers to encrypt sessions, and providing better authentication facilities and features that increase the security of other protocols.

An encrypted connection like SSH is not viewable on the network. The server can still read the information, but only after negotiating the encrypted session with the client.

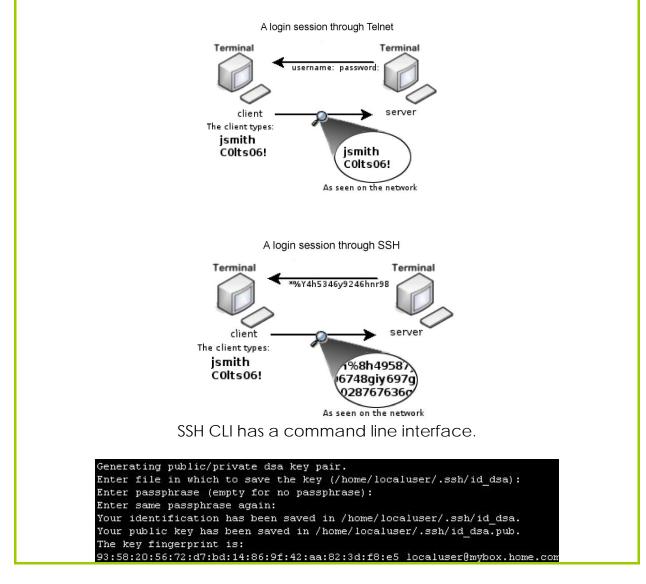

## Set the WEB Mode

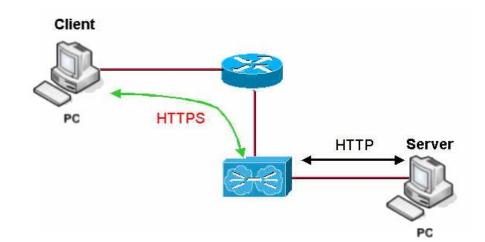

The access point supports HTTPS (SSL) featuring additional authentication and encryption for secure communication, in addition to the standard HTTP.

#### Step 1:

Select Web Management Setup from the CONFIGURATION menu.

Step 2:

- 1. Select whether to set web server to HTTP or HTTPS (SSL) mode.
- 2. Click Apply.

Changes will be effected after reboot.

| Web Management Set    | up   |
|-----------------------|------|
| ode 💿 HTTP 🔿 HTTPS (: | SSL) |
| Apply                 |      |

## Setup SNMP

The Simple Network Management Protocol (SNMP) is a set of communication protocols that separates the management software architecture from the hardware device architecture.

| Step 1:<br>Select <b>SNMP Setup</b> from the <b>CONFIGURATION</b> menu.                                                                                                    |
|----------------------------------------------------------------------------------------------------|
| Step 2:<br>Select <b>Enable</b> from the <b>SNMP State</b> drop-down list.                                                                                                    |
| The <b>Read Password</b> is set to <i>public</i> while the <b>Read/Write Password</b> is set to <i>private</i> by default.                                                                                                    |
| Step 3:<br>Click on the <b>Apply</b> button.                                                                                                    |
| SNMP Setup                                                                                                    |
| SINMP State Emblie V<br>Read Password Control Read/Write Password Control Read/Write Pass |

# Setup SNMP Trap

The SNMP Trap saves network resources through eliminating the need for unnecessary SNMP requests by providing notification of significant network events with unsolicited SNMP messages.

| Step 1:<br>Select <b>SNMP Setup</b> from the <b>CONFIGURATION</b> menu.                                                                                                    |
|----------------------------------------------------------------------------------------------------|
| Step 2:                                                                                                    |
| <ol> <li>Select whether to Enable or Disable the<br/>SNMP Trap.</li> </ol>                                                                                                    |
| 2. Enter the <b>Remote IP Address or DNS</b> .                                                                                                    |
| <ol> <li>Enter the Remote Port.</li> <li>This is the port number of the SNMP manager.</li> </ol>                                                                                   |
| <ol> <li>Enter the Community.<br/>This is used to authenticate message, and is<br/>included in every packet that is transmitted<br/>between the SNMP manager and agent.</li> </ol> |
| 5. Click on the <b>Apply</b> button.                                                                                                    |
| Snmptrap Setup                                                                                                    |
| Status O Enable O Disable<br>Remote IP Address or DNS 192.168.168.1<br>Remote Port 161<br>Community public<br>Apply                                                                |

# **Use MAC Filtering**

MAC Filtering acts as a security measure by restricting user network access according to MAC address. Each WLAN or radio card supports up to 16 virtual access points and has its own MAC address listing.

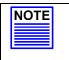

NOTE

MAC Filtering will not filter any MAC address from the Ethernet port.

### Add a MAC Address to the MAC Address List

Step 1:

Status

Status Policy

Disable 💙 🛛 Accept 🗸

Status Policy

Disable 🗸 🛛 Deny 🔽

Select MAC Filtering from WLAN Setup.

The MAC Address Filtering page displays.

In this page you may also set the MAC Filtering Status to Enable or **Disable** for access points and set the Policy to either Accept or Deny MAC addresses.

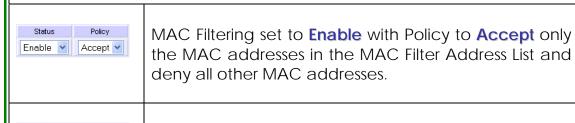

Policy MAC Filtering set to **Enable** with Policy to **Deny** all the Enable 🔽 Deny 🔽 MAC addresses in the MAC Filter Address List and accept all other MAC addresses.

> MAC Filtering set to **Disable**. Whether Policy is set to Enable or Deny does not matter.

MAC Filtering set to **Disable**. Whether Policy is set to Enable or Deny does not matter.

#### Click the Edit button.

| adio 1 MAC Fil | tering Options : |          |      |           |          |
|----------------|------------------|----------|------|-----------|----------|
| AP Type        | ESSID            | Security | MACs | Status    | Policy   |
| Main AP        | sampleRouter     | NONE     | Edit | Enable 💌  | Accept N |
| Virtual AP     | VAP1             | NONE     | Edit | Disable 💌 | Deny     |
| Virtual AP     | VAP2             | NONE     | Edit | Enable 💌  | Deny     |

| Step 2:<br>MAC Filter Addres<br>Click the <b>Add</b> but | s List page displays.<br>ton.                                                                                                    |                                                                                |
|----------------------------------------------------------|----------------------------------------------------------------------------------------------------|--------------------------------------------------------------------------------|
|                                                          | MAC Filter Address List                                                                                                    |                                                                                |
|                                                          | MAC Address List<br>ESSID: "sampleRouter"<br>Del. MAC Address Comments<br>Add Delete Back<br>( All changes will take effect after reb | Apply to                                                                       |
| Step 3:<br>The Add MAC Ad                                | dress page displays.<br>Add MAC Address                                                                                               |                                                                                |
|                                                          | MAC Address (XX-XX-XX-X)<br>Comment<br>Apply to All<br>Selected AP ESSID<br>Selected AP ESSID<br>Selected AP ESSID<br>Apply Cancel    | X-XX-XX) Security NONE NONE NONE                                               |
| where x can take                                         | any value from 0 to 9 or a nt. This describes the MAC                                                                                 | he format <b>xx-xx-xx-xx-xx-xx</b> ,<br>a to f.<br>C Address you have entered, |
|                                                          |                                                                                                    | Apply to All.<br>select the checkbox of the                                    |
| Click the <b>Apply</b> bu                                | utton.                                                                                                    |                                                                                |
|                                                          | Add MAC Address MAC Address 08-70-18-70-80-70 (xx-xx-xx-xx Comment mac4                                                               | <-xx-xx)                                                                       |
|                                                          | Apply to All  Selected AP ESSID Selected AP ESSID APPl APPl Apply Cancel                                                              | Security<br>NONE<br>NONE<br>NONE                                               |

| Step 5:                                                              |                                                |                  |              |  |  |
|----------------------------------------------------------------------|------------------------------------------------|------------------|--------------|--|--|
| MAC Filter Address List page displays with updated MAC Address List. |                                                |                  |              |  |  |
| MAC                                                                  | MAC Filte<br>Address List<br>D: "sampleRouter" | er Address List  |              |  |  |
| Del.                                                                 | MAC Address<br>08-70-f8-70-80-70               | Comments<br>mac4 | Apply to all |  |  |
|                                                                      | (bbA)                                          | Delete Back      | dii          |  |  |

#### NOTE NOTE

Please reboot to effect all changes and new MAC address entries.

#### Delete a MAC Address From All Access Points

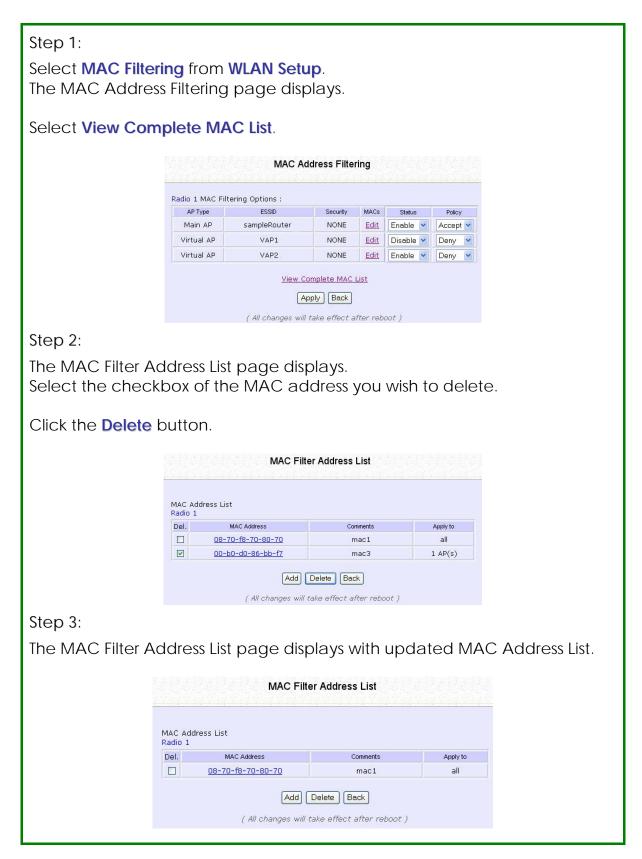

# Delete a MAC address from individual access point

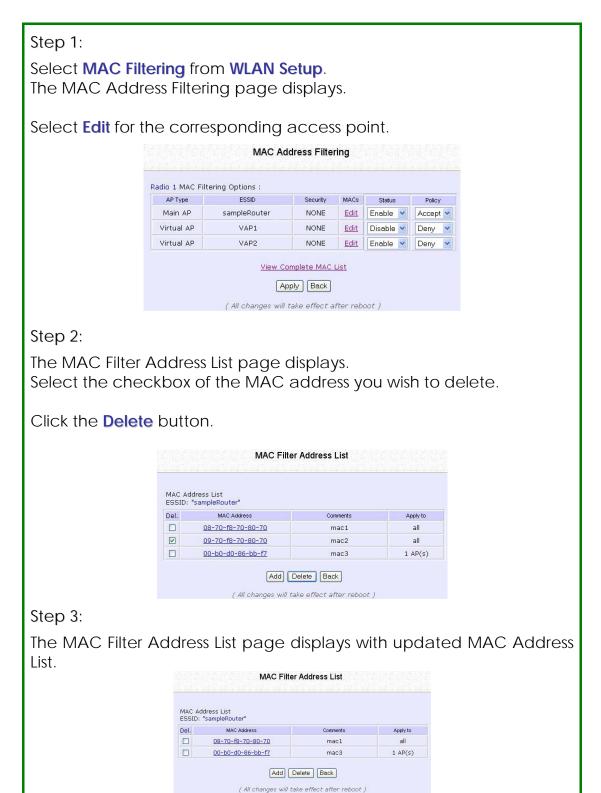

### Edit MAC Address from the MAC Address List

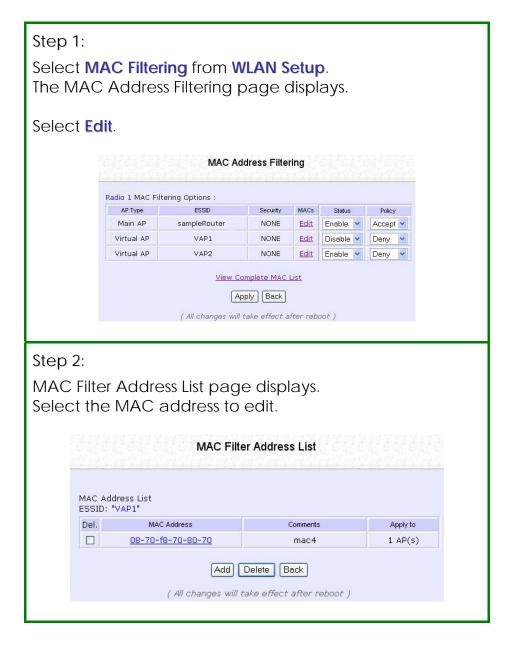

| Step 3:                                                                           |  |  |  |  |
|-----------------------------------------------------------------------------------|--|--|--|--|
| The Edit MAC Address page displays.<br>Edit the MAC address settings accordingly. |  |  |  |  |
|                                                                                   |  |  |  |  |
|                                                                                   |  |  |  |  |
|                                                                                   |  |  |  |  |
|                                                                                   |  |  |  |  |
|                                                                                   |  |  |  |  |
|                                                                                   |  |  |  |  |
|                                                                                   |  |  |  |  |
|                                                                                   |  |  |  |  |
|                                                                                   |  |  |  |  |
|                                                                                   |  |  |  |  |
| ated                                                                              |  |  |  |  |
| ueu                                                                               |  |  |  |  |
|                                                                                   |  |  |  |  |
|                                                                                   |  |  |  |  |
|                                                                                   |  |  |  |  |
| MAC Address List<br>ESSID: "VAP1"                                                 |  |  |  |  |
| Del. MAC Address Comments Apply to                                                |  |  |  |  |
|                                                                                   |  |  |  |  |
| Add Delete Back ( All changes will take effect after reboot )                     |  |  |  |  |
| а                                                                                 |  |  |  |  |

# Perform Advanced Configuration

## **Setup Routing**

(Available in Wireless Routing Client and Gateway modes)

The access point allows you to add a static routing entry into its routing table to re-route IP packets to another access point. This is useful if your network has more than one access point.

#### Important:

**NOTE** You do NOT need to set any routing information if you are simply configuring the access point for broadband Internet sharing. The wrong routing configuration might cause the access point to function improperly.

In this network, the main office of subnet 192.168.168.0 contains two routers: the office is connected to the Internet via the access point (192.168.168.1) and to the remote office via 192.168.168.254 The remote office resides on subnet 192.168.100.0

You can add a static routing entry into the access point routing table so that IP packets from the clients in the main office with a destination IP address of 192.168.100.X where X is any number from 2 to 254 will be re-routed to the router, which acts as the gateway to that subnet.

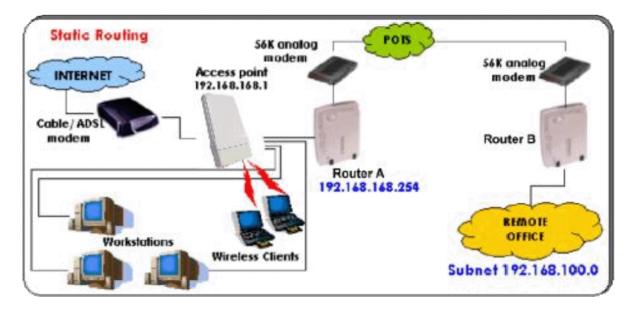

#### **Configure Static Routing**

Step 1:

Select **Routing** from the **CONFIGURATION** command menu. The **System Routing Table** page displays. Initially the table contains the default routing entries of the access point.

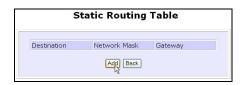

Step 3:

Enter the Destination IP Address, Destination Net Mask, and Gateway IP Address, and click the Add button.

The **Static Routing Table** reflects the entry.

|               | tem Routing     |         |
|---------------|-----------------|---------|
| Destination   | Network Mask    | Gateway |
| 192.168.88.43 | 255.255.255.255 | *       |
| 127.0.0.0     | 255.255.255.0   | *       |
| 192.168.168.0 | 255.255.255.0   | •       |
|               |                 | *       |

Step 2:

Click on the **Static Routing Table** button, then click the **Add** button.

| Destination IP Addr | ess : 192.168 | 8.100.0   |
|---------------------|---------------|-----------|
| Destination Net Ma  | isk : 255.255 | 5.255.0   |
| Gateway IP Addres   | s : 192.168   | 8.168.254 |
|                     | Add Cancel    |           |
| Sta                 | tic Routing   | g Table   |
| Sta                 |               | g Table   |
| Sta                 |               | g Table   |

## **Use Routing Information Protocol**

(Available in Wireless Routing Client and Gateway modes)

RIP (Routing Information Protocol) allows information to be exchanged within a set of routers under the same administration.

RIPv1 bases the path used to pass traffic between routers on the fewest number of hops between the source and destination IP addresses within a packet. Routers broadcast RIPv1 information on all router interfaces every 30 seconds and process the information from other routers to determine if a better path is available. RIPv2 is more secure, and performs broadcasting and the assignment of IP address more efficiently.

| Step 1:<br>Under the <b>CONFIGURATION</b> command                                  | Route Information Protocol                           |  |  |
|------------------------------------------------------------------------------------|------------------------------------------------------|--|--|
| menu, click on <b>Routing</b> to be brought to <b>Route Information Protocol</b> . | RIP Status O Enable O Disable<br>RIP version PIPVI V |  |  |
|                                                                                    | Apply                                                |  |  |
|                                                                                    | Step 2:                                              |  |  |
| Route Information Protocol                                                         | Select to <b>Enable RIP Status</b> .                 |  |  |
| RIP Status © Enable O Disable<br>RIP version RIPv2 v                               | Select either RIPv1 or RIPv2.                        |  |  |
|                                                                                    | On this page, click the <b>Apply</b> button.         |  |  |

## **Use Network Address Translation**

(Available in Wireless Routing Client and Gateway modes)

NAT (Network Address Translation) allows multiple PCs in a private network to share a single public IP address by using different TCP ports to identify requests coming from different PCs, and is enabled by default. Computers in the private LAN behind the access point will not be directly accessible from the Internet. However, employing virtual servers allows the hosting of Internet servers by using IP/ Port Forwarding and De-Militarized Zone hosting.

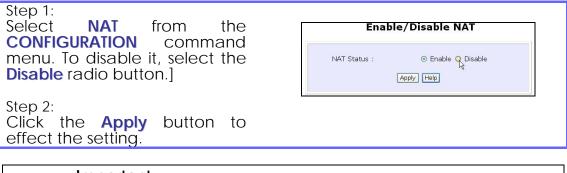

Important:

NOTE

NAT provides for effective broadband Internet sharing, do NOT disable NAT unless it is absolutely necessary.

#### **Configure Virtual Servers Based on DMZ** Host

DMZ (De-Militarized Zone) makes specific PCs in a NAT-enabled network directly accessible from the Internet.

With NAT, the access point keeps track of which client is using which port number and forwards Internet replies to the client according to the port number in the reply packet. Reply packets with unrecognized port numbers are discarded, but with DMZ, these packets are forwarded to the DMZ-enabled PC instead.

| Advanced NAT Options                                                                                     | Step 1:<br>Select <b>NAT</b> from the <b>CONFIGURATION</b><br>command menu.          |
|----------------------------------------------------------------------------------------------------|--------------------------------------------------------------------------------------|
|                                                                                                    | Step 2:<br>Click on the <b>DMZ</b> button in <b>Advanced</b><br><b>NAT Options</b> . |
| Step 3:<br>Enter the <b>Private IP Address</b> of the DMZ<br>host on the <b>NAT DMZ IP Address</b> page. | NAT DMZ IP Address                                                                   |
| To disable DMZ, enter <b>0.0.0.0</b>                                                                     | Private IP Address : 192.168.168.55                                                  |
| Click the <b>Apply</b> button.                                                                           |                                                                                      |
| NOTE                                                                                                    |                                                                                      |

NOIE

- 1. DMZ may not function properly if the DMZ host IP address is changed due to DHCP, therefore, Static IP Address configuration is recommended for the DMZ host.
- 2. Please note that the DMZ host is susceptible to malicious attacks as ALL of its ports are exposed to the Internet.

NOTE

## Configure Virtual Servers Based on Port Forwarding

Virtual Server based on Port Forwarding forwards Internet requests arriving at the access point WAN interface to specific PCs in the private network based on their ports.

#### Step 1:

Select NAT from the CONFIGURATION command menu.

Step 2:

Click the Port Forwarding button in Advanced NAT Options.

| Advanced NAT Options |
|----------------------|
| DMZ Port Forwarding  |

Step 2:

Click the Add button on the Port Forward Entries page.

|             | Port     | Forwaı      |            | es           |
|-------------|----------|-------------|------------|--------------|
| Server Type | Protocol | Public Port | Private IP | Private Port |
|             |          | Add Ba      | ick<br>V   |              |

Step 3:

| In the Add Port Forward Ent<br>Server type by selecting from | <b>ry</b> page, you ca<br>a drop-down m                                                                                                    | an set up a<br>enu or you                                                 | a Virtual Server for a <b>Known</b><br>can define a <b>Custom Server</b> . |
|--------------------------------------------------------------|----------------------------------------------------------------------------------------------------|---------------------------------------------------------------------------|----------------------------------------------------------------------------|
|                                                              | Add Port Forwa                                                                                                    | rd Entry                                                                  |                                                                            |
|                                                              | Known Server<br>Server Type : HTTP<br>Private IP Address :<br>Public IP : All<br>From :<br>To :<br>Add Help Cenc                                                | 9                                                                         |                                                                            |
|                                                              | Custom Server<br>Server Type :<br>Protocol :<br>Public Port :<br>From :<br>To :<br>Private IP Address :<br>Private Port From :<br>Public IP :<br>From :<br>To : | LAN Game<br>UDP •<br>Range •<br>15<br>89<br>192.168.168.55<br>30<br>All • |                                                                            |
|                                                              | A                                                                                                    | dd Cancel                                                                 |                                                                            |

| Known<br>Server       |                                                                                                    |
|-----------------------|----------------------------------------------------------------------------------------------------|
| Server Type           | <ul> <li>Select from the drop-down list of known server types:</li> <li>HTTP</li> <li>FTP</li> <li>POP3</li> <li>Netmeeting</li> </ul> |
| Private IP<br>Address | : Specify the LAN IP address of the server PC running within the private network.                                                      |
| Public IP             | : Select <b>All</b> , <b>Single</b> , or <b>Range</b> from the dropdown list.                                                          |
| From                  | : Enter the beginning of the range.                                                                                                    |
| То                    | : Enter the end of the range.                                                                                                    |
| Custom<br>Server      |                                                                                                    |
| Server Type           | : Define a name for the server type you wish to configure.                                                                             |
| Protocol              | : Select either TCP or <b>UDP</b> protocol type from the dropdown list.                                                                |
| Public Port           | : Select whether to define a single port or a range of public port numbers to accept.                                                  |
| From                  | : Starting public port number                                                                                                    |
| То                    | : Ending public port number. If the Public Port type is Single, this field will be ignored.                                            |
| Private IP<br>Address | : Specify the IP address of the server PC running within the private network.                                                          |
| Private Port<br>From  | : Starting private port number. The ending private port number will be calculated automatically according to the public port range.    |

| Public IP                                                                                                    | : Select                                              | All, Sin                                                                                                    | igle, or R                                                                                                    | <b>ange</b> from t                                                                                                    | ne dropda                                                                                                    | own list.                                                                                                    |                                                                                                    |
|----------------------------------------------------------------------------------------------------|-------------------------------------------------------|----------------------------------------------------------------------------------------------------|----------------------------------------------------------------------------------------------------|----------------------------------------------------------------------------------------------------|----------------------------------------------------------------------------------------------------|----------------------------------------------------------------------------------------------------|----------------------------------------------------------------------------------------------------|
| From                                                                                                    | : Enter th                                            | ne beg                                                                                                    | ginning c                                                                                                    | of the range.                                                                                                    |                                                                                                    |                                                                                                    |                                                                                                    |
| То                                                                                                    | : Enter th                                            | ne enc                                                                                                    | l of the r                                                                                                    | ange.                                                                                                    |                                                                                                    |                                                                                                    |                                                                                                    |
| For example to set up a web server on a PC with IP address 192.168.168.55, set the <b>Server Type</b> as HTTP and set the <b>Private IP Address</b> as <b>192.168.168.55</b> , then click on the <b>Add</b> button.<br><b>Port Forward Entries</b> |                                                       |                                                                                                    |                                                                                                    |                                                                                                    |                                                                                                    |                                                                                                    |                                                                                                    |
| Server<br>Type     Protocol     Public Port     Private IP     Private Port       HTTP     TCP     80     192.168.168.55     80       Add Back                                                                                                    |                                                       |                                                                                                    |                                                                                                    |                                                                                                    |                                                                                                    |                                                                                                    |                                                                                                    |
|                                                                                                    | From<br>To<br>or example to<br><b>river Type</b> as H | From : Enter the<br>To : Enter the<br>or example to set up a we<br>rver Type as HTTP and set<br>and button. | From : Enter the beg<br>To : Enter the end<br>or example to set up a web set<br>rver Type as HTTP and set the Pro-<br>d button.<br>Po | From       : Enter the beginning of         To       : Enter the end of the r         or example to set up a web server on a set the Private IP and set the Private IP and set the Private IP and button.         Description         Description         Server Type 30 | From       : Enter the beginning of the range.         To       : Enter the end of the range.         or example to set up a web server on a PC with IP         orver Type as HTTP and set the Private IP Address as 1         od button.         Port Forward Entrie         Server Protocol Public Port Private IP         Image: TCP       80         192.168.168.55 | From       Enter the beginning of the range.         To       Enter the end of the range.         or example to set up a web server on a PC with IP address of the range as HTTP and set the Private IP Address as 192.168.16         or button.       Port Forward Entries         Image: Server Protocol Public Port Private IP Private Port 192.168.168.55 80 | To : Enter the end of the range.<br>or example to set up a web server on a PC with IP address 192.168.168.55, set the<br>orver Type as HTTP and set the Private IP Address as 192.168.168.55, then click on the<br>dd button.<br>Port Forward Entries<br>Server Protocol Public Port Private IP Private Port<br>Type TCP 80 192.168.168.55 80 |

## Configure Virtual Servers based on IP Forwarding

If you are subscribed to more than one IP address from your ISP, virtual servers based on IP forwarding can forward all Internet requests regardless of the port number to defined computers in the private network.

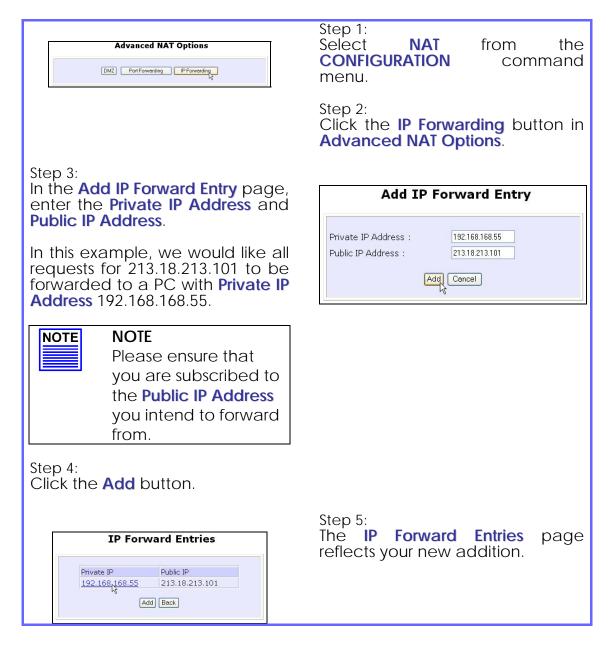

# **Control the Bandwidth Available**

(Available in Wireless Routing Client and Gateway modes)

You can control the bandwidth available to subscribers to prevent the occurrence of massive data transfer that can slow down the network.

#### **Enable Bandwidth Control**

| Step 1:<br>Select <b>Bandwidth C</b>          | ontrol from the CONFIGURATION command menu.                                                                  |
|-----------------------------------------------|----------------------------------------------------------------------------------------------------|
|                                               | Enable/Disable Bandwidth Control                                                                             |
|                                               | Bandwidth Control Status : O Enable O Disable                                                                |
|                                               | WAN Bandwidth Control Setup                                                                                  |
|                                               | Upload/Download<br>Bandwidth Setting<br>Download Total Rate(kbit): 0<br>Upload Total Rate(kbit) : 0<br>Apply |
|                                               | LAN Bandwidth Control Setup                                                                                  |
|                                               | Name         Committed Rate<br>(kbit)         Cell Rate(kbit)         IPMAC Address         Rule type        |
| Step 2:<br>Bandwidth Control<br>Apply button. | is disabled by default, select <b>Enable</b> , and click the                                                 |
|                                               | Enable/Disable Bandwidth Control                                                                             |
| В                                             | andwidth Control Status : O Enable O Disable                                                                 |
| Contraction of Account Account                |                                                                                                    |

## Configure WAN Bandwidth Control

The **Upload / Download Bandwidth Setting** can limit throughput to the defined rates regardless of the number of connections.

| Step 1:<br>Select WAN Bandwidth Control Setup from the Bandwidth Control sub-<br>menu from the CONFIGURATION command menu.                                       |
|----------------------------------------------------------------------------------------------------|
| Step 2:<br>Enter the <b>Download Total Rate</b> and <b>Upload Total Rate</b> .<br>The default values are 0, which indicates that there is no bandwidth<br>limit. |
| Click the <b>Apply</b> button.                                                                                                    |
| WAN Bandwidth Control Setup                                                                                                    |
| Upload/Download<br>Bandwidth Setting<br>Download Total Rate(kbit): 0<br>Upload Total Rate(kbit): 0<br>Apply                                                      |

## **Configure LAN Bandwidth Control**

Bandwidth Control can also limit LAN users' throughput.

| Step 1:<br>Select LAN Ba<br>menu from the |            |                      |                 | · · · · · · · · · · · · · · · · · · · |                            | th Control sub- |
|-------------------------------------------|------------|----------------------|-----------------|---------------------------------------|----------------------------|-----------------|
| Step 2:<br>Click the <b>Add</b>           | butto      |                      |                 | bandwidth                             |                            | N user.         |
|                                           | Name       | Committed Rate(kbit) | Ceil Rate(kbit) | IP/MAC Address                        | Rule type                  | 7               |
|                                           | sampleRule | 10                   | 100             | 09-00-2B-01-00-00                     | DownLoad By MAC<br>Address |                 |
|                                           |            |                      | Ø               | Add                                   |                            |                 |

Step 3: Click the **Add** button to create the rule for LAN user's bandwidth control.

| R<br>C<br>C<br>R         | andwidth Control Rule         le Name :       sampleRule         mmitted Rate(kbit) :       10         il Rate(kbit) :       100         le type       DownLoad By MAC Address         //MAC Address       09-00-2B-01-00-00         Add       Cancel |
|--------------------------|----------------------------------------------------------------------------------------------------|
| Parameters<br>Rule Name  | Description<br>You can set a name for the bandwidth<br>control rule.                                                                                                    |
| Committed Rate<br>(kbit) | Minimum bandwidth rate of throughput.<br><b>NOTE:</b><br>The sum of the <b>Committed Rate</b> of all the<br>rules should not exceed the total rate<br>available.                                                                                      |
| Ceiling Rate (kbit       | Capped bandwidth rate of throughput.                                                                                                    |
| Rule Type                | This defines whether the bandwidth control<br>rule works on downloads or uploads, and<br>whether it works by IP address or MAC<br>address.                                                                                                    |
| IP/MAC Address           | IP address or MAC address for the<br>bandwidth control rule, corresponding to<br>whether the Rule Type is defined by IP<br>address or MAC address.                                                                                                    |

Repeat Steps 1 to Step 3 to add new bandwidth rule.

## Perform Remote Management

(Available in Wireless Routing Client and Gateway modes)

You can use the access point web-based interface from the Internet to manage your network remotely.

#### Setup Remote Management

| Remote Management     |                  |  |  |  |
|-----------------------|------------------|--|--|--|
| Remote HTTP<br>Port : | 0 ( 0:disabled ) |  |  |  |
|                       | Apply            |  |  |  |

Step 1: Select **Remote Management** from the **CONFIGURATION** command menu.

Step 2:

To disable Remote Management, set Remote Http Port to 0

To enable Remote Management, set **Remote Http Port** to an unused port number. It is recommended that you avoid using port number 80 as it is blocked by some ISPs.

In Gateway mode, **Remote Management** is enabled with Port 88 and the Ethernet port becomes a WAN port. To continue using it, open the web manager using the WAN IP with Port 88. Example: For WAN IP 100.100.100.1 use http://100.100.100.1:88

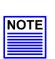

#### NOTE

It is recommended that the default password is replaced with a new password changed periodically to prevent unauthorized access.

# **Use Parallel Broadband**

(Available in Gateway mode)

Parallel Broadband provides scalable Internet bandwidth with Load Balancing and Fail-Over Redundancy.

Load Balancing is provided by balancing the aggregate bandwidth of multiple broadband connections across the traffic demands of your private network. With Parallel Broadband, if a particular broadband connection fails, the access point will use the remaining functional broadband connections, thus providing Fail-Over Redundancy.

Implementing Parallel Broadband requires the installation of 2 or more access points in the network, each connected to separate broadband Internet service account. As there is no restriction to the type of broadband Internet they are connected to, be it cable or ADSL, you may thus have one access point connected to cable Internet, and another to an ADSL line. The access points have to be operating in Gateway mode with Parallel Broadband and set to the same ESSID.

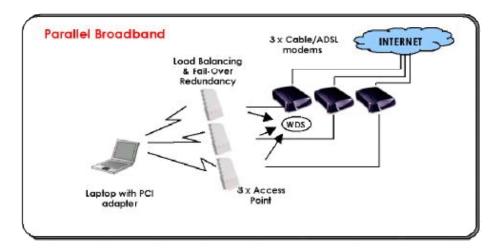

### **Enable Parallel Broadband**

Begin by verifying that every access point in the network is properly configured to connect to its individual broadband Internet account.

Secondly ensure that either:

- each access point is connected to an Ethernet port in the network ٠ OR
- the access points are wired to each other. •

Then all the access points have to have the DHCP server, followed by the Parallel Broadband feature, enabled through the web-based configuration. Please note that all the access points need to be interconnected.

| Step 1:<br>Select <b>Parallel Broadband</b> from the menu.                                                                                                    | CONFIGURATION command             |
|----------------------------------------------------------------------------------------------------|-----------------------------------|
| Step 2:<br>Select <b>Enable</b> and click the <b>Apply</b><br>button.                                                                                               | Parallel Broadband Enable/Disable |
| Step 3:<br>Repeat Step 1 and Step 2 for the<br>rest of the access points.                                                                                           | Status : ③ Enable 〇 Disable       |
| New users will then be assigned to<br>the access point with the smallest<br>load, ensuring that each access<br>point has approximately the same<br>number of users. |                                   |
|                                                                                                    |                                   |
| Important:                                                                                                    |                                   |

NOTE

Implementing Parallel Broadband is redundant if there is only 1 access point.

# **Setup Email Notification**

This feature notifies you by email if there is a change in the WAN IP address that was supplied to you.

|                                                                                                    | WAN PPPoE Setup                                                                                                    | Step 1:<br>Select WAN PPPoE Setup or<br>WAN PPTP Setup from the<br>CONFIGURATION command |
|----------------------------------------------------------------------------------------------------|----------------------------------------------------------------------------------------------------|------------------------------------------------------------------------------------------|
| WAN Type :<br>Username<br>Password<br>On-Demand<br>On-Demand<br>Always-On<br>Status :<br>IP Address<br>Network Mask<br>Default Gateway | PPPoE Change<br>guest<br>Idle Timeout (0:disabled) 30 seconds<br>Reconnect Time Factor 30 seconds<br>Connecting Refresh Status | CONFIGURATION command<br>menu.                                                           |
| Primary DNS<br>Secondary DNS                                                                                                    | Apply Email Notification                                                                                                    | Step 2:<br>Click on the <b>Email Notification</b><br>button.                             |
| <u>a a a a a a a</u>                                                                                                    | mail Notification                                                                                                    |                                                                                          |
|                                                                                                    |                                                                                                    |                                                                                          |
| Email address of Rece                                                                                                    |                                                                                                    |                                                                                          |
| IP address of Mail Ser                                                                                                    |                                                                                                    |                                                                                          |
|                                                                                                    | me : sampleUser                                                                                                    |                                                                                          |
|                                                                                                    | ord : ••••                                                                                                    |                                                                                          |
|                                                                                                    | nder: send@yahoo.com<br>tus :                                                                                                  |                                                                                          |
|                                                                                                    |                                                                                                    |                                                                                          |
|                                                                                                    |                                                                                                    |                                                                                          |

#### Step 3:

Select to **Enable** Email Notification and enter the following details:

#### • Email address of Receiver:

Email address of the receiver to whom the message would be sent.

#### • IP address of Email Server:

IP address of the SMTP server through which the message will be sent.

It is recommended that you use your ISP's SMTP server.

#### • User Name:

User Name for the specified email account. This is necessary if authentication is required.

#### • Password:

Pass word for the specified email account. This is necessary if authentication is required.

#### • Email address of Sender:

Email address to be displayed as the sender.

Step 4:

Specify whether the SMTP server **Needs Authentication** or not by setting the checkbox accordingly. By default it is not selected.

Step 5: Click on the **Apply** button.

# **Using Static Address Translation**

(Available in Wireless Routing Client and Gateway modes)

If you use a notebook for work in the office, you most probably bring it home to connect to the Internet as well. Since it is most likely that your office network and home network broadband-sharing network subnets are configured differently, you would have the hassle of reconfiguring your TCP/IP settings every time you use the notebook in a different place. Static Address Translation allows you to bypass this hassle.

With SAT, if you try to access the Internet on your notebook from home but with your office TCP/IP settings, the notebook will try to contact the IP address of your office gateway to the Internet. When the access point finds that the notebook is trying to contact a device lying on a different subnet from that of the home network, it would inform the notebook that the gateway to the Internet is in fact the access point itself. From then the notebook would contact the access point for access to the Internet without any change to the TCP/IP settings.

#### NOTE

NOTE

For SAT to function properly:

- 1. The IP address of the notebook should belong to a different subnet from the LAN IP address of your access point.
- 2. The <Default Gateway> in the TCP/IP settings of your notebook should NOT be left blank.

#### Step 1: Select Static Address Translation from the Home User Features command menu.

Step 2: Select whether to **Enable** or **Disable** SAT, and click the **Apply** button.

| Enable/Disable | Static Address Translation |
|----------------|----------------------------|
| Status :       | ⊚ Enable ⊖ Disable         |
|                | Apply                      |

SAT is disabled by default.

# **Use DNS Redirection**

(Available in Wireless Routing Client and Gateway modes)

When you enter a URL into your Internet browser, it requests for a nameto-IP address translation from the Domain Name System (DNS) servers to locate the web server hosting the desired website. The DNS server searches its local cache for the answer, and if found, returns this cached IP address. Otherwise, it contacts other DNS servers until the query is answered.

With DNS Redirection, DNS requests from the LAN clients are processed by the access point. It contacts the DNS server allocated by your ISP to resolve these DNS requests unless you have already specified a default DNS server in the access point LAN Setup. This default DNS server overrides the one defined in the TCP/IP settings of the LAN clients, allowing the access point to direct DNS requests from the LAN to a local or to a closer DNS server that it is aware of, thus improving the response time.

DNS Redirection also provides more control to the network administrator. In the event that there is a change in DNS servers, he can simply indicate the actual DNS server IP address an the access point LAN Setup and enable DNS Redirection, without having to reconfigure the DNS settings of every LAN client.

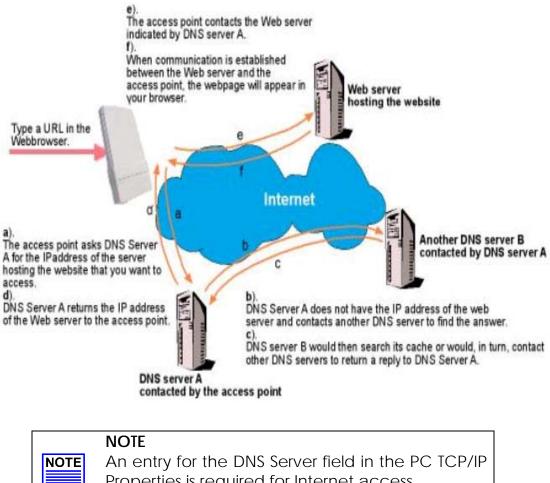

|     | NOIE                                               |
|-----|----------------------------------------------------|
| DTE | An entry for the DNS Server field in the PC TCP/IP |
|     | Properties is required for Internet access.        |
|     | If the exact DNS IP address is unavailable, simple |
|     | key in any valid IP address, for example:          |
|     | 10.10.10                                           |

### **Enable or Disable DNS Redirection**

Step 1: Select **DNS Redirection** from the **Home User Features** command menu.

| Enable/Disa | able DNS Redirection |
|-------------|----------------------|
| Status :    | ⊙ Enable ⊖ Disable   |
|             | Apply                |

Step 2: Select to **Enable** or **Disable** DNS Redirection.

Step 3: Click the **Apply** button.

# **Dynamic DNS Setup**

With Dynamic IP Internet connection, keeping track of your public IP address for Internet communication is complicated as it is changed regularly by the ISP. If you are doing some web hosting on your computer, Internet users will have to keep up with the changing IP address to access your computer.

When you sign up for an account with a Dynamic Domain Name Service (DDNS) provider, it will register your permanent domain name, for example: **MyName.Domain.com** You can configure the access point to automatically contact your DDNS provider whenever it detects a change in its public IP address. The access point will then log on to update your account with its latest public IP address.

If a user enters your address: **MyName.Domain.com** into their web browser, this request would go to the DDNS provider which will then redirect the request to your computer, regardless of the IP address it is currently assigned by your ISP.

### To enable/disable Dynamic DNS Setup

| Step 1:<br>Select <b>Dynamic DNS Setup</b> from the <b>Ho</b><br>menu.                                         | me User Features command                                                                                   |
|----------------------------------------------------------------------------------------------------|----------------------------------------------------------------------------------------------------|
| Step 2:<br>Select to <b>Enable</b> or <b>Disable</b><br>Dynamic DNS.<br>Dynamic DNS is disabled<br>by default. | Enable/Disable Dynamic DNS         Dynamic DNS Status : <ul> <li>Enable</li> <li>Disable</li> </ul> Approx |
| Click the <b>Apply</b> button.                                                                                 |                                                                                                    |

### To Manage Dynamic DNS List

Step 1: Select Dynamic DNS Setup from the Home User Features command menu. Step 2: If you have created a list Dynamic DNS List earlier, click on the **Refresh** Domain Name Update Status button to update the list. Add Refresh Step 3: To add a new Dynamic **Choice DDNS Provider** DNS, click on the Add Provider Name
2MyONS - Dynamic DNS Service Provider
Exercister Online
Fronce
Register Online Register Now Register Online button. Choice 0 The Choice DDNS Provider page appears. Next Back There are two default providers that you can use. The parameters are explained below: Choice: Indicates your preferred DDNS provider. • Provider Name:

Name of your preferred DDNS provider.

#### • Register Now:

Allows you to go to the website of your preferred DDNS provider where you can register your account.

2 DDNS providers are predefined for you. You need to be connected to the Internet to register your DDNS account.

Select **2MyDNS – Dynamic DNS Service Provider** as DDNS Service Provider:

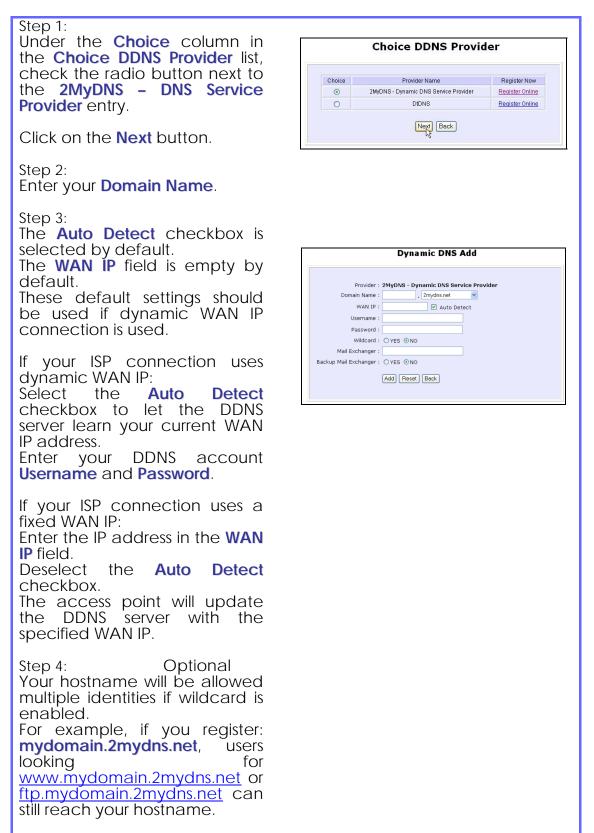

Step 5: Optional In the Mail Exchanger field, enter the Static WAN IP address of the mail server configured to handle email for your domain.

Select **Backup Mail Exchanger** to enable this service.

Step 6:

Click on the Add button.

The new domain is added to the Dynamic DNS list table. It will appear as a hyperlink that you can click to go back to the Dynamic DNS Edit page.

Step 7:

From the Dynamic DNS Edit page you can update or reset the parameters, or delete the domain name.

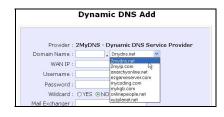

| D                       | ynamic DNS List |
|-------------------------|-----------------|
| Domain Name             | Update Status   |
| My Coding.mycoding.com  | opuate status   |
|                         |                 |
| people.onlinepeople.net |                 |
|                         | Add Refresh     |

|                            | 2MyDNS - Dynamic DNS Service Provider<br>people . onlinepeople.net |
|----------------------------|--------------------------------------------------------------------|
| WAN IP :                   | Auto Detect                                                        |
| Username :                 | tester                                                             |
| Password :                 | •••••                                                              |
| Wildcard :                 | ⊙YES ONO                                                           |
|                            | ann_tay@powermatic.com.sg                                          |
| Backup Mail<br>Exchanger : | ©YES ○NO                                                           |
| Backup Mail<br>Exchanger : | ⊙YES ONO                                                           |

Select **DtDNS as** DDNS Service Provider:

Step 1: Under the Choice column in the Choice DDNS Provider list, check the radio button next to the **DtDNS** entry. Click on the Next button. Step 2: Enter your **Domain Name**. Step 3: The Auto Detect checkbox is selected by default. The **WAN IP** field is empty by default. These default settings should be used if dynamic WAN IP connection is used. If your ISP connection uses dynamic WAN IP: Select the Auto Detect checkbox to let the DtDNS server learn your current WAN IP address. Enter your DtDNS account Username and Password If your ISP connection uses a fixed WAN IP: Enter the IP address in the WAN IP field. Deselect the Auto Detect checkbox. The access point will update the DtDNS server with the specified WAN IP. Step 4: Then click on the Add button. Step 5: While the new domain name is being added to the list, the message 'Waiting in queue..." will be displayed under the

Update Status column of the Dynamic DNS List table.

| Choice | Provider Name                         | Register Now    |
|--------|---------------------------------------|-----------------|
| 0      | 2MyDNS - Dynamic DNS Service Provider | Register Online |
| ۲      | DIDNS                                 | Register Online |

|               | and the same the same she | nic DNS Add   |
|---------------|---------------------------|---------------|
| Provider :    | DtDNS                     |               |
| Domain Name : | gamer . 3                 | ld-game.com 🚩 |
| WAN IP :      | 192.168.88.44             | 🗹 Auto Detect |
| Password :    | ••••                      |               |
|               | Add Reset                 | Back          |

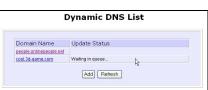

# **Use the Wireless Extended Features**

### Set Virtual AP (Multiple SSID)

Virtual AP implements mSSID (Multi-SSID) whereby a single wireless card can be setup with up to 16 virtual AP connections with different SSIDs or BSSID (Basic Service Set Identifier) and security modes.

Virtual AP delivers multiple services by VLAN segmentation: making the network think there are many SSIDs available and channeling each connection through different VLANs to the respective virtual network segments on the Ethernet network.

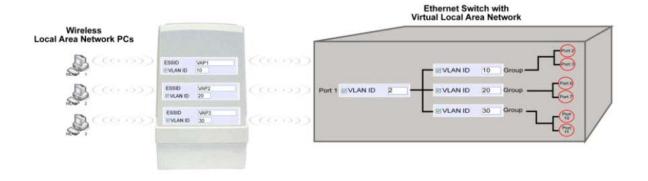

#### How it Works

When WLAN PC 1 connects to VAP 1 its packets are channeled to VLAN 10 group where only services connected to Port 2 and Port 3 are available to this wireless connection.

It is similar for WLAN PC 2 and WLAN PC 3. Although they connect to the same radio card as WLAN PC 1, WLAN PC 2 can only access the services available at Port 6 and Port 7 and WLAN PC 3 can only access the services available at Port 10 and Port 11.

For more information on Virtual AP (Multiple SSID) please refer to Appendix: Virtual AP (Multiple SSID) FAQ.

Follow these steps to setup Virtual AP.

| Virtual AP<br>Click on WLAN Setup from the<br>CONFIGURATION menu.<br>Select Virtual AP.                                                                                                    |                                                                                                    |
|----------------------------------------------------------------------------------------------------|----------------------------------------------------------------------------------------------------|
| Virtual AP List         Virtual AP List         ESSD       Statistics       Security         Main       XX-XX-XX-XX-XX       View       NONE       Delete         V       Stub       XX-XX-XX-XX-XX       View       NONE       Delete         Apply       Add       Clear       Back       (All changes will take effect after reboot ) | <ul> <li>Virtual AP List page displays.</li> <li>Click Apply to register changes.</li> <li>Click Clear to clear Virtual AP List.</li> <li>Click Back to return to WLAN Basic Setup page.</li> <li>Select the Delete option beside any Virtual APs you wish to delete.</li> </ul> |
|                                                                                                    | Click Add to goto add Virtual AP page.                                                                                                    |
| Virtual APESSIDsampleVirtualAPVLAN ID1Closed SystemRootAPSecurity Mode:NONE                                                                                                    | <ul> <li>3</li> <li>1. Enter ESSID name.</li> <li>2. Settings: <ul> <li>VLAN ID</li> <li>Closed System</li> <li>RootAP</li> </ul> </li> </ul>                                                                                                    |
| Apply Back                                                                                                    | <ol> <li>Select Security Mode</li> <li>Click Apply to make changes on click Back to return to Virtual AFE List page.</li> </ol>                                                                                                    |

### Set Preferred APs

(Available in Client Mode)

When there is more than one AP with the same SSID, the Preferred APs function allows you define the MAC address of the APs in order of preference.

The MAC address at the top of the Preferred APs list has the highest connection preference, and the MAC address at the bottom has the lowest connection preference.

| Follow these steps | to specify your | preferred APs. |
|--------------------|-----------------|----------------|
|--------------------|-----------------|----------------|

| Preferred APs  | S                 |                     |        |            |         |     |           |       |
|----------------|-------------------|---------------------|--------|------------|---------|-----|-----------|-------|
| 1. Click on W  | 'LAN Setup        | from the C(         | ONFIGU | RATION     | l menu. |     |           |       |
| 2. Select Pref | erred APs.        |                     |        |            |         |     |           |       |
|                |                   |                     |        |            |         |     |           |       |
| Preferred      | Access Point N    | 1AC Address         |        |            |         |     |           |       |
|                | la da da da da da | and and produced    | 2      | )          |         |     |           |       |
| Access Point 1 | 09:10:4A:B9:E2:A4 | (xx:xx:xx:xx:xx)    | 1      | Entor th   |         | add | resses of | ftho  |
| Access Point 2 | 08:00:07:A9:2B:FC | (xx:xx:xx:xx:xx)    |        |            |         | auu | lesses o  | i the |
| Access Point 3 |                   | (XX:XX:XX:XX:XX:XX) | pre    | eferred    | APs.    |     |           |       |
| Access Point 4 |                   | (XX:XX:XX:XX:XX:XX) |        |            |         |     |           |       |
|                | Apply             |                     | 2.     | Click      | Apply   | to  | effect    | the   |
|                |                   |                     |        | tings.     | 11.5    |     |           |       |
|                |                   |                     | 001    | i in i goi |         |     |           |       |
|                |                   |                     |        |            |         |     |           |       |
|                |                   |                     |        |            |         |     |           |       |
|                |                   |                     |        |            |         |     |           |       |
|                |                   |                     |        |            |         |     |           |       |
|                |                   |                     |        |            |         |     |           |       |

### **Get Long Distance Parameters**

The access point can calculate and display suggested values for certain parameters to use to ensure that efficient wireless communication between physically distant access points.

| Select Advanced from WLAN         | Setup under Configuration.                                                                                                    |
|-----------------------------------|----------------------------------------------------------------------------------------------------|
| section.                          | rameters button under the Extended Features AN Advanced Setup                                                                                                    |
|                                   |                                                                                                    |
| Beacon Interval                   | 100 (100:10-1000)                                                                                                    |
| Data Beacon Rate (DTIM)           | 1 (1:1-255)                                                                                                    |
| RTS/CTS Threshold                 | 2346 (2346:1-2346)                                                                                                    |
| Frag Threshold<br>Transmit Power  | 2346 (2346:256-2346)<br>Maximum                                                                                                    |
| Hansing Power                     |                                                                                                    |
|                                   | Apply                                                                                                    |
| E<br>Select to Enable the Outdoor |                                                                                                    |
|                                   | Long Distance Parameters                                                                                                    |
| for SlotTime, AK                  | Iz0       Show Reference Data         9       18         18       18         18       18         18       18         19       5.         18       19         19       18         19       18         18       18         19       18         19       19         18       19         19       19         18       19         19       19         18       19         19       19         19       19         19       19         19       19         19       19         19       19         19       19         10       10         110       10         110       10         111       10         111       10         111       10         112       10         113       10         114       10         115       10         116       10         117       10         118 |
|                                   |                                                                                                    |

| Long Distance<br>Parameters | Description                                                                                                    |
|-----------------------------|----------------------------------------------------------------------------------------------------|
| Outdoor                     | If set to Enable, the Outdoor parameters will be<br>configured for outdoor communication over<br>short or long distances as specified, it is disabled<br>by default.                                                                                                    |
| Distance                    | Determines the distance between your access point and the remote access point in meters.                                                                                                    |
| Slot Time                   | The amount of time is divided and each unit of time is called one slot time.                                                                                                    |
| ACK Timeout                 | Determines the timeout allowed for the sending<br>client to receive the acknowledgment response<br>from the receiving client. If no acknowledgment<br>packet is received within this period, the sender<br>will assume the receiver has not received the<br>packet and will attempt to resend.                |
| CTS Timeout                 | Clear-to-Send Timeout is the time the wireless<br>sender will wait for a CTS packet signaling that<br>the channel is idle and it can start data<br>transmission. If no CTS packet is received within<br>this period, the sender will assume the channel is<br>busy and will wait before trying to send again. |

### Setup Point-to-Point & Point-to-MultiPoint Connection

You can implement Point-to-Point connection by simply setting one device as **RootAP** in Access Point mode and setting the other device as client in **Transparent Client** mode.

By default the device is in Access Point mode. To enable RootAP simply click on the radio button for RootAP to enable the function.

Unlike most client devices which use only SSID for connection, Transparent Client has option to lock the connection using BSSID or MAC address of the AP. This is important feature for point to point connection.

Unlike other point to point devices which require both device to enter the MAC address of opposite device in setup before they can make the connection, RootAP and Transparent Client requires only the AP to flag as RootAP and have the client decide whether it needs to use BSSID (MAC address) for permanent connection with AP or use SSID for a more flexible connection with AP.

Because of this flexibility, creating point to point and multi-point with RootAP is simply add more Transparent Client connection with AP.

Thus setting up point to point and multi-point is greatly simplified with no down time to AP or the need to go to each site to do the setup.

Follow these steps to setup RootAP

RootAP Step 1:

Click on **WLAN Setup** from the **CONFIGURATION** menu. You will see the sub-menus expanded under **WLAN Setup**. Click on **Basic**.

Ensure that The Current Mode is set to Access Point.

To change **The Current Mode**, please refer to: Common Configuration – WLAN Setup - To Configure the Basic Setup of the Wireless Mode.

|                             | WLAN Basic Setup                                                                           |
|-----------------------------|--------------------------------------------------------------------------------------------|
|                             | Current<br>Mode Access Point Change                                                        |
|                             | ESSID rootSSID<br>Wireless<br>Profile Mixed 802.11na, 802.11a<br>Country CZECH REPUBLIC-CZ |
|                             | Channel SmartSelect  Channel Survey Tx Rate Fully Auto                                     |
|                             | Closed System  Act as RootAP  VLANID                                                       |
|                             | Apply                                                                                      |
|                             |                                                                                            |
|                             |                                                                                            |
|                             |                                                                                            |
|                             | <b>RootAP</b> , click on the <b>Apply</b> button and reboot your ur changes take effect.   |
| device to let you           | WLAN Basic Setup                                                                           |
|                             |                                                                                            |
| n The Park Star             | Mode Access Point Change ESSID rootSSID                                                    |
|                             | Country CZECH REPUBLIC-CZ                                                                  |
| an tradic the second second | Channel SmartSelect  Channel Survey Tx Rate Fully Auto Closed System                       |
|                             | Act as RootAP VLANID                                                                       |
|                             | Apply                                                                                      |
|                             |                                                                                            |

Follow these steps to setup Transparent Client/s.

Transparent Client Step 1:

Click on **WLAN Setup** from the **CONFIGURATION** menu. You will see the sub-menus expanded under **WLAN Setup**. Click on **Basic**.

Ensure that The Current Mode is set to Transparent Client.

To change **The Current Mode**, please refer to: Common Configuration – WLAN Setup - To Configure the Basic Setup of the Wireless Mode.

| Tx Rate Fully Auto                                                                                                    |                                                                                                    |
|----------------------------------------------------------------------------------------------------|----------------------------------------------------------------------------------------------------|
| Apply                                                                                                    |                                                                                                    |
| ote AP MAC checkbox.<br>ote AP MAC                                                                                                    |                                                                                                    |
| Current<br>Mode<br>ESSID RepeaterSSID<br>Site Survey<br>Remote<br>AP MAC<br>00:80:48:4D:9F:92<br>Wireless<br>Mixed 802.11na, 802.11a<br>Profile<br>Country<br>CZECH REPUBLIC-CZ<br>Tx Rate<br>Fully Auto<br>Apply |                                                                                                    |
|                                                                                                    | ent Step 2:<br>ote AP MAC checkbox.<br>ote AP MAC checkbox.<br>Ote AP MAC.<br>WLAN Basic Setup<br>WLAN Basic Setup         Current Transparent Client Change         ESSID RepeaterSSID         Site Survey         Remote 00:80:48:4D:9F:92         Wireless Mixed 802:11na, 802:11a         Profile         Curry CZECH REPUBLIC-CZ         Tx Rate Fully Auto |

Repeat Transparent Client step to add more points to the Point-to-MultiPoint connection.

# **Setup Repeater**

A Repeater AP can connect to an AP only if the option **Act as RootAP** is set or checked in the AP setup.

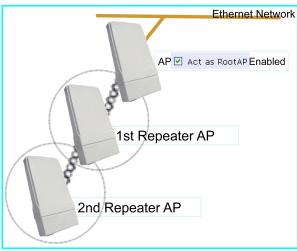

Example: Network diagram with 2 repeater hops.

| NOTE | NOTE                                                                                                    |
|------|----------------------------------------------------------------------------------------------------|
|      | As bandwidth degrades with every repeater hop it<br>is recommended that a limit of <b>4 hops</b> is not |
|      | exceeded.                                                                                               |

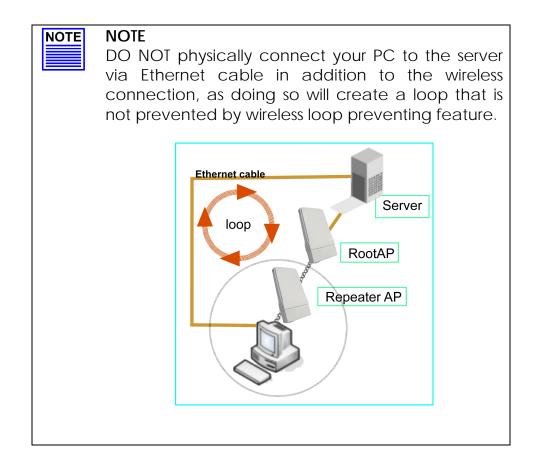

Follow these settings to setup the root AP.

| Root AP Settings:                                                                                                    |
|----------------------------------------------------------------------------------------------------|
| Click on <b>WLAN Setup</b> from the <b>CONFIGURATION</b> menu.<br>You will see the sub-menus expanded under <b>WLAN Setup</b> .<br>Click on <b>Basic</b> .                                                                                                    |
| Ensure that The Current Mode is set to Access Point.                                                                                                    |
| To change <b>The Current Mode</b> , please refer to: Common Configuration – WLAN Setup - To Configure the Basic Setup of the Wireless Mode.                                                                                                    |
| Select Act as RootAP.                                                                                                    |
| WLAN Basic Setup         Current       Access Point         Mode       Change         ESSID       rootSSID         Wireless       Mixed 802.11na, 802.11a         Profile       Mixed 802.11na, 802.11a         Country       CZECH REPUBLIC-CZ         Channel       SmartSelect         Channel       SmartSelect         Closed System         ✓       Act as RootAP         VLANID |
| Click Apply.                                                                                                    |

Follow these settings to setup the repeater.

**Repeater Settings:** Click on WLAN Setup from the CONFIGURATION menu. You will see the sub-menus expanded under WLAN Setup. Click on **Basic**. Ensure that The Current Mode is set to Repeater. To change The Current Mode, please refer to: Common Configuration - WLAN Setup - To Configure the Basic Setup of the Wireless Mode. **Repeater Basic Setup** Card enable Status The Change Current Repeater Mode ESSID RepeaterSSID Remote RepeaterSSID Site Survey Remote 00:00:00:00:00:00 Wireless Mixed 802.11na, 802.11a -Country CZECH REPUBLIC-CZ -Tx Rate Fully Auto • Closed System Apply

| Optic | ons for defining the root A               | P:                          |
|-------|-------------------------------------------|-----------------------------|
| ٠     | Accept the default Rem                    | note ESSID (root AP's SSID) |
|       | Remote ESSID                              | default                     |
|       | Remote BSSID                              | 00:00:00:00:00:00           |
|       | OR                                        |                             |
| •     | Enter the <b>Remote ESSID</b> .           |                             |
|       | Remote ESSID                              | rootSSID                    |
|       | Remote BSSID                              | 00:00:00:00:00              |
|       | OR                                        |                             |
| •     | Check and enter the <b>Re</b><br>address) | mote BSSID (root AP's MAC   |
|       | Remote ESSID                              | default                     |
|       | Remote BSSID                              | 00:80:48:3d:0f:81           |
| Click | Apply.                                    |                             |
|       |                                           |                             |

# Secure your Wireless LAN

Step 1:

Select Security from WLAN Setup under the CONFIGURATION menu.

Step 2:

Make a selection from the **Security Mode** drop-down list. The **Security Mode** is set to **NONE** by default.

Click on the **Apply** button.

| a sea sea sea sea. | n tá mhá mhá mhá mhá                     |   |
|--------------------|------------------------------------------|---|
| Security Mode      | NONE                                     | • |
|                    |                                          |   |
|                    | WPA-Personal<br>IEEE802.1X               |   |
|                    | WPA-Enterprise<br>WPA2-Personal          |   |
|                    | WPA2-Enterprise                          |   |
|                    | WPA-Auto-Personal<br>WPA-Auto-Enterprise |   |

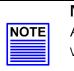

#### NOTE

All nodes in your network must share the same wireless settings in order to communicate.

# Setup WEP

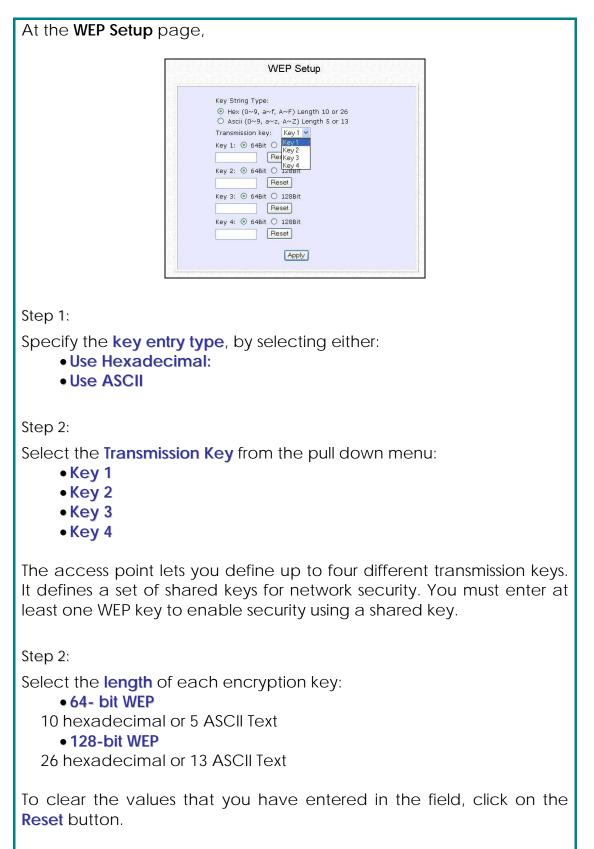

Click on the Apply button and reboot your access point.

## Setup WPA-Personal

(Available in Access Point mode)

Follow these steps if you have activated the WPA-Personal, WPA2-Personal or WPA-Personal-AUTO security modes.

| At the WPA1/2-PSK Setup page,                                                                                                    |
|----------------------------------------------------------------------------------------------------|
| WPA1/2-PSK Setup                                                                                                    |
| Key String Type:         ○ Hexadecimal(64 hex digits)         ③ Passphrase(8~63 ascii characters)         WPA-PSK:         1111111         Cipher Type:         AUTO         GTK Update(seconds):         AES         AUTO         Apply |
| Step 1:                                                                                                    |
| Specify the <b>key entry type</b> , by selecting either:<br>• Passphrase (Alphanumeric characters)<br>• Hexadecimal                                                                                                    |
| Step 2:                                                                                                    |
| Fill in the pre-shared network key:<br>If you are using the <b>Passphrase</b> format, your entry can consist of a<br>minimum of 8 alphanumeric characters or a maximum of 63<br>alphanumeric characters.                                 |
| Otherwise, when using the <b>Hexadecimal</b> format, your entry <u>MUST</u> consist of 64 hexadecimal characters.                                                                                                    |

#### Step 3:

#### For WPA-Personal

#### Set the Cipher Type to TKIP.

WPA replaces WEP with a strong encryption technology called Temporal Key Integrity Protocol (TKIP) with Message Integrity Check (MIC).

#### For WPA2-Personal

#### Set the Cipher Type to AES.

Advanced Encryption Standard (AES) is a stronger symmetric 128-bit block data encryption technique. AES is a requirement of WPA2 under the IEEE 802.11i standard.

#### For WPA-Personal-AUTO

Set the **Cipher Type** to **Auto** to allow the access point to automatically detect the cipher type to use.

Step 4:

#### Enter the GTK (Group Transient Key) Updates.

This is the length of time after which the access point will automatically generate a new shared key to secure multicast/broadcast traffic among all stations that are communicating with it. By default, the value is 600 seconds.

Step 5:

Click the **Apply** button and reboot your system, after which your settings will become effective.

# Setup 802.1x/RADIUS

(Available in Access Point mode)

#### At the IEEE 802.1x Setup page,

| rimary RADIUS Server IP        | 0.0.0.0     |
|--------------------------------|-------------|
| econdary RADIUS Server IP      | 0.0.0.0     |
| uthentication Port             | 1812        |
| ccounting Port                 | 1813        |
| ihared Secret Key              | •••••       |
| roadcast Key Rotation(seconds) | 600 (60~999 |
| y Length                       | 64 bits 💌   |

Step 1:

Key in the IP address of the **Primary RADIUS Server** in your WLAN. You can optionally add in the IP address of a **Secondary RADIUS Server**, if any.

The RADIUS authentication server <u>MUST</u> be in the same subnet as the access point.

Step 2:

By default, the value for **Authentication Port** number is **1812**. You can leave this value as it is. This value must be set to be the same as the one in the RADIUS server.

Step 3:

By default, the value for **Accounting Port** number is **1813**. You can leave this value as it is. This value must be set to be the same as the one in the RADIUS server.

Step 4:

Enter the **Shared Secret Key** in the field provided.

Step 5:

By default, the **Broadcast Key Rotation** is set as **600** seconds. You may leave this value as its default setting.

Step 6:

Select the **length** of each encryption key:

• 64- bit

10 hexadecimal or 5 ASCII Text

• 128-bit

26 hexadecimal or 13 ASCII Text

Step 7:

Click the **Apply** button and reboot your system, after which your settings will become effective.

# Setup WPA Enterprise

(Available in Access Point mode)

Follow these steps if you have selected the WPA, WPA1-Enterprise, WPA2-Enterprise, or WPA-Enterprise-AUTO security modes.

| WPA1                                                                                                    | /2-EAP Setup          |  |
|----------------------------------------------------------------------------------------------------|-----------------------|--|
| Primary RADIUS Server IP<br>Secondary RADIUS Server IP<br>Authentication Port<br>Accounting Port<br>Shared Secret Key | 0.0.0                 |  |
| Cipher Type:<br>GTK update(seconds):                                                                                  | AUTO V<br>AES<br>AUTO |  |

Step 1:

Key in the IP address of the **Primary RADIUS Server** in your WLAN.

You can optionally add in the IP address of a **Secondary RADIUS Server**, if any. The RADIUS authentication server <u>MUST</u> be in the same subnet as the access point.

Step 2:

By default, the value for **Authentication Port** number is **1812**. You can either leave this value as it is or key in a different Authentication Port but it <u>MUST</u> match the corresponding port of the RADIUS server.

Step 3:

By default, the value for **Accounting Port** is **1813**. You can leave this value as it is. This value must be set to be the same as the one in the RADIUS server.

Step 4:

Enter the **Shared Secret Key** used to validate client-server RADIUS communications.

Step 5:

Select the **length** of each encryption key:

• 64- bit

10 hexadecimal or 5 ASCII Text

• 128-bit

26 hexadecimal or 13 ASCII Text

Step 6:

### For WPA-Enterprise

#### Set the **Cipher Type** to **TKIP**

WPA replaces WEP with a strong encryption technology called Temporal Key Integrity Protocol (TKIP) with Message Integrity Check (MIC).

#### For WPA2- Enterprise

Set the **Cipher Type** to **AES**.

Advanced Encryption Standard (AES) is a symmetric 128-bit block data encryption technique. It is a requirement of WPA2 under the IEEE 802.11i standard.

#### For WPA- Enterprise -AUTO

Set the **Cipher Type** to **Auto** to allow the access point to automatically detect the cipher type to use.

Step 7:

#### Enter the GTK (Group Transient Key) Updates.

This is the length of time after which the access point will automatically generate a new shared key to secure multicast/broadcast traffic among all stations that are communicating with it. By default, the value is 600 seconds.

Step 8:

Click the **Apply** button and reboot your system, after which your settings will become effective.

# **Configure the Security Features**

### **Use Packet Filtering**

Packet filtering selectively allows /disallows applications from Internet connection.

### **Configure Packet Filtering**

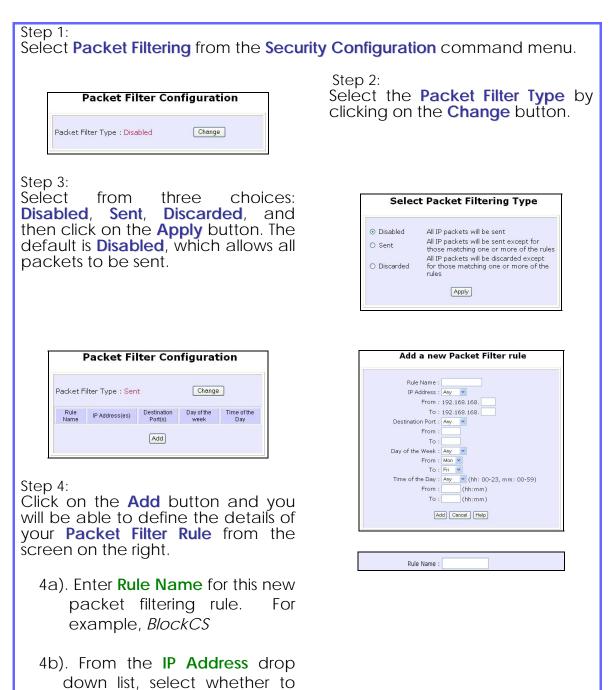

#### apply the rule to:

•A Range of IP addresses

In this case, you will have to define (From) which IP address (To) which IP address, your range extends.

#### A Single IP address

Here, you need only specify the source IP address in the (From) field.

#### Any IP address

You may here, leave both, the (From) as well as the (To) fields, blank. Here, the rule will apply to all IP addresses.

4c). At the **Destination Port** drop down list, select either:

#### •A Range of TCP ports

In this case, you will have to define (From) which port (To) which port, your rule applies.

#### A Single TCP port

Here, you need only specify the source port in the (From) field.

#### •Any IP port

You may here, leave both, the (From) as well as the (To) fields, blank. Here, the rule will apply to all ports.

4d). From the **Day of the Week** drop down list, select whether the rule should apply to:

#### •A Range of days

Here, you will have to select (From) which day (To) which day

IP Address : Range 💌 From : 192.168.168. 25 To: 192.168.168. 75 IP Address : Single 💙 From : 192.168.168. 25 To: 192.168.168. IP Address : Any 💌 From : 192.168.168. To: 192.168.168. Destination Port : Range 🗸 From : 21 То: 81 Destination Port : Single 💌 From : 25 То Destination Port : Any From : To : Day of the Week : Range 💌 From : Wed 🛩 To: Fri 🔽 Day of the Week : Any From : Sun 💌 To: Sun 💌

In this case, you may skip both the (From) as well as the (To) drop down fields.

4e). At the **Time of the Day** drop down list, you may also choose to apply the rule to:

#### •A Range of time

In which case, you have to specify the time in the format HH:MM, where HH may take any value from 00 to 23 and MM, any value from 00 to 59.

#### •Any time

Here, you may leave both (From) and (To) fields blank.

#### Step 5:

Click on the **Apply** button to make the new rule effective.

The **Filtering Configuration** table will then be updated.

| Rule Name :        | BlockCS                       |
|--------------------|-------------------------------|
| IP Address :       | Any 💙                         |
| From :             | 192.168.168.                  |
| To :               | 192.168.168.                  |
| Destination Port : | Single 💌                      |
| From :             | 27015                         |
| To :               | 27015                         |
| Day of the Week :  | Range V                       |
|                    | Mon 💌                         |
| To :               | Fri 💌                         |
| Time of the Day :  | Range 🖌 (hh: 00-23, mm: 00-59 |
| From :             | 07:00 (hh:mm)                 |
| To :               | 18:00 (hh:mm)                 |

| To : 21:30 (hh:mm) | Pay : Range ♥ (hh: 00-23, mm: 00-59)<br>om : 08:00 (hh:mm) |                     |
|--------------------|------------------------------------------------------------|---------------------|
| ,, ,,,             |                                                            | то : 21:30          |
| ,, ,,,             |                                                            |                     |
| ,, ,,,             |                                                            |                     |
| ,, ,,,             |                                                            |                     |
| ,, ,,,             |                                                            |                     |
| ,, ,,,             |                                                            |                     |
| ,, ,,,             |                                                            |                     |
| From : (hh:mm)     |                                                            | me of the Day : Any |
|                    | ay : Amy 🛛 (hh: 00-23, mm: 00-59)                          |                     |
| To : (hh:mm)       | , , , , , , , , , , , , , , , , , , , ,                    |                     |
|                    | om : (hh:mm)                                               | From :              |

#### Step 6:

In this example, we would block an application called CS from all PCs (any IP address within the network) from Monday to Friday 7am to 6pm, and this application is using the port number 27015.

Therefore, for a rule we name BlockCS, and add the entries depicted on the left. Clicking on the **Add** button will effect your packet filter rule.

# **Use URL Filtering**

URL Filtering allows you to block objectionable websites from your LAN users.

### **Configure URL Filtering**

| Step 1:<br>Select URL Filtering from the Security Configuration command menu.                                                                                                    |                                                                                                    |  |  |
|----------------------------------------------------------------------------------------------------|----------------------------------------------------------------------------------------------------|--|--|
| URL Filter Configuration URL Filter Type : Disabled Change                                                                                                    | Step 2:<br>To select the <b>URL Filter Type</b> , click<br>the <b>Change</b> button.                                                                                                    |  |  |
| Step 3:<br>Select to <b>Block</b> or <b>Allow</b> , and<br>then click on the <b>Apply</b> button.<br>The default is <b>Disabled</b> , which<br>allows all websites to be<br>accessed.<br>Then click the <b>Add</b> button. | Select URL Filtering Type <ul> <li>Disabled</li> <li>No Internet access restriction</li> <li>Block</li> <li>Block user - specified websites only; allow all</li> <li>other websites</li> <li>Allow</li> <li>Allow user - specified websites only; block all</li> <li>other websites</li> <li>Allow</li> <li>Allow</li> <li>Allow</li> </ul> |  |  |
| Add a new URL Filter                                                                                                    | Step 4:<br>For the <b>Host Name</b> field, input the<br>web site address that you wish to<br>block. Then click the <b>Add</b> button to<br>complete your setup.                                                                                                    |  |  |

# **Configure the Firewall**

# Configure SPI Firewall

Stateful Packet Inspection (SPI) thwarts common hacker attacks like IP Spoofing, Port Scanning, Ping of Death, and SynFlood by comparing certain key parts of the packet to a database of trusted information before allowing it through.

#### NOTE

NOTE

Firewall security rules should be planned carefully as incorrect configuration may cause improper network function.

Select Firewall Configuration from the Security Configuration command menu.

Enable the firewall. You can choose among the **Default Low**, **Default Medium** or **Default High** security options for convenient setup.

Then you may choose the type of network activity information you wish to log for reference. Data activity arising from different types of protocol can be recorded.

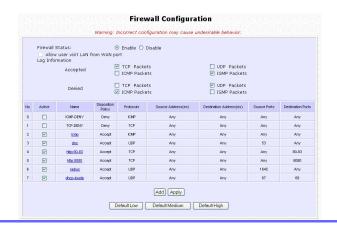

| 3                     |   |                                                                                                    | pecific security purposes. Click on the <b>Add</b><br>we, followed by the <b>Edit</b> button.                                                                                                    |
|-----------------------|---|----------------------------------------------------------------------------------------------------|----------------------------------------------------------------------------------------------------|
|                       |   | Ed                                                                                                    | it Firewall rule                                                                                                    |
|                       |   | Rule Number : 7<br>Rule Number : 7<br>Rule Number : 4<br>Rule Nume: dirg<br>Disposition Policy : Acc<br>Protocols : Udg<br>CMP Types<br>All Types<br>Destination Unreachable<br>Padirect<br>Time Exceeded<br>Source IP Address : Any<br>(From) :<br>(From) :<br>(From) :<br>(From) :<br>(To) :<br>Source IP Address : Any<br>(From) :<br>(From) :<br>(To) :<br>Source IP Address : Any<br>(From) :<br>(From) :<br>(To) :<br>Source IP Address : Any<br>(From) :<br>(From) :<br>(To) :<br>Destination IP Address :<br>(From) :<br>(From) : 68<br>(From) : 68<br>(To) :<br>Check Options : LSP | Prboop<br>pri ♥<br>♥<br>♥<br>Norre Quench<br>Scho Reply<br>Scho Request<br>arameter Problem<br>Imostamp Reply<br>Address Mask Reply<br>♥<br>■<br>■<br>■<br>■<br>■<br>■<br>■<br>■<br>■<br>■<br>■<br>■<br>■ |
|                       |   |                                                                                                    | a na ana ana ana ana ana ana ana ana an                                                                                                    |
| Rule Name             | : | Enter a unique name                                                                                                    | to identify this firewall rule.                                                                                                    |
| Disposition<br>Policy | : | -                                                                                                    | mines whether the packets obeying the rule<br>or denied by the firewall. Choose between                                                                                                    |
| Protocols             | : | Users are allowed to UDP, ICMP, IGMP or A                                                                                                    | select the type of data packet from: TCP,<br>ALL.                                                                                                    |
|                       |   |                                                                                                    | either ICMP or IGMP, they are required to<br>ion in the ICMP Types or IGMP Types                                                                                                    |
| ICMP Types            | : | : This IP protocol is used to report errors in IP packet routing. ICMP serves as a form of flow control, although ICMP messages are neither guaranteed to be received or transmitted.                                                                                                    |                                                                                                    |
|                       |   | ICMP Packet Type                                                                                                    | Description                                                                                                    |
|                       |   | Echo request                                                                                                    | Determines whether an IP node (a host                                                                                                    |
|                       |   |                                                                                                    | or a router) is available on the network.                                                                                                    |
|                       |   | Echo reply                                                                                                    | Replies to an ICMP echo request.                                                                                                    |
|                       |   | Destination                                                                                                    | Informs the host that a datagram                                                                                                    |
|                       |   | unreachable                                                                                                    | cannot be delivered.                                                                                                    |
|                       |   | Source quench                                                                                                    | Informs the host to lower the rate at                                                                                                    |

|                     |   |                                           | which it sends datagrams because of                                                                                                 |
|---------------------|---|-------------------------------------------|----------------------------------------------------------------------------------------------------|
|                     |   |                                           | congestion.                                                                                                    |
|                     |   | Redirect                                  | Informs the host of a preferred route.                                                                                              |
|                     |   | Time exceeded                             | Indicates that the Time-to-Live (TTL) of                                                                                            |
|                     |   |                                           | an IP datagram has expired.                                                                                                    |
|                     |   | Parameter Problem                         | Informs that host that there is a problem                                                                                           |
|                     |   |                                           | in one the ICMP parameter.                                                                                                    |
|                     |   | Timestamp Request                         | Information that is from the ICMP data packet.                                                                                      |
|                     |   | Information Request                       | Information that is from the ICMP data packet.                                                                                      |
|                     |   | Information Reply                         | Information that is from the ICMP data packet.                                                                                      |
| IGMP Types          | : | multicast groups on a protocol allow a ho | to establish host memberships in particular<br>a single network. The mechanisms of the<br>st to inform its local router, using Host |
|                     |   | Membership Reports.                       |                                                                                                    |
|                     |   | Host Membership<br>Report                 | Information that is from the IGMP data packet.                                                                                      |
|                     |   | Host Membership<br>Query                  | packet.                                                                                                    |
|                     |   | Leave Host<br>Message                     | Information that is from the ICMP data packet.                                                                                      |
| Source IP           | : | •                                         | you to specify workstation(s) generating<br>rs can either set a single IP address or set a                                          |
| Destination<br>IP   | : |                                           | you specify the set of workstations that<br>kets. Users can either set a single IP address<br>dresses.                              |
| Source Port         | : | •                                         | uests for using a specific application by<br>per here. Users can either set a single port<br>port numbers.                          |
| Destination<br>Port | : | •                                         | mines the application from the specified<br>can either set a single port number or a<br>s.                                          |
| Check<br>Options    | : | •                                         | to the options in the packet header. The tions are abbreviated as follows:                                                          |
|                     |   | SEC – Security<br>LSRR – Loose Source Re  | outing                                                                                                    |

|           | Timestamp – Timestamp<br>RR – Record Route<br>SID – Stream Identifier<br>SSRR – Strict Source Routing<br>RA – Router Alert                           |
|-----------|----------------------------------------------------------------------------------------------------|
| Check TTL | <ul> <li>This parameter would let you screen packets according to their Time-To-Live (TTL) value available options are:</li> <li>1. Equal</li> </ul> |
|           | <ol> <li>Less than</li> <li>Greater than</li> </ol>                                                                                                  |
|           | 4. Not equal                                                                                                    |

# Use the Firewall Log

The Firewall Log captures and stores network traffic information such as the type of data traffic, the time, the source and destination address / port, as well as the action taken by the firewall.

### **View Firewall Logs**

Step 1: Select Firewall Log from the SECURITY CONFIGURATION command menu.

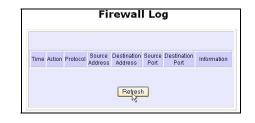

Step 2:

Click on the **Refresh** button to see the information captured in the log:

- Time at which the packet was detected by the firewall.
- Action, which states whether the packet was accepted or denied.
- Protocol type of the packet.
- Source Address from which the packet originated
- **Destination Address** to which the packet was intended.
- Source Port from which the packet was initiated.
- **Destination Port** to which the packet was meant for.
- Any Information.

# Administer the System

# Use the System Tools

### Use the Ping Utility

(Available in Wireless Routing Client and Gateway modes.)

You can check whether the access point can communicate (ping) with another network host with the Ping Utility.

| Step 1:<br>Select Ping Utility u      | nder the SYSTE                                                                                                    | EM TOOLS command menu.                                                                                                    |
|---------------------------------------|----------------------------------------------------------------------------------------------------|----------------------------------------------------------------------------------------------------|
| Target Host IP Address : 192<br>Start |                                                                                                    | Step 2:<br>Enter the IP address of the target<br>host to ping.<br>Click the Start button.                                                                          |
|                                       | Pinging 192.168.168.1 with<br>64 byte from 192.168.168.1<br>64 byte from 192.168.168.1<br>64 byte from 192.168.168.1<br>64 byte from 192.168.168.1 | s6 bytes data:<br>1 comp_seq=0 ttl=64 time=1.497 me<br>1 comp_seq=2 ttl=64 time=1.299 me<br>1 comp_seq=2 ttl=64 time=1.210 me<br>1 comp_seq=4 ttl=64 time=1.224 me |
|                                       |                                                                                                    | Back                                                                                                    |
| The Ping messages                     | are displayed                                                                                                    | d.                                                                                                    |

### **Use Traceroute**

Traceroute lets you do a network IP trace from device source IP to the destination IP To start, simply enter the destination IP and click **Start** to trace.

This utility is generally for tracing IP on a different IP network. The device need to first setup a default gateway and connect to a gateway router. If device is setup to operate in **Gateway** or **Wireless Routing Client** mode then function can start without start further setup to device.

| host: 100.100.100.1 | Start |
|---------------------|-------|
|                     |       |
|                     |       |
|                     |       |
|                     |       |
|                     |       |
|                     |       |

## **Use Ping Watchdog**

This function let you monitor the client connection with AP using ping test. When client failed to get a ping respond from AP it will forced the client to reboot.

When device is just startup, there will be a delay of 1 minute before it start the ping monitor operation.

**IP address** : destination IP address xxx.xxx.xxx to monitor.

Ping Interval : Wait time (in second) before it run 1 ping test.

Startup Delay : Minimum 60 seconds default. Enter 60 and above to increase delay.

Failure Count To Reboot: Number of consecutive ping failures before initiate reboot.

Example,

If Ping Interval is 20 sec and Failure Count is 5, then time to reboot after 5 consecutive failures is  $5 \ge 20$  sec = 100 sec before it initiate a reboot.

|                                                                                                    | Ping Watchdog                                                                                                    |   |
|----------------------------------------------------------------------------------------------------|----------------------------------------------------------------------------------------------------|---|
| IP Address<br>To Ping:                                                                                 | State:                                                                                                    |   |
| Warning:It's dangerous to<br>input a unreachable ip<br>address here.<br>Ping<br>Interval<br>(seconds): | The ping watchdog sets the device to<br>continuously ping a user defined IP address (it<br>can be the internet gateway for example). If it<br>is unable to ping under the user defined<br>constraints, the device will automatically<br>reboot. This option creates a kind of "fail- |   |
| Startup<br>Delay<br>(seconds):<br>The value of Startup Delay<br>should be at least 60<br>seconds.      | proof" mechanism.<br>Ping Watchdog is dedicated for continuous<br>monitoring of the particular connection to remote<br>host using the Ping tool. The Ping works by<br>sending ICMP "echo request" packets to the target<br>host and listening for ICMP"echo response"                |   |
| Failure<br>Count To<br>Reboot:<br>Start                                                                | replies. If the defined number of replies is not received, the tool reboots the device.                                                                                                    | Y |

### **Use Auto-Reboot**

This function lets you set a time period to automatically kick start the **Auto-Reboot** operation to reboot the device. It support 2 types of time setting, **By Time** and **In Hour** 

**In Hour**, you simply enter the number of hours the device will run before it kick start the auto-reboot function. e.g. 4 hours means 4 hours from time device is power up to kick start Auto-Reboot.

**By Time**, you enter the exact time (24 hour format) to kick start the **Auto-Reboot** function. e.g. 23:59 means 11:59 PM to kick start Auto-Reboot

To ensure correct time you need to setup a default gateway IP and enable time update from a real time clock server.

Default gateway IP can be set in **LAN Setup** page and real time clock update can be set in **System Clock Setup** page.

| Auto-Reboot Mode:                         | Disable 🔽<br>Disable<br>In Hour<br>By Time |
|-------------------------------------------|--------------------------------------------|
|                                           | Auto-Reboot Setup                          |
| Auto-Reboot Mode:<br>Time(HH:MM 24 hours) | By Time 💌<br>23:59<br>Apply                |
|                                           | Auto-Reboot Setup                          |
| Auto-Reboot Mode:<br>Hour                 | In Hour 💌                                  |

# Use Syslog

**Syslog** forwards system log messages in a network to a machine running a Syslog listening application. It is used to help in managing the computer system and increase security on the network.

Freeware supporting Syslog is widely available for download from the Internet.

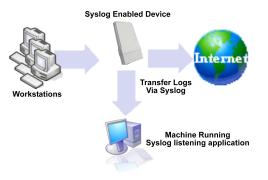

This section shows how to:

- Setup Syslog.
- View logged information.

The System Log Setup page allows the user to:

- Enable or Disable system logging.
- Set the **Remote IP Address or Domain Name** and **Remote Port** for the router to send the system log messages to.

Follow these steps to setup Syslog:

| Step 1:<br>Click on <b>Syslog</b> fro | om the <b>SYSTEM TOOL</b>                           | <b>S</b> menu.                                      |  |
|---------------------------------------|-----------------------------------------------------|-----------------------------------------------------|--|
| Step 2:                               |                                                     |                                                     |  |
|                                       | Sy                                                  | stem Log Setup                                      |  |
|                                       | Status<br>Logging IP or Domain Name<br>Logging Port | O Enable ⊙ Disable<br>192.168.168.1<br>514<br>Apply |  |
| Select to <b>Enable</b> Syslog.       |                                                     |                                                     |  |
| Enter the Logging IP or Domain Name   |                                                     |                                                     |  |
| Enter the Logging Port                |                                                     |                                                     |  |
| Click <b>Apply</b> to ma              | ke the changes.                                     |                                                     |  |

Follow these sample steps to view logged information:

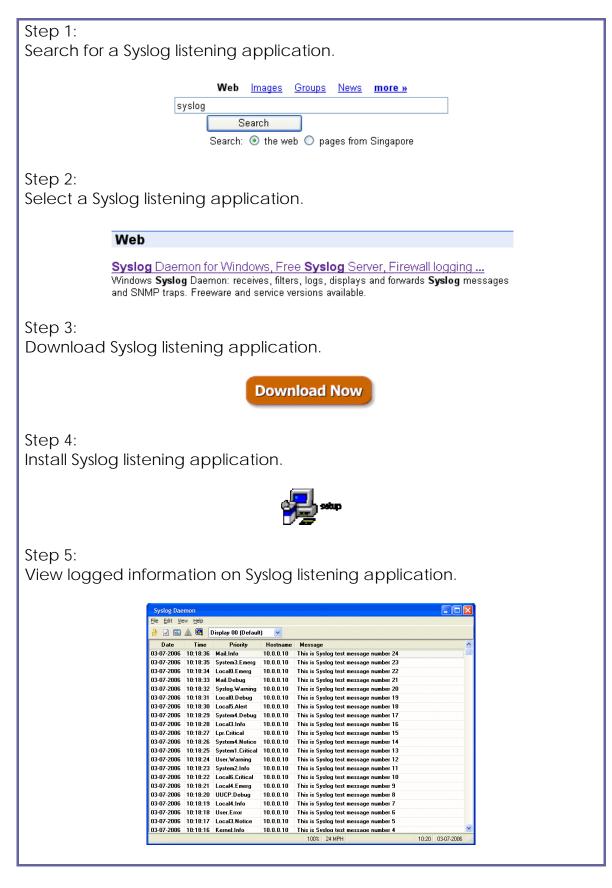

# Set System Identity

You can set the **System Identity** of the access point to be uniquely identifiable.

| Step 1:                 |                                                                                                  |
|-------------------------|--------------------------------------------------------------------------------------------------|
| Select System Id        | lentity from the SYSTEM TOOLS menu.                                                              |
|                         | System Identity                                                                                  |
|                         | System Name : Wireless LAN Access Point System Contact : unknown System Location : unknown Apply |
| Step 2:                 |                                                                                                  |
| Enter a unique <b>S</b> | System Name. Maximum length is 50 characters.                                                    |
| Step 3:                 |                                                                                                  |
|                         | of a contact person in the <b>System Contact</b> field.<br>h is 50 characters.                   |
| Step 4:                 |                                                                                                  |
| -                       | <b>tifies</b> the device location, especially when there are s. Maximum length is 50 characters. |
| Step 5:                 |                                                                                                  |
| Click on the App        | oly button to effect the changes.                                                                |

### Setup System Clock

Step 1: Select **System Clock Setup** from the **SYSTEM TOOLS** menu.

| Sy                                                                                                    | stem Time Setting                                          |
|----------------------------------------------------------------------------------------------------|------------------------------------------------------------|
|                                                                                                    | Router Time: 01/03/2000 21:22:14<br>1 Time Zone: GMT-07:00 |
| Proposed Router Time: 07/04/2005<br>Select to Change the Time Zone<br>GMT-07:00 (Mountain Time (US & Ce | for the Router Location:<br>anada),)                       |
| Auto Time Setting (SNTP)                                                                                | 💿 Enable 🔘 Disable                                         |
|                                                                                                    | time.nist.gov                                              |
| Time Convers                                                                                            | anemacgov                                                  |
| Time Servers                                                                                            | cesium.mtk.nao.ac.jp                                       |

Step 2:

Select the appropriate time zone from the **Select to Change the Time Zone for the Router Location** drop-down list.

Step 3:

**Enable** the Auto Time Setting (SNTP) radio button. **SNTP** stands for Simple Network Time Protocol and is used to synchronise computer clocks.

Step 4:

Fill in the **Time Servers** field and click on the **Apply** button to effect the changes.

# Upgrade the Firmware

You can check the types and version of your firmware by clicking on **About System** from the **HELP** menu.

To begin with, ensure that you have the updated firmware available.

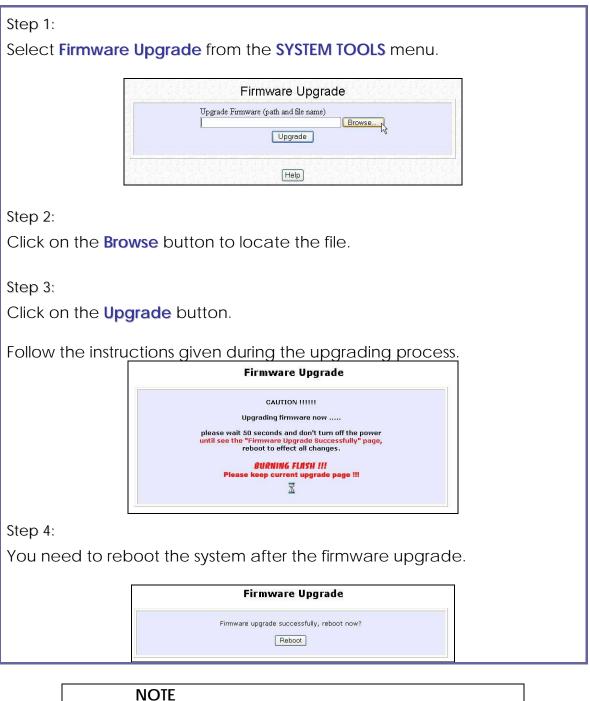

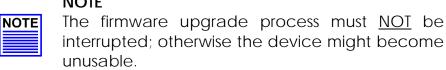

### Perform Firmware Recovery

If the system fails to launch properly, the access point will automatically switch to loader mode and the diagnostic light will remain flashing. The firmware will need to be reloaded.

| Access Point State                    | Diagnostic LED 🔀 State |
|---------------------------------------|------------------------|
| Corrupted firmware - access point     | Blinks very fast       |
| automatically switches to loader mode |                        |
| Recovery in progress                  | ON                     |
| Successful recovery                   | Blinks very slowly     |

Before starting, check the status of the diagnostic light to confirm if firmware failure has occurred.

#### Step 1:

Stop power supply and disconnect the access point from the network.

Step 2:

Connect the LAN port of the access point to the LAN port of your computer with an UTP (ethernet) cable.

Step 3:

Power on the access point, and start up your computer. You are recommended to set your computer's IP address to 192.168.168.100 and its network mask to 255.255.255.0.

It is recommended that your computer IP address is set to 192.168.168.100 and the network mask is set to 255.255.255.0

Step 4:

Copy the new firmware to the folder, Recovery in the local drive of the computer.

Step 5:

From the **Start** menu, click **Run** and type **cmd**. When the command prompt window appears, type in the following command:

C:\recovery\TFTP -i 192.168.168.1 PUT image\_name.IMG, where C:\ refers to the local drive and image\_name.IMG refers to the firmware filename in the Recovery folder.

You can monitor the status from the diagnostic light.

While firmware is writing to the flash chip of device, DIAG light will stop flashing and remain solid light up.

When writing to flash is successfully, it will start to blink slowly (1 flash /sec).

When firmware restoration is complete, reboot the access point and it will be ready to operate.

### Backup or Reset the Settings

You may choose to save the current configuration profile, create a backup of it on your hard disk, restore an earlier saved profile, or to reset the access point back to its default settings.

#### Reset your settings

| Step 1:                                                                              |
|--------------------------------------------------------------------------------------|
| Select Backup or Reset Settings from the SYSTEM TOOLS menu.                          |
|                                                                                      |
| Step 2:                                                                              |
| To discard configurations made and restore the access point to its initial           |
| factory settings, click on the <b>Reset</b> button.                                  |
| Backup or Reset Settings                                                             |
| backup of Reset Settings                                                             |
| Erase the Machine's configuration, restore its factory default settings ===> Reset   |
| Backup the Machine's configuration ===> Backup                                       |
| Restore the Machine's configuration (path and file name) Browse                      |
| Restore                                                                              |
|                                                                                      |
|                                                                                      |
| Step 3:                                                                              |
| The system will prompt you to reboot your device, click on the <b>Reboot</b> button. |

#### Backup your Settings

#### Step 1:

Select **Backup or Reset Settings** from the **SYSTEM TOOLS** menu.

#### Step 2:

To back up the current settings of your access point onto your hard disk drive, click on the **Backup** button.

|                         | Backup or Reset Settings                                                                                                    |
|-------------------------|----------------------------------------------------------------------------------------------------|
|                         | Erase the Machine's configuration, restore its factory default<br>settings ===><br>Backup the Machine's configuration ===><br>Restore the Machine's configuration (path and file name)<br>Browse<br>Restore |
| Step 3:<br>Save your co | Configuration file to your local disk.                                                                                                    |

#### **Restore your Settings**

### Step 1:

Select Backup or Reset Settings from the SYSTEM TOOLS menu.

#### Step 2:

To restore previously saved settings, click on the **Browse...** button and select the folder where you saved your configuration file.

| Erase the Machine's co<br>settings ===> | nfiguration, restore its fact              | ory default Reset |
|-----------------------------------------|--------------------------------------------|-------------------|
| Backup the Machine's (                  | configuration ===>                         | Backup            |
| Restore the Machine's                   | configuration (pat <mark>h and file</mark> | name)             |
| C:\Documents and Settin                 | gs\config.cfg                              |                   |

Click on the **Restore** button and the system will prompt you to reboot your device.

# **Reboot the System**

Most of the changes you make to the system settings require a system reboot before the new parameters can take effect.

| Step 1:                 |                                                                                             |
|-------------------------|---------------------------------------------------------------------------------------------|
| Select <b>Reboot Sy</b> | rstem from the SYSTEM TOOLS menu.                                                           |
| Step 2:                 |                                                                                             |
| Click on the <b>Reb</b> | oot button.                                                                                 |
|                         | Reboot System                                                                               |
|                         | Reboot now?                                                                                 |
|                         | Reboot                                                                                      |
| L                       |                                                                                             |
| Step 3:                 |                                                                                             |
| Wait for the syste      | em to reboot and the login page will be displayed.                                          |
| Г                       | Rebooting                                                                                   |
|                         |                                                                                             |
|                         | The machine is rebooting<br>Please wait for about 30 seconds until login page is displayed. |
|                         | http://192.168.168.1                                                                        |
|                         |                                                                                             |
|                         |                                                                                             |

# Change the Password

It is recommended that the login password is changed from the factory default password.

| Step 1:                                                                                                 |
|----------------------------------------------------------------------------------------------------|
| Select Change Password from the SYSTEM TOOLS menu.                                                      |
| Step 2:                                                                                                 |
| Key in the <b>Current Password</b> . The password is case-sensitive and defaulted to <i>password</i>    |
| Enter the <b>New Password</b> field and then <b>Confirm Password</b> . Maximum length is 31 characters. |
| Step 3:                                                                                                 |
| Click on the <b>Apply</b> button to update the changes.                                                 |
| Change Password                                                                                         |
| Current Password:                                                                                       |
| New Password:                                                                                           |
| Confirm Password:                                                                                       |
| Apply                                                                                                   |
|                                                                                                    |

# To Logout

Step 1:

Select Logout from the SYSTEM TOOLS menu.

Step 2:

Click the LOG ON ! button to access the access point configuration interface again.

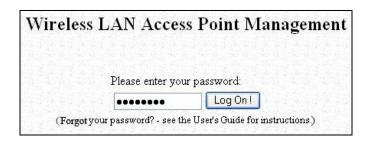

# Use the HELP menu

## **View About System**

System Information displays system configuration information that may be required by support technicians for troubleshooting.

| <b>System Information</b> page of figuration settings. | displays information about the acc | ess p |
|--------------------------------------------------------|------------------------------------|-------|
| s                                                      | ystem Information                  |       |
| Device:                                                |                                    |       |
| System Up Time :                                       | 0 Days 06:45:50                    |       |
| BIOS/Loader Version :                                  | 2.31 (build 0310)                  |       |
| Firmware Version :                                     | 2.06 (build 1229)                  |       |
| Network Address Translation :                          | Enabled                            |       |
| Wireless:                                              |                                    |       |
| Hardware Address :                                     | 00-80-48-37-95-8b                  |       |
| WLAN name (ESSID):                                     | Access Point                       |       |
| Operating frequency :                                  | OMHz                               |       |
| Operating Channel :                                    | 0                                  |       |
| Security mode :                                        | None                               |       |
| RSSI:                                                  | 0                                  |       |
| LAN Port:                                              |                                    |       |
| Hardware Address :                                     | 00-80-48-37-95-8a                  |       |
| IP Address :                                           | 192.168.168.1                      |       |
| Network Mask :                                         | 255.255.2                          |       |
| DHCP Server :                                          | Enabled                            |       |
| WAN Port:                                              |                                    |       |
| Hardware Address :                                     | 00-80-48-37-95-8b                  |       |
| WAN Type :                                             | Dynamic (DHCP)                     |       |
| IP Address :                                           |                                    |       |
| Network Mask :                                         |                                    |       |
| Default Gateway :                                      |                                    |       |

# **Additional System Information Tools**

Click **Show ARP** to display the current connected list of devices.

| IP address      | MAC address       | Interface |
|-----------------|-------------------|-----------|
| 192.168.168.215 | 00:80:48:15:BF:5A | brO       |

Click **Show Bridge Table** to display the active list of MAC addresses in current bridge table

| MAC Address       | Interfaces | Ageing Timer |
|-------------------|------------|--------------|
| )0:80:48:15:bf:5a | no         | 0.06         |
| 0:80:48:48:00:10  | yes        | 0.00         |
| 0:80:48:48:00:11  | yes        | 0.00         |

Click **Show Throughput** to display the plot of receive and transmit traffic for the following interfaces, LAN, WLAN and WAN PPP. Click on one to view.

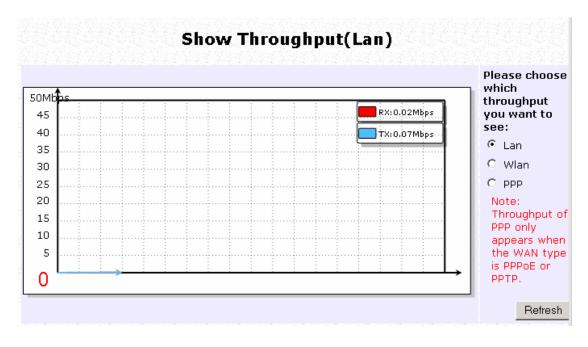

# Get Technical Support

This page displays the contact information of technical support centres around the world.

If further information unavailable in the manual or data sheet is required, please contact a Technical Support Centre by mail, email, fax or telephone.

| Click on Get Technic | cal Support from the HELP menu.                                                                                                    |  |
|----------------------|----------------------------------------------------------------------------------------------------|--|
|                      | Support Information                                                                                                    |  |
|                      | For technical support email to: <u>support@compex.com.sg</u><br>For updates connect to the following Web Sites:<br><u>http://www.cpx.com</u><br><u>http://www.compex.com.sg</u>                                                                                                |  |
|                      | Regional Technical Support Centers<br>U.S.A., Canada, Latin America and South America :<br>Compex Inc.<br>840 Columbia Street, Suite B, Brea, CA92821,USA<br>Tel : (714) 482-0332<br>Fax : (714) 482-0332<br>800 Line: (800) 279-8891<br>Support email: <u>support@cpx.com</u> |  |
|                      | Asia, Australia, New Zealand, Middle East and the rest of the world :<br>Compex Systems Pte. Ltd.<br>135, Joo Seng Road, #08-01,<br>PM Industrial Building<br>Singapore 368363<br>HotLine : (65) 6-286-1805<br>Fax : (65) 6-283-8337                                           |  |
| <u></u>              |                                                                                                    |  |

# Appendix: Virtual AP (Multi-SSID) FAQ

#### Q1) What is mSSID?

Multi-SSID (mSSID) as the name suggest, allows an access point (AP) with a single radio card to support more than one SSID.

#### Q2) What can you do with mSSID connection?

The application of mSSID is to provide better security with multiple network path connections from a single AP, to multiple VLAN network segments of the switch on the local area network. A network setup application is illustrated below.

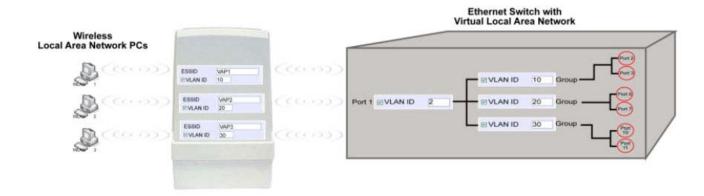

#### E.g.

Virtual AP with SSID: VAP1, VLAN ID: 10, and WPA-PSK wireless security enabled will be channeled to Port 2 and Port 3 where the internet-sharing router is connected.

Virtual AP with SSID: VPA2, VLAN ID: 20, WPA-EAP enabled, and connected to a radius server, will be channeled to Port 5 and Port 6, which are connected to the firewall of the internal local area network.

#### Q3) Can I update my access point to this mSSID firmware?

Yes. You can retain your access point configuration when you update to the mSSID firmware if the current firmware running is v1.3x and above.

If AP is running the following configuration setup, updating to the mSSID firmware will affect the configuration.

If AP is running as PtP (Point-To-Point) or PtMP (Point-To-MultiPoint) mode.

The reason it cannot retain the configuration is because mSSID uses a new PtP and PtMP connection setup method called: RootAP and Transparent Client. This method is compliant with IEEE 802.11h standard.

AP is running very old firmware v1.2x and below.

# Q4) Can I update to mSSID firmware but setup only one SSID connection?

Yes, mSSID firmware operation is similar to previous single SSID firmware when setup with one SSID.

If the existing AP is running v1.3x firmware, after updating to mSSID it will retain and continue to run the previous configuration. No reconfiguration is needed.

# Q5) I have a MAC Filtering table set from a previous firmware. Will updating to mSSID cause the MAC table to be lost?

No, if your firmware is v1.3x and higher, updating to mSSID firmware will retain all entries in the MAC table.

However, if you switch back from mSSID to the previous sSSID firmware, the MAC table will be lost.

# Q6) I have Pseudo VLAN for Per Group enabled. Will updating to mSSID firmware still support wireless clients with MAC addresses listed in Per Group?

The mSSID firmware replaces Pseudo VLAN and integrates it into VAP (Virtual AP) and MAC Filtering.

Thus, Pseudo VLAN with its VLAN ID and MAC listing will be lost after updating to mSSID firmware.

Refer to the user manual on how to create new VAP with VLAN ID and MAC Filtering.

Similarly, Per Node (control to isolate wireless station in AP) being part of Pseudo VLAN will also be lost.

This option can be enabled again with the option "Station Isolation" in VAP setup page.

#### Q7) I have WDS setup in my network. Will mSSID still support this?

WDS has the limitation that it can only support WEP security key.

To support higher wireless security it is replaced with Repeater mode in mSSID firmware.

Thus, updating to mSSID will disconnect the WDS links and connections with the rest of the APs.

It is recommended to connect directly to each AP to update the firmware, then set to Repeater mode and configure it before updating the next AP. This way you can build back the connections.

Refer to the user manual for more details instructions on the setup.

Updating to the mSSID firmware is not necessary if you do not need the higher wireless security support.

Q8) I have 2 of the access point units installed at a site about 2km from each other running PtP modes.

Should I update to mSSID firmware? Can I do it from one location to update the firmware like I do with the current single SSID firmware?

The setup for PtP and PtMP for mSSID firmware is different the current sSSID firmware.

After mSSID firmware starts up, the link between the 2 APs will be lost.

The recommended method is to setup 2 similar model units in the office. Load the mSSID firmware and create the new PtP / PtMP configuration using the actual parameters of the 2 units on site that you will update.

After testing the connection to be working in the office, backup the configuration file for each unit.

Go to the first site to update the mSSID firmware and restore the configuration for the site, then go to the next site and do the same.

When both APs are up again, the network at both sides should be connected with the new PtP setup.

\*\* Note: If existing PtP connection is running well, it is not necessary to update to the mSSID firmware.

Unless you have the following concerns:

Current firmware PtP is not compliant with IEEE 802.11h standard and the respective country authority requires it to be changed.

Current firmware PtP wireless security only supports WEP key and you are very concerned about the vulnerability to being hacked.

# Appendix: View the Technical Specifications

| Safety and<br>Electromagnetic<br>Conformance     | <ul> <li>FCC Part 15 SubPart B and SubPart C (for wireless module)</li> <li>EN 300 328-2</li> <li>EMC CE EN 301 489 (EN300 826)</li> <li>EN 55022 (CISPR 22)/EN 55024 Class B</li> <li>EN 61000-3-2</li> <li>EN 61000-3-3</li> <li>CE EN 60950</li> <li>EN 301 893</li> </ul> |
|--------------------------------------------------|----------------------------------------------------------------------------------------------------|
| Industrial Standards                             | <ul> <li>IEEE 802.11a (Version AG)</li> <li>IEEE 802.11b</li> <li>IEEE 802.11g</li> <li>IEEE 802.11n</li> </ul>                                                                                                    |
| Data Rates                                       | <ul> <li>Network speeds dynamically shift between 1,2, 5.5, 11, 12, 18, 24, 36, 48, 54, 108, 300 Mbps</li> </ul>                                                                                                    |
| Frequency Range<br>IEEE 802.11a<br>(Version AG): | 5.180 ~ 5.825 GHz                                                                                                    |
| IEEE 802.11b:                                    | 2.4 ~ 2.4835 GHz                                                                                                    |
| IEEE 802.11g:                                    | 2.4 ~ 2.497 GHz                                                                                                    |
| IEEE 802.11n:                                    | 2.4 GHz and 5 GHz                                                                                                    |
| Wireless Operation<br>Modes                      | <ul> <li>Access Point Mode</li> <li>Client Mode</li> <li>Wireless Routing Client</li> <li>Gateway Mode</li> <li>Wireless Adapter Mode</li> <li>Transparent Client Mode</li> <li>Repeater Mode</li> </ul>                                                                      |

| Security                                      | <ul> <li>64 - bit / 128 - bit WEP<br/>WPA-Enterprise, WPA-Personal, WPA2-Enterprise, WPA2-<br/>Personal, WPA-Auto-Enterprise, WPA-Auto-Personal</li> <li>Tagged VLAN *(Only packets to ethernet port is tagged.<br/>Incoming and outgoing wireless packets<br/>are not tagged.)</li> <li>IEEE 802.1x – TLS, TTLS, PEAP, EAP-SIM</li> </ul> |
|-----------------------------------------------|----------------------------------------------------------------------------------------------------|
| Network Interface                             | 1x RJ45 10/100 Mbps auto-negotiating Ethernet port                                                                                                    |
| Modulation                                    | <ul> <li>BPSK (Binary Phase Shift Keying)</li> <li>QPSK (Quadrature Phase Shift Keying)</li> <li>CCK (Complementary Code Keying)</li> <li>16 QAM, 64 QAM (Quadrature Amplitude Modulation)</li> </ul>                                                                                                    |
| Radio Technology                              | <ul> <li>DSSS (Direct Sequence Spread Spectrum)</li> <li>OFDM (Orthogonal Frequency Division Multiplexing)</li> </ul>                                                                                                    |
| Output Power<br>IEEE 802.11a<br>(Version AG): |                                                                                                    |
| IEEE 802.11b:                                 | 20 - 26 dBm (depend on configuration)                                                                                                    |
| IEEE 802.11g:                                 | 20 - 26 dBm (depend on configuration)                                                                                                    |
| IEEE 802.11n:                                 | 20 - 26 dBm (depend on configuration)                                                                                                    |
| SNMP                                          | <ul> <li>SNMP (RFC 1157)</li> <li>MIB II (RFC 1213)</li> </ul>                                                                                                    |
| LED Indicators                                | <ul> <li>Power</li> <li>Diagnostic</li> <li>LAN Link/Activity</li> <li>WLAN Link/Activity</li> </ul>                                                                                                    |

| IP Addressing               | All classful/classless subnets                                                                       |
|-----------------------------|----------------------------------------------------------------------------------------------------|
| Management                  | <ul> <li>Telnet Command Console</li> <li>HTTP Web Management</li> <li>SSH</li> <li>Syslog</li> </ul> |
| Built-in DHCP Server        | Yes                                                                                                  |
| DHCP Reservation            | By MAC address                                                                                       |
| Load Balancing              | Parallel Broadband (in Gateway mode)                                                                 |
| Fail-Over<br>Redundancy     | Parallel Broadband (in Gateway mode)                                                                 |
| Virtual Server              | IP and Port Forwarding, De-Militarised Zone                                                          |
| IP Packet Filtering         | <ul><li>Time-based</li><li>By TCP Port</li><li>By Source IP</li></ul>                                |
| IP Routing                  | Static & Dynamic Entry                                                                               |
| VPN Client Pass-<br>Through | PPTP, IPSec                                                                                          |
| Configuration<br>Interface  | Web-based Configuration Menu                                                                         |
| Profile Backup &<br>Restore | Yes                                                                                                  |
| Firmware Upgrade            | Yes                                                                                                  |
| Power<br>Requirements       | Passive PoE (range 12V – 24V DC)                                                                     |

# **Technical Support Information**

The warranty information and registration form are found in the Quick Install Guide.

For technical support, you may contact Compex or its subsidiaries. For your convenience, you may also seek technical assistance from the local distributor, or from the authorized dealer/reseller that you have purchased this product from. For technical support by email, write to support@compex.com.sg.

|                                                                   | Technical Support Centres                                           |  |  |
|-------------------------------------------------------------------|---------------------------------------------------------------------|--|--|
| Contact the technical support centre that services your location. |                                                                     |  |  |
| U.S.A. Canada Latin America and South America                     |                                                                     |  |  |
|                                                                   | U.S.A., Canada, Latin America and South America                     |  |  |
| 🖂 Write                                                           | Compex, Inc.                                                        |  |  |
|                                                                   | 840 Columbia Street, Suite B                                        |  |  |
|                                                                   | Brea, CA 92821, USA                                                 |  |  |
| 🖀 Call                                                            | Tel: +1 (714) 482-0333 (8 a.m5 p.m. Pacific time)                   |  |  |
|                                                                   | Tel: +1 (800) 279-8891 (Ext.122 Technical Support)                  |  |  |
| ₽Fax                                                              | Fax: +1 (714) 482-0332                                              |  |  |
|                                                                   |                                                                     |  |  |
| ŀ                                                                 | Asia, Australia, New Zealand, Middle East and the rest of the World |  |  |
| 🖂 Write                                                           | Compex Systems Pte Ltd                                              |  |  |
|                                                                   | 135, Joo Seng Road #08-01, PM Industrial Building                   |  |  |
|                                                                   | Singapore 368363                                                    |  |  |
| 🖀 Call                                                            | Tel: (65) 6286-1805 (8 a.m5 p.m. local time)                        |  |  |
| 🖷 Fax                                                             | Tel: (65) 6286-2086 (Ext.199 Technical Support)                     |  |  |
| EΓαλ                                                              | Fax: (65) 6283-8337                                                 |  |  |
|                                                                   |                                                                     |  |  |
| Internet                                                          | E-mail: support@compex.com.sg                                       |  |  |
| access                                                            | FTPsite: ftp.compex.com.sg                                          |  |  |
| Website:                                                          | http://www.cpx.com or http://www.compex.com.sg                      |  |  |

Refer to the table below for the nearest Technical Support Centres:

We value your feedback. If you have any suggestions on improving, we would like to hear from you.

Please contact us at: Fax: (65) 62809947 Email: <u>feedback@compex.com.sg</u>

We hope this manual was helpful to you. For more Compex information, please visit us at <u>www.compex.com.sg</u>